# Octet<sup>®</sup> System Data Analysis User Guide

Release 9.0

Pall ForteBio LLC 1360 Willow Road, Suite 201 Menlo Park, CA 94025 888.OCTET-QK 650.322.1360 www.fortebio.com

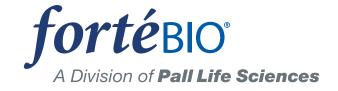

Copyright 2015 © Pall ForteBio LLC. All rights reserved.

# Table of Contents

# Chapter 1:

| Welcome                                                                                |
|----------------------------------------------------------------------------------------|
| About Octet Systems6                                                                   |
| What's New in Octet Data Analysis Software,<br>Release 9.0                             |
| What's New in Octet Data Analysis Software,<br>Release 8.27                            |
| What's New in Octet System Data Analysis<br>Software, Release 8.1                      |
| What's New in Octet System Data Analysis<br>Software, Release 8.0 10                   |
| Conventions and Symbols Used in This<br>Guide 11<br>Pall ForteBio Technical Support 12 |
|                                                                                        |

#### Chapter 2:

| Getting Started1                        | 13 |
|-----------------------------------------|----|
| Launching the Octet System Data Analysi | is |
| Software                                | 14 |
| Main Menu                               | 15 |

#### Chapter 3:

| 9 |
|---|
| 2 |
| 1 |
| 2 |
| 5 |
| 7 |
| 8 |
|   |

#### Chapter 4:

| Quantitative Analysis37                                 |
|---------------------------------------------------------|
| Working with Experiments                                |
| Loading an Experiment for Analysis38                    |
| Editing Experiments40                                   |
| Viewing Binding Curves                                  |
| Closing Experiments52                                   |
| Analyzing Data52                                        |
| Analyzing Binding Data52                                |
| Specifying Analysis Settings53                          |
| Working with Analyzed Data60                            |
| Saving Standards Data68                                 |
| Saving Analysis Settings68                              |
| Processing Batch Quantitation Analysis .68              |
| Creating a Settings_DataAnalysis.ini<br>File69          |
| Selecting Experiments and Running the<br>Batch Analysis |
| Exporting Data72                                        |

| Saving Raw Data72                                | 2 |
|--------------------------------------------------|---|
| Saving a Quantitation Results Report 7.          | 3 |
| Masking Data                                     | 5 |
| Multi-Step Advanced Quantitation<br>Experiments7 | 5 |

# Chapter 5:

| Basic Kinetics Analysis79                                 |
|-----------------------------------------------------------|
| Working with Experiments                                  |
| Starting a Basic Kinetics Experiment. 80                  |
| Loading an Experiment for Analysis . 80                   |
| Analyzing Binding Data                                    |
| Editing Experiments                                       |
| Closing Experiments                                       |
| Working with Raw Data 89                                  |
| Viewing Raw Data 89                                       |
| Exporting Raw Data                                        |
| Quantitating Raw Data                                     |
| Processing Kinetic Data                                   |
| Step 1: Sensor Selection                                  |
| Step 2: Reference Subtraction 98                          |
| Step 3: Align Y Axis 103                                  |
| Step 4: Interstep Correction 104                          |
| Step 5: Process                                           |
| Step 6: Viewing Results                                   |
| Step 7: Saving Results and/or Processing<br>Parameters112 |
| Kinetics Analysis113                                      |
| Curve Fitting Analysis 114                                |
| Steady State Analysis                                     |
| Processing Batch Kinetics Analysis 120                    |
| Creating a Kinetic<br>Settings_DataAnalysis.ini File 120  |

| Creating a Kinetic Settings_WellInfo.xml<br>File (Optional)      |
|------------------------------------------------------------------|
| Creating a Kinetic Settings_TableInfo.xml<br>File (Optional) 121 |
| Selecting Experiments and Running the Batch Analysis             |
| Kinetics Analysis Results 124                                    |
| Fitting View and Residual View 124                               |
| Individual View 127                                              |
| Grouping Results for Viewing 129                                 |
| Selecting Data for Viewing 130                                   |
| Analysis Results Table                                           |
| Working with the Analysis Results Table                          |
| Searching Analysis Results 134                                   |
| Color-Coding Data 137                                            |
| Sorting Analysis Results                                         |
| Working with Graphs                                              |
| X-Y Graphs 142                                                   |
| Iso-Affinity Graphs143                                           |
| Steady State Analysis Graphs 144                                 |
| Data Export Options                                              |
| Masking Data 145                                                 |
| Generating a Report 146                                          |
| Changing the Column Order in a Saved<br>Report147                |
| Experiment Summary Options 148                                   |
| Processing Options 149                                           |
| Analysis Options                                                 |
| Epitope Binning 153                                              |

#### Appendix A:

 Appendix B:

| 21 CFR Part 11 Software Administrator<br>Options            |
|-------------------------------------------------------------|
| Installing the Data Acquisition 21 CFR Part 11 Software     |
| Installing the Data Analysis 21 CFR Part 11<br>Software 174 |
| Installing the ForteBio GxP Server Module177                |
| Database Backup and GxP Server Module<br>Upgrade182         |
| Step 1: Backup the Version 8.0 Database                     |
| Step 2: Upgrade to GxP FBServer Module v8.2182              |
| Administrator Account Setup 182                             |
| Starting an Administrator User Session 187                  |
| Accessing Administrator Options 190                         |
| Administrator Tabs                                          |
| User Account Administration 192                             |
| Group Administration                                        |
| Project Administration                                      |
| Administrator Constants                                     |
| Event Log 204                                               |
| Accessing the ForteBio GxP Server Module Directly           |

# CHAPTER 1: Welcome

| About Octet Systems                                            | 6  |
|----------------------------------------------------------------|----|
| What's New in Octet Data Analysis Software, Release 9.0        | 7  |
| What's New in Octet Data Analysis Software, Release 8.2        | 7  |
| What's New in Octet System Data Analysis Software, Release 8.1 | 9  |
| What's New in Octet System Data Analysis Software, Release 8.0 | 10 |
| Conventions and Symbols Used in This Guide 1                   | 11 |
| Pall ForteBio Technical Support 1                              | 12 |

# ABOUT OCTET SYSTEMS

Octet systems enable real-time quantitation or kinetic characterization of biomolecular interactions. Each system includes:

- Octet instrument
- Computer
- Hardware accessories
- Octet software modules—Data Acquisition and Data Analysis

For more details on the Data Acquisition software, see the Octet System Data Acquisition User Guide.

Table 1-1: Octet System Software Functions

| Octet Software   | Functions                                                                                        |
|------------------|--------------------------------------------------------------------------------------------------|
| Data Acquisition | <ul> <li>Define quantitation or kinetic experiments and save them for<br/>future use.</li> </ul> |
|                  | Define custom assays.                                                                            |
|                  | Run experiments and acquire binding data.                                                        |
|                  | View and save binding data.                                                                      |
| Data Analysis    | Analyze binding data and view analysis results.                                                  |
|                  | Export or copy analysis results.                                                                 |
|                  | Generate reports of quantitation or kinetic results.                                             |

For information on preparing samples for quantitation or kinetics experiments, please see the appropriate ForteBio biosensor product instructions.

#### WHAT'S NEW IN OCTET DATA ANALYSIS SOFTWARE, RELEASE 9.0

- 1. Our New Data Analysis HT 9.0 software is now available as part of the Octet Analysis software suite, and installs with Octet System Data Analysis software. You can use it for advanced epitope binning analysis on multiple plates, multiple sensor trays and multiple experiments.
- 2. Support for the Octet K2 system.
- 3. The new Mask Data feature lets you make a copy of your data folder with all proprietary info such as sample ID, sample info, sensor type and sensor info hidden, or 'masked', in both the .fmf and .frd files. For more information, see page 75 for quantitative analysis or page 145 for kinetics analysis.

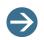

**NOTE:** The Mask Data feature is not available in Octet Data Analysis 21 CFR Part 11 software.

- 4. You can now assign %  $K_D$ 1 and  $K_D$ 2 contributions to interactions in the 2:1 (HL) model for kinetic analysis curve fitting (see page 116).
- 5. The Order Columns dialog is now available again in the Data Table on the Results Tab for quantitative analysis (see page page 62).
- 6. Values in data tables can now be edited directly by clicking on a table cell and typing into the cell. See page 42 for quantitative analysis or page 87 for kinetics analysis.
- 7. For kinetic experiments, all reference wells and sensors assigned in the Octet Data Acquisition Software now also display as reference wells and sensors in the Octet Data Analysis Software. They no longer need to be reassigned.

## WHAT'S NEW IN OCTET DATA ANALYSIS SOFTWARE, RELEASE 8.2

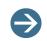

**NOTE:** The new features listed below are applicable to version 8.2 of Octet Data Analysis 21 CFR Part 11 software only.

- 1. Now whenever a raw data or results report is exported, the contents of the .xls file are locked and cannot be changed.
- 2. New Audit Trail options:
  - The Audit Trail now includes the option to display experiment-specific events in addition to the existing project- and machine-specific events (see page 32). To view audit logs for a specific experiment, click on the **Experiment** drop-down list and select an entry:

| Project: (all)        |          | •       | Experiment: |                      |                         | -         | Machine:   | WIN-S3 | BNNJUKME. |
|-----------------------|----------|---------|-------------|----------------------|-------------------------|-----------|------------|--------|-----------|
| Date/Time             | Machine  | Project | Туре        | (all)<br>Pro A plate | 1 on RED96 CFR          |           |            |        |           |
| 9/25/2014 10:11:40 AM | WIN-S3NN |         | Open        | SA on off o          | n QKe CFR               | or        | n RED96 CF | R      |           |
| 9/25/2014 10:11:39 AM | WIN-S3NN |         | Close       | experiment           | C:\TestData\Octet\SA on | off on QI | Ke CFR     |        |           |
| 9/25/2014 10:11:38 AM | WIN-S3NN |         | Open        | experiment           | C:\TestData\Octet\SA on | off on QI | Ke CFR     |        |           |
| 9/25/2014 10:11:35 AM | WIN-S3NN |         | Userl       | oain                 | tae                     |           |            |        |           |

Figure 1-1: Selecting an Experiment in the Audit Trail

- You can now print the Audit Trail (see page 33).
- All actions related to data analysis, processing and inclusion or exclusion of data are now also logged in the Audit Trail.
- 3. The file extension for the data analysis settings file, Settings\_DataAnalysis.ini, was changed from .ini to .fsd. The full file name will now be Settings\_DataAnalysis.fsd.
- 4. Electronic signatures are now also added to the data analysis settings file, Settings\_DataAnalysis.fsd, and non-CFR standards data (.fsc) files (see page 28).
- 5. Changes made to data analysis settings are now logged in a Settings Change History which is archived within the experiment folder (see page page 30).
- 6. Exported raw data and results reports now include the software name, version and export date and time on the Summary tab of the report.

#### For Software Administrators:

- 7. Octet Data Acquisition 21 CFR 11 software version 8.2 requires version 8.2 of the GxP Server module. Administrators should also install this with version 8.2 software.
- 8. Octet Data Acquisition 21 CFR 11 software version 8.2 uses a new database schema which is automatically installed and configured during software installation.

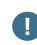

IMPORTANT: It is strongly recommended that you make a backup copy of the existing database before installing and upgrading to GxP FBServer Module v8.2. Please see page 182 for instructions.

- 9. The same GxP Server module can now be used both for Octet and BLItz<sup>®</sup> systems. This is available for GxP Server module versions 8.2 and higher only, which will now also log events in BLItz Pro software for BLItz instruments.
- 10. New Event Log options (see page 204):
  - Machine names logged will also include BLItz instrument names when these
    instruments use the same GxP Server module as other Octet instruments. This is
    available when using GxP Server module version 8.2 and higher only.

• A new Software field is available that displays which software the event was logged in. This is available for GxP Server module version 8.2 and higher only, and includes logging of Octet Data Acquisition, Octet Data Analysis and BLItz Pro software events.

| ForteBio GxP Server Configur  http://www.fortebio.com | ation - 8.2.0.1              | Connection to o      | dients:<br>Port: 2001<br>P ping for discover |                  |           |
|-------------------------------------------------------|------------------------------|----------------------|----------------------------------------------|------------------|-----------|
| Users Groups Projects Const<br>User: (any)            | tants Events<br>oject: (any) | • N                  | 1achine: (any)                               | •                |           |
| Date/Time Login Nan                                   | ne Project Ma                | chine                | Software                                     | Туре             | Info      |
| 2014/09/25 10:11:35 tae                               | WI                           | N-S3NNJUKMEJN        | Octet Analysis                               | User login       | tae       |
| 2014/09/25 10:11:38 tae                               | WI                           | N-S3NNJUKMEJN        | Octet Analysis                               | Open experiment  | C:\TestD  |
|                                                       | 1.0.17                       | NECONINER INCOME AND | Octet Analysis                               | Close experiment | C:\TestD  |
| 2014/09/25 10:11:39 tae                               | VVI                          | N-S3NNJUKMEJN        | OCLET Analysis                               | close experiment | Cificatio |

Figure 1-2: Events Tab

### WHAT'S NEW IN OCTET SYSTEM DATA ANALYSIS SOFTWARE, RELEASE 8.1

- 1. Octet System Data Analysis software version 8.1 and higher are now compatible with 64-bit versions of Windows 7.
- 2. The new High Precision Streptavidin (SAX) Biosensor is available in the Sensor Type list for both quantitation and kinetics.
- 3. Cursors in the Analysis tab (Tab 3). You can now move two cursors (1 and 2) anywhere along the x-axis to get the time (in seconds) and nm response on the y-axis.

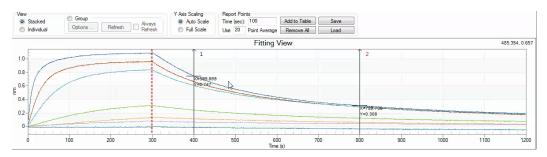

• Each cursor can be dragged along the x-axis by clicking on the arrow next to the cursor number (1 or 2) and then dragging it to the desired x-axis location.

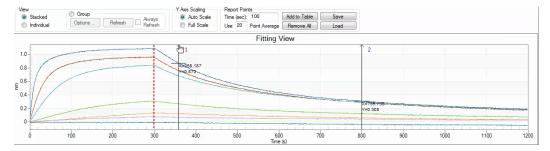

You can also add the time and response data from the cursors to the data table.
 To do this, right click on the graph and select Add Report Point at Cursor #.

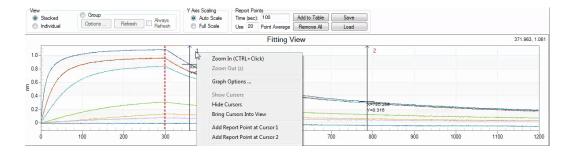

### WHAT'S NEW IN OCTET SYSTEM DATA ANALYSIS SOFTWARE, RELEASE 8.0

The following features are new for the Octet System Data Analysis software, Release 8.0:

- 1. The Sample plate and the Reagent plate are now referred to as "Plate 1" and "Plate 2" in the software.
- 2. Support for the Octet HTX system. See "What you should know about the New Octet HTX System" on page 212 for more details on our newest system.
- 3. Data analysis options for the Octet HTX system:
  - a. Kinetics analysis is the same on the Octet HTX system as it is on other Octet systems. See "Basic Kinetics Analysis" on page 79 for more information.
  - b. Quantitative analysis is the same on the Octet HTX system as it is on other Octet systems. See "Quantitative Analysis" on page 37 for more information.
  - c. For Multi-Step Advanced Quantitation experiments, see page 75.
  - d. For Epitope Binning experiments, see page 153.
- 4. New data analysis options for Octet RED96, RED384, QK384 and QK<sup>e</sup> systems:
  - a. Multi-Step Advanced Quantitation experiments on page 75.
  - b. Epitope Binning experiments on page 153.

# CONVENTIONS AND SYMBOLS USED IN THIS GUIDE

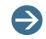

**NOTE:** Presents pertinent details on a topic. For example, general information, tips or alternate options.

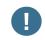

*IMPORTANT:* Indicates the assay or procedure will not work if the guidelines provided are not properly followed.

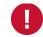

**WARNING:** Informs the user that specific actions could cause irreversible consequences or damage.

Table 3: Octet Instrument Labels

| Symbol   | Definition        |
|----------|-------------------|
| <u>A</u> | Electrical hazard |
|          | Heat/hot          |
|          | Fuse              |

# PALL FORTEBIO TECHNICAL SUPPORT

You can contact Pall ForteBio technical support at:

Pall ForteBio LLC 1360 Willow Road, Suite 201 Menlo Park, CA 94025 USA Tel: +1-650-322-1360 Fax: +1-650-322-1370 E-mail: fortebio\_support@pall.com

# CHAPTER 2: Getting Started

| Launching the Octet S | System Data Analysis Software |  | 4 |
|-----------------------|-------------------------------|--|---|
|-----------------------|-------------------------------|--|---|

# LAUNCHING THE OCTET SYSTEM DATA ANALYSIS SOFTWARE

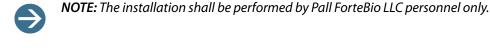

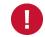

**WARNING:** If the Octet system is not used as specified, injury to the user and/or damage to the instrument may result.

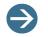

**NOTE:** Do not position the Octet instrument such that it is difficult to disconnect the power.

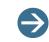

**NOTE:** For information about how to connect the Octet instrument to the computer, refer to the insert sheet that is provided with the Octet instrument.

To launch the system and the Octet Data Analysis software:

1. Turn the Octet instrument on using the power switch located on the external electrical box.

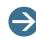

**NOTE:** The instrument requires a minimum of one-hour warm-up time. It is recommended that you leave the instrument on for a minimum of eight hours prior to use.

2. Launch the Data Analysis software by double-clicking the Data Analysis desktop icon.

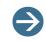

**NOTE:** When using the CFR 11 version of the Octet System Data Analysis software, you are required to log in and start a user session before the software launches. For more information, refer to "Starting a User Session" on page 25.

Launching the Octet System Data Analysis software application displays the **main** screen (Figure 2-1).

| Main Menu                      |  |
|--------------------------------|--|
| 🕻 ForteBio Data Analysis 7.0   |  |
| File Securit <del>y Help</del> |  |
| Data Selection                 |  |
| Coded Data                     |  |
| €- <b>J</b> Desktop            |  |

Figure 2-1: Main Screen for Data Analysis

### Main Menu

The main menu is located in the upper left corner of the main screen (Figure 2-1). Menu options are described in this section.

Figure 2-1 displays the non-21 CFR Part 11 main menu; Figure 2-2 displays the main menu for the 21 CFR Part 11.

File Security Help

Figure 2-2: Main Menu—21 CFR Part 11 Version of the Data Analysis Software

#### File Menu

The **File** menu (Figure 2-3) allows users to open and save re-analyze, work with experiments in different modes, save reports, and set port options.

| File | Security Help           |
|------|-------------------------|
| 1    | Load a Folder           |
|      | Quantitation Batch Mode |
|      | Kinetics Batch Mode     |
|      | Save Report             |
|      | Options                 |
|      | Exit                    |

Figure 2-3: File Menu

Table 2-1: File Menu Commands

| Menu Command               | Function                                                                                                    |
|----------------------------|----------------------------------------------------------------------------------------------------|
| Load a Folder              | Loads an experiment method file (.frd).                                                                                                    |
| Quantitation Batch<br>Mode | Opens the Quantitation Batch Mode dialog box.                                                                                                    |
| Kinetics Batch Mode        | Opens the Kinetics Batch Mode dialog box.                                                                                                    |
| Save Report                | Saves all open report files.                                                                                                    |
| Options                    | <ul> <li>Allows you to determine the port automation options:</li> <li>TCP-IP with a <i>localhost</i> option</li> <li>Serial (RS-232)</li> </ul> |
| Exit                       | Closes the application after prompting to save any changes.                                                                                      |

**NOTE:** When using the 21 CFR Part 11 version of the Octet System Data Analysis software, only 21 CFR Part 11-compliant experiments and re-analyze generated using the 21 CFR Part 11 version of the software can be opened. Files generated using the non-compliant version of the software or with a non-compliant system cannot be opened, and a message indicating this will be presented.

#### Security Menu

 $\ominus$ 

The **Security** menu is only available in the 21 CFR Part 11 version of the Octet System Data Analysis software.

**NOTE:** The **Security** menu is only available in the CFR 11 version of the Octet System Data Analysis software. For complete details on menu options, refer to "Compliance Features" on page 27.

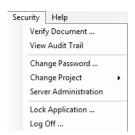

Figure 2-4: Security Menu

#### Table 2-2: Security Menu Commands

| Menu Command          | Function                                                                                                    |
|-----------------------|----------------------------------------------------------------------------------------------------|
| Verify Document       | Utility that tests if a method (.fmf) or data<br>(.frd) file was created using a CFR version of<br>the ForteBio software. |
| View Audit Trail      | Displays the recorded events for CFR docu-<br>mentation. Events may be viewed by project<br>or machine.                   |
| Change Project        | Switches active projects or run experiment without a project title ("none").                                              |
| Change Password       | Edits password for active user                                                                                            |
| Server Administration | Modifies settings for users, groups, projects and constants.                                                              |
| Lock Application      | Disabled the Octet System Data Analysis<br>software with a screen lock. A password is<br>required to unlock the program.  |
| Logoff                | Exits the program. A password is required to log in again.                                                                |

# Help Menu

The Help menu provides access to software and instrument support information.

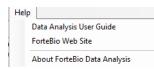

Figure 2-5: Help Menu

Table 2-3: Help Menu Commands

| Menu Command                    | <i>Function</i><br>Opens the online <i>Octet System Data Analysis Software User</i><br><i>Guide</i> . |  |
|---------------------------------|----------------------------------------------------------------------------------------------------|--|
| Data Analysis User<br>Guide     |                                                                                                    |  |
| ForteBio Web Site               | Opens a web browser and displays the Pall ForteBio web page (www.fortebio.com).                       |  |
| About ForteBio Data<br>Analysis | Displays software, user, and instrument information.                                                  |  |

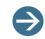

**NOTE:** Clicking the Pall ForteBio logo (in the upper right corner of the main screen) also displays the About window.

# снартея з: 21 CFR Part 11 Compliance

| Octet System 21 CFR Part 11 Software Overview | 20 |
|-----------------------------------------------|----|
| ForteBio GxP Server Module                    | 21 |
| Selecting a Server Location                   | 22 |
| Starting a User Session                       | 25 |
| Compliance Features                           | 27 |

#### OCTET SYSTEM 21 CFR PART 11 SOFTWARE OVERVIEW

The Data Acquisition and Data Analysis software for Octet systems is available in an optional 21 CFR Part 11 version that enables users in GMP and GLP laboratories to comply with 21 CFR Part 11 regulations. This version of the software includes features such as user account management, audit trails and electronic signatures. In addition, the 21 CFR Part 11 version utilizes the Pall ForteBio GxP Server module to manage the information recorded during user sessions. This chapter explains how to use the Pall ForteBio GxP Server module, compliance features and administrative functions specific to the 21 CFR Part 11 versions of the Data Acquisition and Data Analysis software.

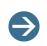

**NOTE:** The 21 CFR Part 11 Data Analysis software only opens data files generated in CFR data acquisition. 21 CFR Part 11 files from software version 6.X and up are fully compatible with the 8.X 21 CFR Part 11 software.

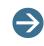

**NOTE:** For details on how to install the Octet System Data Acquisition or Data Analysis software, see Appendix B, 21 CFR Part 11 Software Administrator Options on page 171.

## FORTEBIO GXP SERVER MODULE

**NOTE**: It is highly recommended that the ForteBio GxP Server Module not be installed on the computer connected to the Octet instrument. Instead, it should be configured on the administrator's computer that is connected to the server. This allows the administrator to control the users who have accounts and specific privileges in the 21 CFR Part 11 Data Acquisition software. Both the Octet system computer and the computer with the ForteBio GxP Server Module should be connected to the server.

When the Data Acquisition or Data Analysis 21 CFR Part 11 software is launched, users are prompted to logon to the Pall ForteBio GxP Server module. This initiates a user session where all system, software and user events are recorded. During user sessions, the GxP Server module manages and stores this recorded information. User sessions are closed when the user logs out or a set period of inactivity is reached. A new user session is initiated each time a user accesses the software.

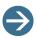

#### NOTES:

Version 8.2 of Data Acquisition and Data Analysis 21 CFR Part 11 software require version 8.2 of the GxP Server module. The software will automatically check the version of the GxP Server module in use and display a message if it is incompatible with version 8.2 software. Please contact your administrator to install version8.2 of the GxP Server module if this happens.

For details on how to install the ForteBio GxP Server module, see Appendix B, 21 CFR Part 11 Software Administrator Options on page 171.

The ForteBio GxP Server is required for 21 CFR Part 11.

The GxP Server can be installed in multiple locations with user selection of the employed copy at the launch of the Acquisition or Analysis software, although a single copy per network is recommended by ForteBio to ensure that all records are saved to one location.

# SELECTING A SERVER LOCATION

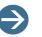

#### NOTES:

*Please contact your administrator to determine best location to use for the GxP Server module.* 

Once the GxP Server module host location is selected, this location should be used as the default selection for the user account. It does not need to be reselected each time a new user session is initiated.

Users must select the host location of the GxP Server module during the login process. The GxP server can be run on the local host computer where the Data Acquisition or Data Analysis software is installed or from a network location.

To select a server location:

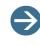

**NOTE:** You must select the host location of the GxP Server module during the login process. You can use the GxP Server on the local host computer where the Data Acquisition or Data Analysis software is installed, or from a network location.

 Launch the Data Analysis software by double-clicking the Data Analysis desktop icon. The Login dialog box displays (Figure 3-1).

| Login     |           |
|-----------|-----------|
|           | fortéBIO  |
| Server:   |           |
| User:     |           |
| Password: | ?         |
| Project:  | (none) 🔹  |
|           |           |
|           | OK Cancel |

Figure 3-1: Login Dialog Box

2. Click ... (browse) to select a Server location.

The Authentication Server dialog box displays (Figure 3-2).

| Authentication Serv | er        | X            |
|---------------------|-----------|--------------|
| Connection to serv  | er:       |              |
| Server address:     | localhost |              |
|                     | Localhost |              |
| Port:               | 20002 🌲   | Find Default |
|                     |           | OK Cancel    |

Figure 3-2: Authentication Server Dialog Box

- 3. Click **Default** to recall the default server settings of localhost and Port 2002.
  - Local host—If the local computer is to be used as the GxP Server module host, click the Localhost check box. Change the Port number if necessary.
  - Remote host on same subnet—If the GxP Server module is hosted on the same subnet, deselect the Localhost check box and click Find. A list of potential GxP Server module addresses will be listed. Choose the desired location from the list and click OK.

| Choose Server Address                                 |  |
|-------------------------------------------------------|--|
| More than one server was found.<br>Please choose one. |  |
| 192.168.1.78 (JRICHARDS)                              |  |
| 192.168.1.78 (JRICHARDS)                              |  |
| OK Cancel                                             |  |

Figure 3-3: Choose Server Address

Remote host on another subnet—If the GxP Server module is hosted on a different subnet, deselect the Localhost check box. Enter the IP address of the computer hosting the GxP Server module.

| Authentication Serve | r            |      | ×       |
|----------------------|--------------|------|---------|
| Connection to serve  | r:           |      |         |
| Server address:      | 192.168.1.78 |      |         |
|                      | Localhost    |      |         |
| Port:                | 20002        | Find | Default |
|                      |              | OK   | Cancel  |

Figure 3-4: Authentication Server Dialog Box

4. When the GxP Server module host location has been selected or entered, click **OK** to save changes and exit the **Authentication Server** dialog box.

The GxP Server module location is listed as the **Server** in the **Login** dialog box (Figure 3-5).

| Login     |                  |
|-----------|------------------|
|           | fortéBIO         |
| Server:   | localhost: 20002 |
| User:     |                  |
| Password: | ?                |
| Project:  | (none) 🔹         |
|           |                  |
|           | OK Cancel        |

Figure 3-5: Login Dialog Box—GxP Server Information

### STARTING A USER SESSION

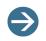

**NOTE:** Before starting your first user session, contact your administrator to determine the GxP Server module host location to use.

To start a user session:

1. Launch the Data Acquisition or Data Analysis software by double-clicking the respective desktop icon.

The Login dialog box displays:

| Login     |                  |
|-----------|------------------|
|           | fortéBIO         |
| Server:   | localhost: 20002 |
| User:     |                  |
| Password: | ?                |
| Project:  | (none) 🔹         |
|           |                  |
|           | OK Cancel        |

Figure 3-6: Login Dialog Box

- 2. Confirm that the **Server** location is correct. If not, see "Selecting a Server Location" on page 22.
  - If the *local* machine is to be used as the GxP server, ensure that Localhost is selected.
  - If a *remote* machine is to be used and it is located on the same subnet, deselect
     Localhost and click Find to display a list of potential GxP server addresses.
     Choose the desired GxP server from this list and click OK. Click OK in the Authentication Server dialog to finish. The new GxP server should be listed in the Login dialog box (next to Server).
  - If a remote machine is to be used and it is located on a different subnet, deselect
     Localhost and enter the IP address of the machine running the GxP server. Click
     OK to close the authentication server.
- 3. Select your login name from the **User** drop-down list (Figure 3-7). (For the first time logging in, select **Administrator**.)

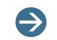

**NOTE:** To start an administrator session, select **Administrator** in the **User** drop-down list.

| Login     |                  |
|-----------|------------------|
|           | fortébio         |
| Server:   | localhost: 20002 |
| User:     | <b>•</b>         |
| Password: | Administrator    |
| Project:  | PSmith<br>RBrown |
|           | OK Cancel        |

Figure 3-7: Selecting Login Username

4. Enter your password in the **Password** field. Click **?** for a password reminder if needed (Figure 3-8). (For the first time logging in, leave the **Password** field blank.)

| Login     |                                           |
|-----------|-------------------------------------------|
|           | forté BIO                                 |
| Server:   | localhost: 20002                          |
| User:     | JBlack 👻                                  |
| Password: | ?                                         |
| Project:  | Reminder:<br>Employee number<br>Ок Cancel |

Figure 3-8: Password Reminder Option

5. Optional. Select a project from the **Project** drop-down list (Figure 3-9). (For the first time logging in, leave as **(none)**.)

| Login     | A 199                   | X |
|-----------|-------------------------|---|
|           | fortébio                | _ |
| Server:   | localhost: 20002        |   |
| User:     | JBlack 🗸                |   |
| Password: | •••••                   | ? |
| Project:  | (none) 🗸                |   |
|           | (none)                  |   |
|           | Antigen:Antibody screen |   |
|           | Cell Culture screen     |   |
|           | Receptor: Ligand screen | _ |

Figure 3-9: Project Selection

6. Click OK.

The Data Acquisition or Data Analysis software launches and starts the user session. During the session, the user account and project selected at login are displayed in the Data Acquisition software status bar.

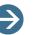

#### NOTES:

Software operation may be restricted based on your user privileges. For more information on user privileges, please contact your administrator.

User sessions are automatically locked after a period of inactivity which is set by the administrator. The **Login** box will display and a message indicating the session has been locked will be shown. You can choose to log back into the session or log off at this time. User sessions will not be locked during experimental data acquisition.

To create and edit new users, groups, and projects, see "User Account Administration" on page 192, "Group Administration" on page 197, and "Project Administration" on page 200.

#### COMPLIANCE FEATURES

You can access the 21 CFR Part 11 compliant features provided in the 21 CFR Part 11 versions of the Data Acquisition and Data Analysis software by selecting the **Security** menu from the main menu (Figure 3-10).

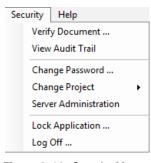

Figure 3-10: Security Menu

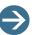

#### NOTES:

The **Server Administration** option in the **Security** menu can be accessed only if you have administrator or review privileges.

**Security** menu options in the Data Acquisition and Data Analysis software applications are identical.

#### **Experiment and Method File Compliance**

When using the 21 CFR Part 11 version of the Octet System Data Acquisition and Data Analysis software, only 21 CFR Part 11 compliant experiments and method files generated using the 21 CFR Part 11 version of the software can be opened. Files generated using the noncompliant version of the software cannot be opened, and a message indicating this will be presented.

### Verifying Digital Signatures

Electronic signatures are added to method (.fmf) and data (.frd) files which ensure they were generated with 21 CFR Part 11-compliant software. In Octet Data Analysis software version 8.2 and higher, electronic signatures are also added to data analysis settings files (Settings\_DataAnalysis.fsd) and non-CFR standards data (.fsc) files.

The electronic signature of files can be verified. To do this:

1. Click Security > Verify Document.

The Verify Digital Signature dialog box displays (Figure 3-11).

| Verify I | Digital Signature | X |
|----------|-------------------|---|
| File:    |                   |   |
|          |                   |   |
|          | Close             |   |

Figure 3-11: Verify Digital Signature

2. Click ... to browse for the desired file (.fmf, .frd, .ini, .fsd or .fsc).

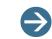

**NOTE**: When verifying digital signatures, both method (.fmf) and data (.frd, .fsc) files can be selected in the Data Acquisition and Data Analysis software.

| Organize 🔻 New        | folder |                                   |                    |                  | 0        |
|-----------------------|--------|-----------------------------------|--------------------|------------------|----------|
| Eavorites 📃 Desktop   |        | Documents library<br>Quantitation | A                  | rrange by: Folde | er 🔻     |
| Downloads             |        | Name                              | Date modified      | Туре             | <b>^</b> |
| laces 😓 Recent Places |        | LABUSER090811_072.frd             | 2/14/2011 12:08 PM | FRD File         | =        |
| 🗐 Libraries           | Ξ      | LABUSER090811_071.frd             | 2/14/2011 12:08 PM | FRD File         |          |
| Documents             |        | LABUSER090811_070.frd             | 2/14/2011 12:08 PM | FRD File         |          |
| Jusic                 |        | LABUSER090811_069.frd             | 2/14/2011 12:08 PM | FRD File         |          |
| Se Pictures           |        | LABUSER090811_068.frd             | 2/14/2011 12:08 PM | FRD File         |          |
| JUI Videos            |        | LABUSER090811_067.frd             | 2/14/2011 12:08 PM | FRD File         |          |
|                       |        | LABUSER090811_066.frd             | 2/14/2011 12:08 PM | FRD File         |          |
| 🕹 Homegroup           |        | LABUSER090811_065.frd             | 2/14/2011 12:08 PM | FRD File         |          |
|                       |        | LABUSER090811_064.frd             | 2/14/2011 12:08 PM | FRD File         | -        |
| Computer              | Ψ      | < III                             |                    |                  | P.       |

Figure 3-12: File Selection

To change the file type available for selection, click the file type box and select a different format (Figure 3-13).

| File name: | ▼ Data Files (*.frd) ▼ |    |
|------------|------------------------|----|
|            | Method File (*.fmf)    |    |
|            | Data Files (*.frd)     |    |
|            | XML Files (*.xml)      | .1 |
|            | All Files (*.*)        |    |

Figure 3-13: Changing File Type

3. Select the desired file and click **OK**.

A message displays in the Verify Digital Signature dialog box, indicating file compliance status (Compliant or Non-Compliant) (Figure 3-14).

| Verify | Digital Signature                                                                                         |
|--------|----------------------------------------------------------------------------------------------------|
| File:  | Documents\Contracting\Forte Bio\User_Guides\Data and m\Basic Quantitation Experiment cfr.fml              |
| TIC.   | This file is valid and has not been edited outside Fortebio software.                                     |
|        | Close                                                                                                    |
| Verify | Digital Signature                                                                                         |
|        |                                                                                                    |
| File:  | Documents\ForteBio\Quantitation - non-CFR\LABUSER090811_072.frd This file is not 21 CFR Part 11 compliant |
|        | or was generated on a non-21 CFR Part 11 compliant system.                                                |
|        | Close                                                                                                    |

Figure 3-14: File Compliant (top), File Not Compliant (bottom)

#### Viewing the Data Settings Change History

In Octet Data Analysis 21 CFR Part 11 software versions 8.2 and higher, a history of changes made to analysis settings are also archived within the experiment folder. To view the settings change history for the experiment currently open, select **Security** from the main menu and click **View Data Settings Change History**.

| Change History:                                                               |               |                                       |   |  |
|-------------------------------------------------------------------------------|---------------|---------------------------------------|---|--|
| Date/Time User                                                                | ID Event Type | •                                     |   |  |
| 2014-09-23 09:42:59 tae                                                       | Save settin   | Save settings - Q Analysis Parameters |   |  |
| 2014-09-23 09:49:25 Admi                                                      |               |                                       |   |  |
| Settings Parameters:                                                          |               |                                       |   |  |
| Parameter                                                                     | New Value     | Old Value                             |   |  |
| KData                                                                         | False         | False                                 |   |  |
| StepUsedFromK                                                                 | -1            | -1                                    |   |  |
| AlignXTime                                                                    | 0             | 0                                     |   |  |
| ReferenceSubtraction                                                          | 0             | 0                                     | : |  |
| Ignore Errors                                                                 | False         | False                                 |   |  |
| IgnoreErrors                                                                  | False         | False                                 |   |  |
| -                                                                             | False         | False                                 |   |  |
| IgnoreErrors<br>FlipData<br>SamplePlateStandards                              | raise         |                                       |   |  |
| FlipData                                                                      | 0             | 0                                     |   |  |
| FlipData<br>SamplePlateStandards                                              |               | 0                                     |   |  |
| FlipData<br>SamplePlateStandards<br>StandardCurveEquation                     | 0             | Ŭ                                     |   |  |
| FlipData<br>SamplePlateStandards<br>StandardCurveEquation<br>UseStandardFiles | 0             | 0                                     |   |  |

Figure 3-15: Data Settings Change History

The change history includes the old and new values for each setting whenever they are:

- Changed from the default setting
- Changed from a previous setting

# Viewing the Audit Trail

The Audit Trail displays a historical log of user, system and software events recorded during user sessions. To view and display the Audit Trail, click **Security** > **View Audit Trail** (Figure 3-16).

| Project: (all)       |          | •       | Experiment: (all)     | Machine: WIN-S3NNJUKME                       |
|----------------------|----------|---------|-----------------------|----------------------------------------------|
| Date/Time            | Machine  | Project | Туре                  | Info                                         |
| 9/29/2014 2:08:22 PM | WIN-S3NN |         | Calculate binding rat | le                                           |
| 9/29/2014 2:08:19 PM | WIN-S3NN |         | Open experiment       | C:\TestData\Octet\Pro A plate 1 on RED96 CFR |
| 9/29/2014 2:08:18 PM | WIN-S3NN |         | Close experiment      | C:\TestData\Octet\Crash\SA on off on QKe CFR |
| 9/29/2014 2:08:13 PM | WIN-S3NN |         | Fit curves            |                                              |
| 9/29/2014 2:08:13 PM | WIN-S3NN |         | Save settings         | K Analysis Parameters                        |
| 9/29/2014 2:08:10 PM | WIN-S3NN |         | Process data          |                                              |
| 9/29/2014 2:08:07 PM | WIN-S3NN |         | Open experiment       | C:\TestData\Octet\Crash\SA on off on QKe CFR |
| 9/29/2014 2:07:41 PM | WIN-S3NN |         | User login            | Tester                                       |

Figure 3-16: Audit Trail

**NOTE**: Events displayed in the Audit Trail are those associated with the user account that is currently logged in and active only.

#### Sorting Events in the Audit Trail

Events in the Audit Trail can be sorted by clicking any of the column headers (Figure 3-17).

| Date/Time           | Project                  | Machine   | Action      | Description |
|---------------------|--------------------------|-----------|-------------|-------------|
| 2011/02/14 13:00:53 | Antigen: Antibody screen | JRICHARDS | User login  |             |
| 2011/02/14 13:18:01 | Antigen:Antibody screen  | JRICHARDS | User login  |             |
| 2011/02/14 13:42:07 | Antigen:Antibody screen  | JRICHARDS | User logout |             |
| 2011/02/14 13:42:45 | Antigen:Antibody screen  | JRICHARDS | User login  |             |
| 2011/02/14 13:43:30 | Antigen:Antibody screen  | JRICHARDS | User logout |             |

Figure 3-17: Events Listed in the Audit Trail

By default, the events initially displayed in the Audit Trail are those associated with the project selected at login and the machine (computer) currently being used. To view events for a specific project, experiment or computer, click the **Project**, **Experiment** or **Machine** dropdown list and select an entry (Figure 3-18).

| Project: (all)        |          | •       | Experiment: | (all)                               | •              | Machine:   | WIN-S3NNJUKME, |
|-----------------------|----------|---------|-------------|-------------------------------------|----------------|------------|----------------|
| Date/Time             | Machine  | Project | Туре        | (all)<br>Pro A plate 1 on RED96 CFR |                |            |                |
| 9/25/2014 10:11:40 AM | WIN-S3NN |         | Open        | SA on off on QKe CFR                | br             | n RED96 CF | FR             |
| 9/25/2014 10:11:39 AM | WIN-S3NN |         | Close       | experiment C:\TestData\Octet\SA     | A on off on QI | Ke CFR     |                |
| 9/25/2014 10:11:38 AM | WIN-S3NN |         | Open        | experiment C:\TestData\Octet\SA     | A on off on QI | Ke CFR     |                |
| 9/25/2014 10:11:35 AM | WIN-S3NN |         | Userl       | ogin tae                            |                |            |                |

Figure 3-18: Selecting an Experiment in the Audit Trail

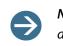

**NOTE:** Selections can be made in either one or both of the **Project** or **Machine** drop down lists.

The list only displays events for the selected entries (Figure 3-19).

| 🖳 Audit Trail         |          |         |                       |                                                |
|-----------------------|----------|---------|-----------------------|------------------------------------------------|
| Project: (all)        |          | •       | Experiment: Pro A pla | te 1 on RED96 CFR   Machine: WIN-S3NNJUKME.    |
| Date/Time             | Machine  | Project | Туре                  | Info                                           |
| 9/25/2014 10:11:40 AM | WIN-S3NN |         | Open experimen        | t C:\TestData\Octet\Pro A plate 1 on RED96 CFR |

Figure 3-19: Experiment-Based Audit Trail Events

In addition to the specific project and machine selections, the following list options are also available:

- (any)—Displays all project and/or machine events for the user account.
- (none)—Displays all project or machine events not associated with a specific project (Project list only).

#### Printing the Audit Trail

To print the Audit Trail, from the main menu click the **Print** button in the window. The Audit Trail will print in tabular format based on the current selection of project, experiment and machine events:

| Octet Analysis(8.2.0.1) Audit Trail [Machine:CAMP-KANGT, Project:Test Project, Experiment:(all)] |            |              |                        |                                                               |  |  |
|--------------------------------------------------------------------------------------------------|------------|--------------|------------------------|---------------------------------------------------------------|--|--|
| Date/Time                                                                                        | Machine    | Project      | Туре                   | Info                                                          |  |  |
| 8/27/2014 9:31:15 AM                                                                             | CAMP-KANGT | Test Project | Save settings          | Q Std Curve View Options                                      |  |  |
| 8/27/2014 9:31:10 AM                                                                             | CAMP-KANGT | Test Project | Calculate binding rate |                                                               |  |  |
| 8/27/2014 9:30:59 AM                                                                             | CAMP-KANGT | Test Project | Save standard data     | C:\TestData\Octet QKe_Quantitation_CFR_FB-40334\StandardCurve |  |  |
| 8/27/2014 9:30:49 AM                                                                             | CAMP-KANGT | Test Project | Calculate binding rate |                                                               |  |  |
| 8/27/2014 9:30:44 AM                                                                             | CAMP-KANGT | Test Project | Open experiment        | C:\TestData\Octet QKe_Quantitation_CFR_FB-40334               |  |  |
| 8/27/2014 9:30:26 AM                                                                             | CAMP-KANGT | Test Project | User login             | tae                                                           |  |  |

Figure 3-20: Printed Audit Trail

# **Changing Projects During a User Session**

During an active session, you can switch to another project in the Data Acquisition or Data Analysis software without having to log out.

To change projects during a user session:

1. Click Security > Change Projects.

A list of projects assigned to your user account displays with the active project highlighted (Figure 3-21).

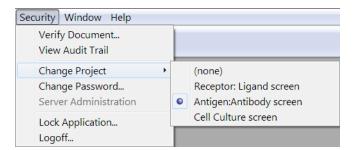

Figure 3-21: Changing Projects

2. Select the desired project from the list.

The selected project becomes the active project for the user session.

# Changing the User Password

To change the user password:

- 1. Initiate a new user session with your existing password.
- 2. When the software launches, click Security > Change Password.

The **Change Password** dialog box displays (Figure 3-22).

| Change Password       |           |
|-----------------------|-----------|
| Current password:     | ?         |
| New password:         |           |
| Confirm new password: |           |
| Password reminder:    |           |
|                       | OK Cancel |

Figure 3-22: Change Password

- 3. Enter the Current password for your user account. Click ? for a password reminder.
- 4. Enter the New Password, confirm the new password, and optionally enter a Password reminder.
- 5. Click **OK** to save the changes and exit.

#### Locking the Application

The Data Acquisition or Data Analysis software can be locked during a user session to prevent another user from interrupting a session or experiment. When the application is locked, any experiments started will continue to run.

To lock the Octet System Data Acquisition software application, click **Security** > **Lock Application**.

The Octet System Data Acquisition software is placed in locked mode immediately and the **Application Locked** window displays (Figure 3-23).

| Application L | .ocked              |
|---------------|---------------------|
|               | forté BIO           |
| User:         | JBlack (John Black) |
| Password:     | ?                   |
|               | Unlock Logoff       |

Figure 3-23: Application Locked

The application will remain locked until it is unlocked or the active user logs off.

- **Unlock**—To resume the user session, enter your password and click **Unlock**.
- Log off—To discontinue the user session, click Logoff.

## Ending a User Session

To end a user session:

- 1. Click Security > Log Off.
- 2. Click **OK** in the dialog box displayed.

**NOTE:** You will be logged out of your user session automatically if there is no user interaction with the software after a specified period of time. This time is set by the administrator, and allows the ForteBio GXP Server Module to proved added security.

# CHAPTER 4: Quantitative Analysis

| Working with Experiments                               | 38 |
|--------------------------------------------------------|----|
| Analyzing Data                                         | 52 |
| Saving Standards Data                                  | 58 |
| Saving Analysis Settings                               | 58 |
| Processing Batch Quantitation Analysis 6               | 58 |
| Exporting Data                                         | 72 |
| Masking Data                                           | 75 |
| Multi-Step Advanced Quantitation Experiments         7 | 75 |

## WORKING WITH EXPERIMENTS

A quantitation experiment enables you to determine sample concentration using a reference set of standards. After an experiment is run, start a data analysis session (double-click the section on the desktop); see "Analyzing Binding Data" on page 52.

## Loading an Experiment for Analysis

A data analysis session can be used to:

- Load and analyze an experiment.
- Re-analyze an experiment.

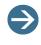

**NOTE:** More than one experiment can be opened during a session. If multiple quantitation experiments are open, the analysis includes the data from all of the biosensors that are check marked in the **Results** tab.

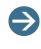

**NOTE:** When using the 21 CFR Part 11 version of the Octet System Data Acquisition software, only 21 CFR Part 11-compliant experiments and re-analyze generated using the 21 CFR Part 11 version of the software can be opened. Files generated using the non-compliant version of the software or with a non-compliant system cannot be opened, and a message indicating this will be presented.

To load an experiment:

 On the desktop, click the is icon, or click the Windows Start button and select All Programs > ForteBio > Data Analysis 7.0.

The Data Selection tab displays (Figure 4-1).

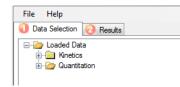

Figure 4-1: Data Selection Tab

- Load an experiment: right-click the experiment folder in the workstation directory tree and select Load Folder, or on the menu bar, click File > Load a Folder.
- 3. In the Loading Files dialog box, enter the folder name or click the **Browse** button ...., select the desired folder, and click **Load**.

The experiment is added to the Loaded Data directory tree (see Figure 4-2 example).

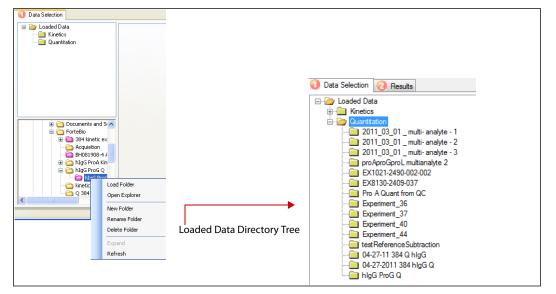

Figure 4-2: Data Selection Window—Loading an Experiment

4. In the Loaded Data directory, click the experiment name to open.

The binding curves, sample plate, and sample plate table appear (Figure 4-3).

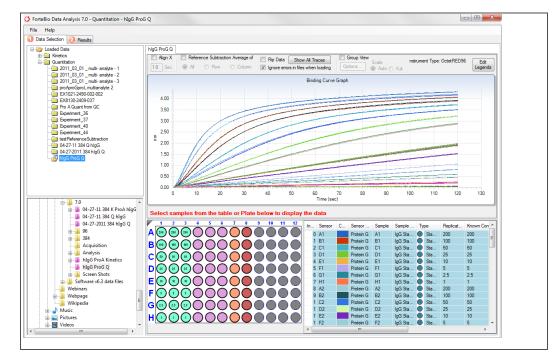

Figure 4-3: Data Selection Window—Opening an Experiment

5. Repeat steps 2–3 to load and open another experiment.

 $\Rightarrow$ 

**NOTE:** When multiple experiments are loaded, select an experiment by clicking its tab above the binding chart (in the Data Selection window), or click the experiment name in the Loaded Data directory tree.

# **Editing Experiments**

The Octet System Data Acquisition software enables you to change sample designations, standard concentrations, or exclude samples from analysis. For example, you can exclude a standard that does not meet the sample  $r^2$  or residual threshold, then re-analyze the data. You can also modify some processing parameters.

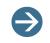

**NOTE:** If you are using the 21 CFR Part 11 version of the Octet System Data Acquisition software, editing options are disabled.

## **Changing Sample Designations**

To change sample designations:

- 1. Click the Data Selection tab, then perform one of the following tasks:
  - In the *sample plate map*, select the well(s), right-click, and select one of the following options (see left image in Figure 4-4):
    - Change to Standard
    - Change to Unknown
    - Change to Control
    - Change to Reference
    - Edit Sample Information
  - In the *results table*, right-click a table cell and make a selection from the dropdown menu (see right image in Figure 4-4).

| Change to Standard<br>Change to Unknown<br>Change to Control<br>Change to Reference<br>Edit Sample Information<br>G (3) (3) (3) (4) (4) (4) (4) (4) (4) (4) (4) (4) (4 | Table Column:       Known Conc.       1         1       2       3       5       6       7       8       9101112         A       Image: Color of the state of the state of | Set Color By Selected Rows Set Color By Select All Rows Size Columns by Data Size Columns by Both Select All Rows Invert Selection Order Columns Edit Sample Information | -<br>-<br>-<br>- |
|----------------------------------------------------------------------------------------------------|----------------------------------------------------------------------------------------------------|----------------------------------------------------------------------------------------------------|------------------|
| Selecting wells in the sample plate map                                                                                                    | Selecting a cell in the We                                                                                                    | ell Type column of the results tabl                                                                                                    | e                |

Figure 4-4: Changing Sample Designations

To toggle sample analysis in the Results window, perform one of the following tasks:

- In the *sample plate map*, select the well(s), right-click and select **Exclude Wells**. If the selection is already excluded from analysis, select **Include Wells** to return (include) the samples to the analysis.
- In the *results table*, to exclude wells, deselect the check box in the first column, or right-click the selected rows and select **Exclude Selected Wells**. If the selection is already excluded from analysis, click the check box for the desired rows, or right-click the desired rows, and select **Include Selected Wells**.

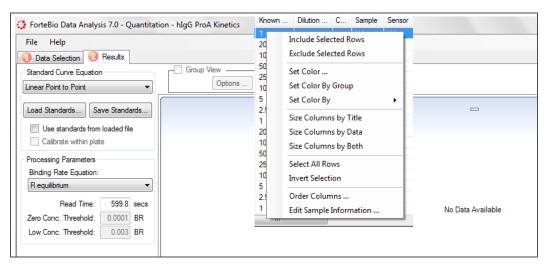

Figure 4-5: Excluding Samples from Analysis

## **Editing Table Information**

The following information in the table can be edited directly. Just click in the cell, then type to make changes (Figure 4-6):

- Sample ID
- Replicate Group
- Known Conc
- Dilution Factor

| Index | Plate | Sensor | Color | Sensor Type | Sample | Sample ID | Туре | Replicate Group | Known Conc. (µg/ml) | Dilution Factor | -  |
|-------|-------|--------|-------|-------------|--------|-----------|------|-----------------|---------------------|-----------------|----|
| 0     | 1     | A1     |       | Protein A   | A1     | 2000      | S    | N/A             | 2000                |                 | 1  |
| 1     | 1     | B1     |       | Protein A   | B1     | 1500      | S    | N/A             | 1500                |                 |    |
| 2     | 1     | A1     |       | Protein A   | C1     | 1000      | S    | N/A             | 1000                |                 |    |
| 3     | 1     | B1     |       | Protein A   | D1     | 700       | S    | N/A             | 700                 |                 |    |
| 4     | 1     | A1     |       | Protein A   | E1     | 500       | S    | N/A             | 500                 |                 |    |
| 5     | 1     | B1     |       | Protein A   | F1     | 300       | S    | N/A             | 300                 |                 | 5  |
| 6     | 1     | A1     |       | Protein A   | G1     | 100       | S    | N/A             | 100                 |                 |    |
| 7     | 1     | B1     |       | Protein A   | H1     | 30        | S    | N/A             | 30                  |                 |    |
| 8     | 1     | A1     |       | Protein A   | A2     | 10        | S    | N/A             | 10                  |                 |    |
| 9     | 1     | B1     |       | Protein A   | B2     | 3         | S    | N/A             | 3                   |                 |    |
| 10    | 1     | A1     |       | Protein A   | C2     | 1         | S    | N/A             | 1                   |                 | 1  |
| 11    | 1     | B1     |       | Protein A   | D2     | 0.5       | S    | N/A             | 0.5                 |                 |    |
| 12    | 1     | A1     |       | Protein A   | E2     | 0.5       | S    | N/A             | 0.5                 |                 |    |
| 13    | 1     | B1     |       | Protein A   | F2     | 1         | S    | N/A             | 1                   |                 |    |
| 14    | 1     | A1     |       | Protein A   | G2     | 3         | S    | N/A             | 3                   |                 |    |
| 15    | 1     | B1     |       | Protein A   | H2     | 10        | S    | N/A             | 10                  |                 |    |
| 16    | 1     | A1     |       | Protein A   | A3     | 2000      | S    | N/A             | 2000                |                 |    |
| 17    | 1     | B1     |       | Protein A   | B3     | 1500      | S    | N/A             | 1500                |                 |    |
| 18    | 1     | A1     |       | Protein A   | C3     | 1000      | S    | N/A             | 1000                |                 | ٦, |
| • آ   |       |        |       |             |        |           | ÷.   |                 |                     | ,               |    |

Figure 4-6: Editing Cells in Data Table

# Editing Standard Concentration or Well Information

To edit standard concentration or well information:

- 1. Click the Data Selection tab.
- 2. In the results table, click a **Conc.** or **Well Info** cell, and enter the desired information. (To access a shortcut menu of editing commands, right-click the cell.)

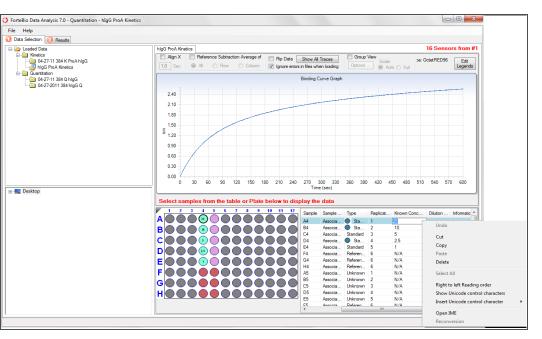

Figure 4-7: Data Selection Window—Editing Sample Information

#### **Editing Processing Parameters**

To edit processing parameters:

- 1. Modify the following parameters as appropriate:
  - Read time—The amount of data that is analyzed.
  - Zero concentration threshold—Binding rates that are less than the zero concentration threshold are considered zero.
  - Low concentration threshold—Clicking Calculate binding rate! causes the initial rate to be calculated using both a linear and exponential equation. The low concentration threshold determines which value is reported in the results table. Changing this threshold can improve the precision of low concentration samples.
    - If the result from a linear fit is below the low concentration threshold, then the value from the linear fit is reported in the analysis table.
    - If the result from a linear fit is greater than the low concentration threshold, then the value from the exponential fit is reported in the analysis table.
- 2. In the Results window, select the cell to edit and enter a new value. Or, right-click the cell to access a shortcut menu of edit commands.

The modified parameters are saved in the Settings\_DataAnalysis.ini or Settings\_DataAnalysis.fsd file when you click **Calculate Binding Data**!.

 $\rightarrow$ 

**NOTE:** In Octet Data Analysis 21 CFR Part 11 software versions 8.2 and higher, the Settings\_DataAnalysis.ini file name extension is Settings\_DataAnalysis.is.fsd. Electronic signatures are also added to data analysis settings (.fsd) files.

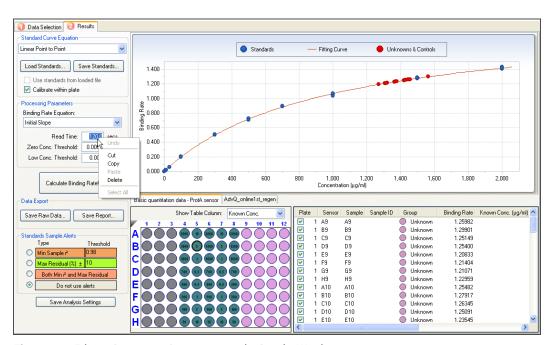

Figure 4-8: Editing Processing Parameters in the Results Window

#### **Defining Replicate Groups**

The Replicate Group feature enables data to be organized into custom groups during analysis (see Figure 4-9). Replicates can be defined during acquisition (or analysis) as a group. For each group, the average binding rate, average concentration, and corresponding standard deviation, CV% are calculated.

To define replicate groups:

1. Enter replicate grouping information in the Results table: right-click and select **Edit Sample Information** (Figure 4-9).

| Index | Include | Color | Sensor Location | Sensor Type       | Sensor Info | Replicate Group | Baseline Loc. |   |
|-------|---------|-------|-----------------|-------------------|-------------|-----------------|---------------|---|
| 20    | x       |       | C2              | SA (Streptavidin) |             | 3               | C3            |   |
| 21    | x       |       | C2              | SA (Streptavidin) |             | 3               | C3            |   |
| 22    | x       |       | D2              | SA (Streptavidin) |             | 4               | D3            |   |
| 23    | x       |       | D2              | SA (Streptavidin) |             | 4               | D3            |   |
| 24    | x       |       | E2              | SA (Streptavidin) |             | 5               | E3            |   |
| 25    | x       |       | E2              | SA (Streptavidin) |             | 5               | E3            |   |
| 26    | x       |       | F2              | SA (Streptavidin) |             | 6               | F3            |   |
| 27    | x       |       | F2              | SA (Streptavidin) |             | 6               | F3            | _ |
| 28    | x       |       | G2              | SA (Streptavidin) |             | 6               | G3            |   |
| 29    | x       |       | G2              | SA (Streptavidin) |             | 6               | G3            |   |
| 30    | x       |       | H2              | SA (Streptavidin) |             | 6               | H3            |   |
| 31    | x       |       | H2              | SA (Streptavidin) |             | 6               | H3            | Ξ |
| 32    | x       |       | A3              | SA (Streptavidin) |             | 1               | A3            |   |

Figure 4-9: Edit Sample Information

 $\rightarrow$ 

**NOTE:** Replicate Group information can also be entered in the Octet System Data Acquisition software.

#### Assigning Replicate Groups in the Sample Plate Map

To assign Replicate Groups in the Sample Plate Map:

- 1. Select the samples to group, right-click and select **Set Well Data**.
- 2. In the Set Well Data dialog box (see Figure 4-10), enter a name in the Replicate Group box and click **OK**.

| et Well Data     |                                | X |
|------------------|--------------------------------|---|
| Well Information | Dilution Factor - Unknown only |   |
| Sample ID:       | By value: 2                    |   |
| Association      | Dilution series                |   |
| Replicate Group: | Starting value: 1              |   |
| 1                | Series operator : 🛛 🧹 🤿        |   |
| Wel Information: | Series operand; 2              |   |
|                  | Dilution orientation           |   |
|                  | <b>8888</b>                    |   |
|                  | 🔵 💿 Down 🔗 🔿 Up                |   |
|                  |                                |   |
| ОК               | Cancel                         |   |

Figure 4-10: Set Well Data Dialog Box—Add Replicate Group from the Sample Plate Map

3. Repeat the previous steps to assign new samples to the existing Replicate Group, or to designate another set of samples to a new Replicate Group. Multiple groups can be used in an experiment.

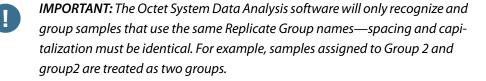

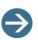

**NOTE:** When performing a Multiple Analyte experiment in Data Acquisition, if the same Replicate Group name is used with different biosensor types, they will be treated as separate groups. Statistics for these groups will be calculated separately for each biosensor type.

Wells in the Sample Plate Map will show color-coded outlines as a visual indication of which wells are in the same group (see Figure 4-11).

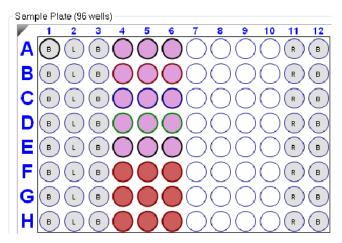

Figure 4-11: Replicate Groups Displayed in Sample Plate Map

The Sample Plate Table updates with the Replicate Group names entered (see Figure 4-12).

|             |             |                 |           |              | Co      | oncentration units:   | μg/ml              |
|-------------|-------------|-----------------|-----------|--------------|---------|-----------------------|--------------------|
|             |             |                 |           |              | M       | olar concentration un | its: nM            |
| Well        | Sample ID   | Replicate Group | Туре      | Conc (µg/ml) | MW (kD) | Molar Conc (nM)       | Information        |
| 🔿 A4        | Association | 1               | Sample    | 10           | 150     | 66.67                 | 1X Kinetics Buffer |
| 🔵 В4        | Association | 2               | Sample    | 5            | 150     | 33.33                 | 1X Kinetics Buffer |
| 🔵 C4        | Association | 3               | Sample    | 2.5          | 150     | 16.67                 | 1X Kinetics Buffer |
| 🔵 D4        | Association | 4               | Sample    | 1.25         | 150     | 8.333                 | 1X Kinetics Buffer |
| <b>O</b> E4 | Association | 5               | Sample    | 0.625        | 150     | 4.167                 | 1X Kinetics Buffer |
| <b>F</b> 4  | Association | 6               | Reference |              |         |                       | 1X Kinetics Buffer |
| 🔵 G4        | Association | 6               | Reference |              |         |                       | 1X Kinetics Buffer |
| 🔵 H4        | Association | 6               | Reference |              |         |                       | 1X Kinetics Buffer |
| 🔿 A5        | Association | 1               | Sample    | 10           | 150     | 66.67                 | 1X Kinetics Buffer |
| <b>B</b> 5  | Association | 2               | Sample    | 5            | 150     | 33.33                 | 1X Kinetics Buffer |
| 🔵 C5        | Association | 3               | Sample    | 2.5          | 150     | 16.67                 | 1X Kinetics Buffer |
| 🔵 D5        | Association | 4               | Sample    | 1.25         | 150     | 8.333                 | 1X Kinetics Buffer |
| 🔵 E5        | Association | 5               | Sample    | 0.625        | 150     | 4.167                 | 1X Kinetics Buffer |
| 🔵 F5        | Association | 6               | Reference |              |         |                       | 1X Kinetics Buffer |
| 🛑 G5        | Association | 6               | Reference |              |         |                       | 1X Kinetics Buffer |
| 🔵 H5        | Association | 6               | Reference |              |         |                       | 1X Kinetics Buffer |

Figure 4-12: Replicate Groups Displayed in Sample Plate Table

Assigning Replicate Groups in the Sample Plate Table

To assign Replicate Groups in the Sample Plate Table:

- 1. Double-click the desired cell in the Replicate Group table column.
- 2. Enter a group name (see Figure 4-13).

| Jampie | Plate Table |                 |           |              | Co      | oncentration units:   | μg/ml              | • |
|--------|-------------|-----------------|-----------|--------------|---------|-----------------------|--------------------|---|
|        |             |                 |           |              | M       | olar concentration un | its: nM            |   |
| Well   | Sample ID   | Replicate Group | Туре      | Conc (µg/ml) | MW (kD) | Molar Conc (nM)       | Information        |   |
| 🔵 A4   | Association | 1               | Sample    | 10           | 150     | 66.67                 | 1X Kinetics Buffer |   |
| 🔵 B4   | Association | 2               | Sample    | 5            | 150     | 33.33                 | 1X Kinetics Buffer |   |
| 🔵 C4   | Association | 3               | Sample    | 2.5          | 150     | 16.67                 | 1X Kinetics Buffer |   |
| 🔵 D4   | Association | 4               | Sample    | 1.25         | 150     | 8.333                 | 1X Kinetics Buffer |   |
| 🔵 E4   | Association | 5               | Sample    | 0.625        | 150     | 4.167                 | 1X Kinetics Buffer |   |
| 🔴 F4   | Association | 6               | Reference |              |         |                       | 1X Kinetics Buffer |   |
| 🔵 G4   | Association | 6               | Reference |              |         |                       | 1X Kinetics Buffer |   |
| 🔴 Н4   | Association | 6               | Reference |              |         |                       | 1X Kinetics Buffer |   |

Figure 4-13: Add Replicate Group from the Sample Plate Table

Edit commands (**Cut**, **Copy**, **Paste**, **Delete**) and shortcut keys (Cut [**Ctrl+x**], Copy [**Ctrl+c**], Paste [**Ctrl+v**], Undo [**Ctrl+z**]) are available in the Sample Plate Table. To view edit commands, double-click the cell. This highlights the value and allows it to be edited. Next, right-click to view the edit menu.

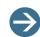

**NOTE:** The right-click menu is context-dependent. Right-clicking on a cell where the value is not highlighted and in edit mode opens the Sample Plate Map menu used to designate sample types.

3. Repeat the previous steps to assign new samples to the existing Replicate Group, or to designate another set of samples to a new Replicate Group. Multiple groups can be used in an experiment.

**IMPORTANT:** The Octet System Data Analysis software only recognizes and groups samples that use the same Replicate Group names where spacing and capitalization must be identical. For example, samples assigned to Group 2 and group2 are treated as two groups.

#### Viewing Binding Curves

To view binding curves, in the sample plate, select a well(s), or in the sample plate table, select a row(s).

To select non-adjacent rows or wells, press and hold the **Ctrl** key while clicking the wells or rows.

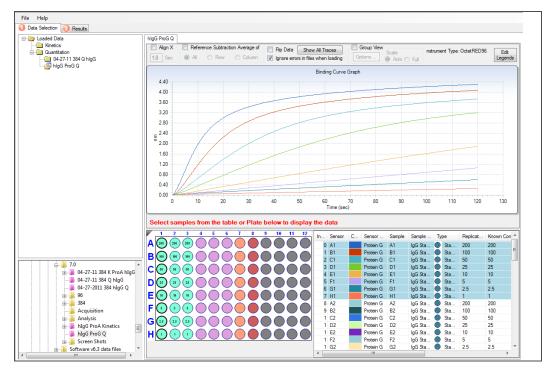

Figure 4-14: Selecting Sample Wells or Rows to Display in the Binding Curve Graph

# Viewing Options

 Table 4-1: Viewing Options in the Data Selection Window

| Option                                 | Description                                                                                                    |  |  |  |  |  |
|----------------------------------------|----------------------------------------------------------------------------------------------------|--|--|--|--|--|
| Align X                                | Select this option if there is an artifact at the beginning of the binding step to remove. Enter a time (seconds) at which to start the alignment.                                                                                                    |  |  |  |  |  |
| Reference Subtrac-<br>tion Average of  | <ul> <li>If the experiment includes reference biosensors, select the Reference Subtraction option and select one of the following:</li> <li>All—Computes the average binding curve from the reference wells and subtracts this average from each sample curve.</li> </ul>                                                                              |  |  |  |  |  |
|                                        | • <b>Row</b> —If a row includes both samples and references, the Octet System Data Acquisition software computes the average reference curve for the row and subtracts this curve from the samples in the same row.                                                                                                    |  |  |  |  |  |
|                                        | • <b>Column</b> —If a column includes both samples and references, the Octet System Data Acquisition software computes the average reference curve for the column and subtracts this curve from the samples in the same column.                                                                                                    |  |  |  |  |  |
| lgnore errors in files<br>when loading | If this option is selected, the Octet System Data Acquisition<br>software ignores errors in data files. All data files, regardless of<br>errors or runtime issues, will be loaded for analysis.                                                                                                    |  |  |  |  |  |
| Show All Traces                        | Displays all binding curves.                                                                                                    |  |  |  |  |  |
| Flip Data                              | The Flip Data function inverts signals from positive to negative<br>or from negative to positive. This is used most often when the<br>observed nm shift is negative due to the presence of large ana<br>lytes, such as phage, cells, and lipoparticles on the biosensor<br>surface. For examples of flipping data, see Figure 4-15 and<br>Figure 4-16. |  |  |  |  |  |
| Grouped View                           | <ul> <li>Displays graphs in custom groupings. Choose this option to display graphs organized into groups according to sample attribute or results category. This is a highly useful feature when working with large data sets.</li> <li>Options—Click to show the Grouped View Options dialog box.</li> </ul>                                          |  |  |  |  |  |
|                                        | Refresh—Updates the graph display.                                                                                                    |  |  |  |  |  |

#### Table 4-1: Viewing Options in the Data Selection Window (Continued)

| Option       | Description                                                                                                    |
|--------------|----------------------------------------------------------------------------------------------------|
| Edit Legends | Select the sample information displayed in the legend. Options include <b>Sensor, Sample, Sample ID, Group</b> , and <b>Concentra-</b> tion. |

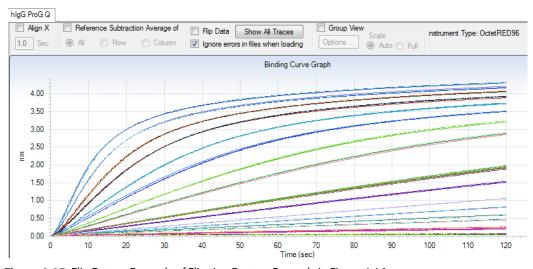

Figure 4-15: Flip Data—Example of Flipping Data to Example in Figure 4-16

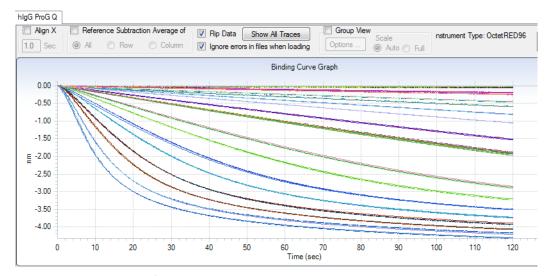

Figure 4-16: New Flip Data from Figure 4-15

#### **Opening Binding Curve in Separate Window**

To open the binding curve chart in a separate window, double-click the graph.

#### Customizing Appearance of Graph or Binding Curve

To customize the appearance of the graph or a binding curve; see Figure 4-17. Right-click the graph or a curve for a shortcut menu of display options.

- Hover over a binding curve to display a tooltip of the X-Y coordinates.
- Right-click the graph to view a shortcut menu of display options.
- Right-click a curve to view a shortcut menu of display options.
- Right-click the graph and select **Toolbar**. Toolbar buttons enable you to save, copy, or print the graph.

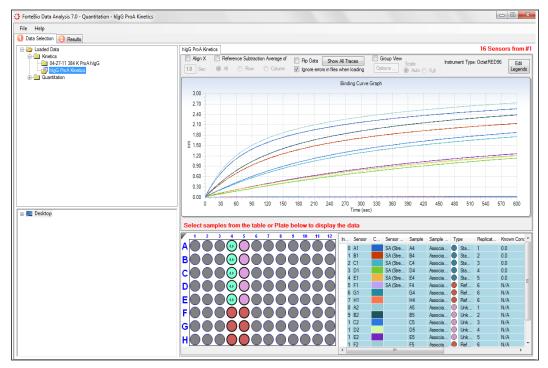

Figure 4-17: Viewing Binding Curves

#### Closing Experiments

To close an experiment, in the Loaded Data directory tree, right-click the experiment name and select **Remove Run** (see left side of Figure 4-18).

To close all experiments in the Kinetics or Quantitation folder, right-click the folder and select **Remove All** (see right side of Figure 4-18).

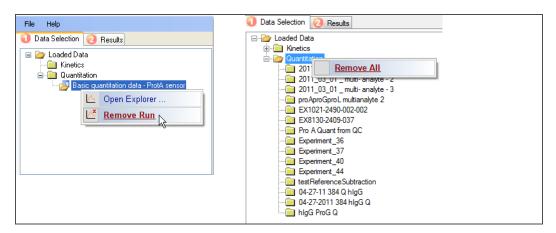

**Figure 4-18:** Closing a Selected Experiment (left) or All Experiments (right) in the Quantitation or Kinetics Folder

# ANALYZING DATA

More than one experiment can be opened during a session. If multiple quantitation experiments are open, the analysis includes the data from all of the biosensors that are selected in the **Results** tab.

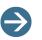

## NOTES:

When analyzing a large number of experiments, batch mode may be more convenient. For more details on batch analysis, see "Processing Batch Quantitation Analysis" on page 68.

In Octet Data Analysis 21 CFR Part 11 software versions 8.2 and higher, a history of changes made to analysis settings are also archived within the experiment folder.

### Analyzing Binding Data

To analyze the binding data:

- 1. Start an analysis session and select the experiment(s) to use.
- 2. Select a standard curve equation.

- 3. If the sample plate does not include standards, load a standards file (.fsc).
- 4. Confirm or set new values for the processing parameters.
- 5. Calculate the binding rate.

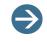

**NOTE:** For information on preparing biosensors, see the product insert packed with the biosensors. For information on data acquisition, see the Data Acquisition User Guide.

# Specifying Analysis Settings

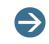

**NOTE:** In Octet Data Analysis 21 CFR Part 11 software versions 8.2 and higher, whenever you exclude/include wells in the Binding Rate Calculation or exclude/include selected rows, these actions are now logged in the Audit Trail.

To specify analysis settings:

- 1. If the experiment includes reference biosensors, click the **Reference Subtraction Aver**age of check box (Figure 4-19) and select to average the data by one of the following:
  - All—Computes the average binding curve from the reference wells and subtracts this average from each sample curve.
  - Row—If a row includes both samples and references, the Octet System Data Acquisition software computes the average reference curve for the row and subtracts this curve from the samples in the same row.
  - Column—If a column includes both samples and references, the Octet System Data Acquisition software computes the average reference curve for the column and subtracts this curve from the samples in the same column.

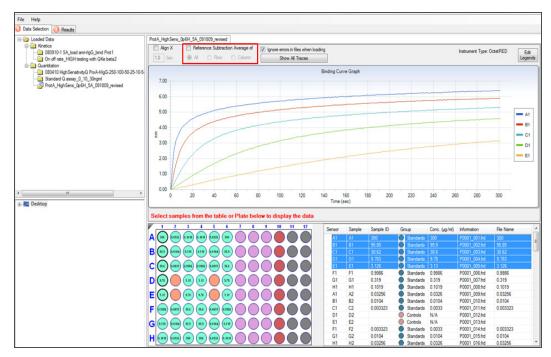

Figure 4-19: Reference Subtraction Average of Methods

- 2. Confirm the sample designations (for details, see "Changing Sample Designations" on page 40).
- 3. Confirm the standard concentrations (for details on changing standard concentration, see "Editing Standard Concentration or Well Information" on page 42).
- 4. Click the **Results** tab and select samples to include in the analysis (for details, see "Excluding/Including Samples from Analysis" on page 41).

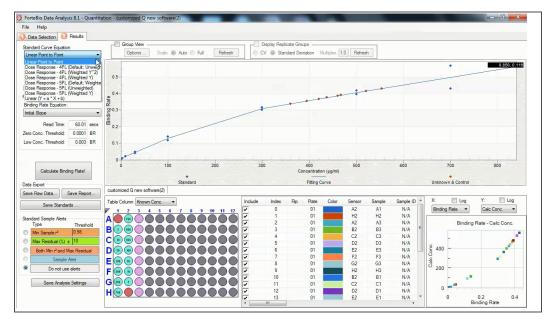

Figure 4-20: Results Window

- 5. Select a standard curve equation from the drop-down list:
  - Linear Point to Point—The Octet System Data Acquisition software connects the points of the standard curve with straight line segments.
  - Dose Response-4PL (Default; Unweighted)—A symmetrical dose response curve. No points are weighted during the curve fitting.
  - Dose Response-4PL (Weighted Y2)—Anon-symmetrical dose response curve with weighting applied as 1/Y2.
  - **Dose Response-4PL (Weighted Y)**—A non-symmetrical dose response curve with weighting applied as 1/Y (as Y increases, weighting decreases).
  - **Dose Response–5PL (Default; Weighted Y2)**—A non-symmetrical dose response curve with weighting applied as 1/Y2.
  - Dose Response-5PL (Unweighted)—A symmetrical dose response curve. No points are weighted during the curve fitting.
  - Dose Response–5PL (Weighted Y)—A non-symmetrical dose response curve with weighting applied as 1/Y.

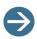

**NOTE:** The Octet System Data Acquisition software uses the data from the standards in all of the open experiment(s) to generate one standard curve. Standards with the same concentration are treated as replicates. Remove any standards or samples that you do not want to include in the analysis. (For

more details on excluding samples, see "Excluding/Including Samples from Analysis" on page 41. Alternatively, an experiment can be analyzed using only the standards from the same experiment plate or from a user-selected experiment).

6. Optional. If multiple experiments are open and you want to analyze an experiment using the standards from the same experiment plate, click the **Calibrate within plate** check box.

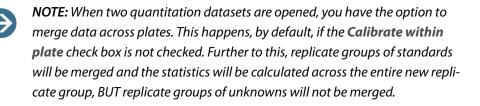

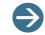

**NOTE:** You can navigate between multiple experiments using the tabs above the sample plate map.

7. Optional. Analyze the data using standards from another experiment:

**Standard Curve Within Plate:** use this when multiple data sets are loaded. Binding rates and concentrations are calculated according to the standards in the individual plate.

**Standard Curve by Sensor Type:** when you select this option, standard curves are generated based on sensor types, and sample binding rates and concentrations are calculated according to the standards with the same sensor type.

To select a standard curve:

a. Select either **Standard Curve Within Plate** or **Standard Curve by Sensor Type** (Figure 4-21).

| Standard Curve Equa         | tion               |           |  |  |  |  |  |
|-----------------------------|--------------------|-----------|--|--|--|--|--|
| Linear Point to Point       |                    | <b></b> ] |  |  |  |  |  |
| Load<br>Standards           | Select<br>Standard | •         |  |  |  |  |  |
| Standard Curve Within Plate |                    |           |  |  |  |  |  |
| Processing Parameter        | s                  |           |  |  |  |  |  |
| Binding Rate Equatio        | n:                 |           |  |  |  |  |  |
| Requilibrium                |                    | •         |  |  |  |  |  |
| Read Time                   | : 120.00           | secs      |  |  |  |  |  |
| Zero Conc. Threshold        | : 0.0001           | BR        |  |  |  |  |  |
| Low Conc. Threshold         | : 0.003            | BR        |  |  |  |  |  |
| Calculate Bir               | nding Rate!        |           |  |  |  |  |  |
| Data Export                 |                    |           |  |  |  |  |  |

Figure 4-21: Selecting a Standard Curve

b. Click **Load Standards** to load previously saved standard curves (for example Standard 1, Standard 2, and Standard 3, see Figure 4-22), and click **Select Standards**.

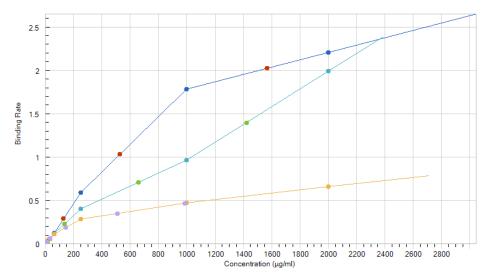

Figure 4-22: Previously Saved Standard Curves Generated by Sensor Type

The **Select Standards** dialog box (Figure 4-23) displays with all of the standard curves, including the one in the plate.

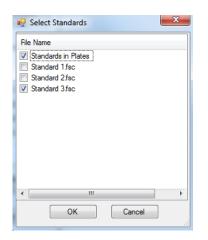

Figure 4-23: Select Standards Dialog Box

- c. Click to select the standards you want to use, then click OK.
- d. In the Standard Curve Equation box (Figure 4-21), click Calculate Binding Rate!.

Binding rates/concentrations are calculated based on the selected standard curves. The binding rates of the loaded standard curve will display in the results table, and the Plate column will display the standard curve file name (Figure 4-24).

| С | Plate |                  | Sensor | Sample | Sample | Туре | Binding |
|---|-------|------------------|--------|--------|--------|------|---------|
|   | 01    |                  | A3     | A3     | N/A    | Sta  | 1.60895 |
|   | 01    |                  | B3     | B3     | N/A    | Sta  | 1.03574 |
|   | 01    | Loaded           | C3     | C3     | N/A    | Sta  | 0.52679 |
|   | 01    | standard         | D3     | D3     | N/A    | Sta  | 0.31084 |
|   | 01    | curve            | E3     | E3     | N/A    | Sta  | 0.16615 |
|   | 01    |                  | F3     | F3     | N/A    | Sta  | 0.10902 |
|   | 01    |                  | G3     | G3     | N/A    | Sta  | 0.08135 |
|   | 01    | - <del>1</del> - | H3     | H3     | N/A    | Sta  | 0.05876 |
|   | Stand | dardCurve.fsc    |        |        |        | Sta  | 1.59023 |
|   | Stand | dardCurve.fsc    |        |        |        | Sta  | 1.06943 |
|   | Stand | dardCurve.fsc    |        |        |        | Sta  | 0.54122 |
|   | Stand | dardCurve.fsc    |        |        |        | Sta  | 0.31733 |
|   | Stand | dardCurve.fsc    |        |        |        | Sta  | 0.16359 |
|   | Stand | dardCurve.fsc    |        |        |        | Sta  | 0.11116 |
|   | Stand | dardCurve.fsc    |        |        |        | Sta  | 0.07166 |
|   | Stand | dardCurve.fsc    |        |        |        | Sta  | 0.05539 |
|   | Stand | dardCurve.fsc    |        |        |        | Sta  | 1.59669 |
|   | Stand | dardCurve.fsc    |        |        |        | Sta  | 1.00993 |
|   | Stand | dardCurve.fsc    |        |        |        | Sta  | 0.53207 |

Figure 4-24: Loaded Standard Curve

- 8. Confirm or edit the processing parameter settings (for details, see "Editing Processing Parameters" on page 43)
  - **Binding Rate Equation**—The curve-fitting equation that models the binding data.
    - Initial Slope—Calculates the initial slope of the acquired quantitation data (nm/second). Choose this equation for a basic quantitation or basic quantitation with regeneration experiment.

- **Read Time**—The length of acquired data analyzed (seconds).
- **Zero Conc. Threshold**—Calculated binding rates less than the zero concentration threshold are reported as zero in the results table.
- Low Conc. Threshold—Clicking Calculate Binding rate! causes the initial rate to be calculated using both a linear and exponential equation. The low concentration threshold determines which value is reported in the results table. If the result from a linear fit is below the low concentration threshold, then the value from the linear fit is reported in the analysis table. If the result from a linear fit is greater than the low concentration threshold, then the exponential fit is reported in the analysis table. Changing this threshold can improve the precision of low concentration samples.
- 9. Click Calculate Binding Rate!

The standard curve and results table display (Figure 4-25).

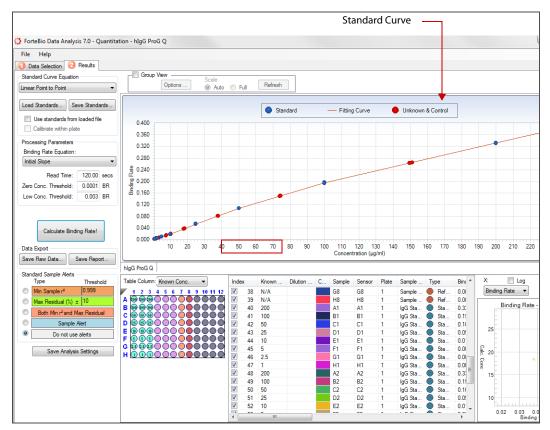

Figure 4-25: Results Window for a Quantitation Experiment

## Working with Analyzed Data

On the Results window, the following parameters (see columns) define the analyzed data:

- Check boxes toggle the corresponding well's data between inclusion and exclusion from the data analysis:
  - To exclude a sample from subsequent analyses, deselect the corresponding biosensor number in the results table and click Calculate Binding Rate! to re-analyze. Or, select one or more wells in the results table, right-click and select Exclude Wells.
  - To include a sample in subsequent analyses, checkmark the corresponding biosensor number in the results table and click Calculate Binding Rate! to re-analyze. Or, select one or more wells in the results table, right-click and select Include Wells.
- **Plate**—A unique number assigned to individual sample plates. If a standard curve was loaded from another experiment, the plate column will display the file name used for the standard curve.
- Sensor—The biosensor number.
- Index—A unique number assigned to each data point during data analysis.
- **Dilution factor**—The dilution factor used to prepare the assay sample. The dilution factor is multiplied by the well concentration to determine the *calculated concentration*.
- Well concentration—The concentration of the analyte determined from the standard curve. The well concentration is multiplied by the dilution factor to determine the *calculated concentration*.
- **Flip**—Inverts the magnitude of all data. Used during analysis of large particles where negative signals can be observed.
- Information—Annotations about the sample.
- Replicate Group—A set of replicate values organized as a set to facilitate calculation of statistics.
  - BR AVG—The average binding rate of the replicate group
  - BR SD—The standard deviation of the binding rate of the replicate group
  - BR CV—The coefficient of variance of the binding rate of the replicate group
  - Concentration avg—The average concentration of the replicate group
  - Concentration SD—The standard deviation of the concentration of the replicate group
  - Concentration CV—The coefficient of variance of the concentration of the replicate group
- Sensor Type—The biosensor chemistry utilized in the assay.
- Lot Number—The lot number of the biosensor tray used in the assay
- **Sample**—The well location in the sample plate.

- **Sample ID**—The name of the sample entered in the Octet System Data Acquisition software.
- Group Type—The well designation (Standard, Unknown, Reference, or Control).
- **Binding Rate**—The rate of sample binding to the biosensor computed by the Octet System Data Acquisition software using the binding rate equation specified.
- Known Conc.—The user-specified standard concentration that was entered during sample plate definition.
- Calc. Conc.—The sample concentration computed from the standard curve.
- **Residual (%)**–Residual = (Expected standard concentration—Calculated standard concentration)/Expected standard concentration
- **r2** (COD)—The  $r^2$  of the curve fit used to determine the binding rate.
- Well Information—User-specified notes about the wells.
- Cycle—Number of biosensor regeneration cycles.

#### Sample Plate Map

The Sample Plate Map displays well data, and can be used to select which type of results to display. Select the type of results to display in the sample plate map (**Show Table Column** drop-down list). For example, select **Calc. Conc.** to display the computed sample concentrations on the map.

#### **Results** Table

The Results Table displays detailed results for each well in the plate map. To edit table contents, right click in the table and select a menu item (Figure 4-26).

| Plate | C | Sensor | Sample                                                                | Sample      | Туре   | Binding |  |  |  |  |  |  |  |  |
|-------|---|--------|-----------------------------------------------------------------------|-------------|--------|---------|--|--|--|--|--|--|--|--|
| 01    |   | A4     | A 4                                                                   | AL 1        | A 111. |         |  |  |  |  |  |  |  |  |
| 01    |   | B4     | Include Selected Rows                                                 |             |        |         |  |  |  |  |  |  |  |  |
| 01    |   | C4     | Exclu                                                                 | de Selected | Rows   |         |  |  |  |  |  |  |  |  |
| 01    |   | D4     | Set Color<br>Set Color By Group<br>Set Color By                       |             |        |         |  |  |  |  |  |  |  |  |
| 01    |   | E4     |                                                                       |             |        |         |  |  |  |  |  |  |  |  |
| 01    |   | F4     |                                                                       |             |        |         |  |  |  |  |  |  |  |  |
| 01    |   | G4     |                                                                       |             |        |         |  |  |  |  |  |  |  |  |
| 01    |   | H4     | Set Color by                                                          |             |        |         |  |  |  |  |  |  |  |  |
| 01    |   | A5     | Size Columns by Title<br>Size Columns by Data<br>Size Columns by Both |             |        |         |  |  |  |  |  |  |  |  |
| 01    |   | B5     |                                                                       |             |        |         |  |  |  |  |  |  |  |  |
| 01    |   | C5     |                                                                       |             |        |         |  |  |  |  |  |  |  |  |
| 01    |   | D5     | Size C                                                                | Joiumns by  | both   |         |  |  |  |  |  |  |  |  |
| 01    |   | E5     | Select All Rows                                                       |             |        |         |  |  |  |  |  |  |  |  |
| 01    |   | F5     |                                                                       |             |        |         |  |  |  |  |  |  |  |  |
| 01    |   | G5     | Invert Selection                                                      |             |        |         |  |  |  |  |  |  |  |  |
| 01    |   | H5     | Order Columns<br>Edit Sample Information                              |             |        |         |  |  |  |  |  |  |  |  |
| 01    |   | A6     |                                                                       |             |        |         |  |  |  |  |  |  |  |  |
| 01    |   | B6     |                                                                       |             |        |         |  |  |  |  |  |  |  |  |
| 01    |   | C6     | Parallel Sorting 📡                                                    |             |        |         |  |  |  |  |  |  |  |  |
|       |   |        |                                                                       |             |        |         |  |  |  |  |  |  |  |  |

Figure 4-26: Right-click Results Table Options.

Analysis results table options:

- **Include Wells**—Removes the "X" in the Include column for the selected biosensors. Re-run the analysis to include these biosensors in the analysis.
- **Exclude Wells**—Adds an "X" in the Include column for the selected biosensors. Rerun the analysis to exclude these biosensors from the analysis.
- Set Color—Opens the color palette that enables you to choose a color for the selected results.
- Set Color By Group—Color-codes the results according to the groups set in the Grouped View Options dialog box.
- Set Color By—Enables you to color-code results according to a user-selected category from the analysis results table.
- Size Columns by Title—Automatically sets the column width to fit the column title.
- Size Columns by Data—Automatically sets the column width to fit the data.
- Size Columns by Both Automatically sets the column width to fit the data and the column table.
- Select All Rows—Selects all biosensors in the table and displays the data in the Fitting view and graphs.
- Invert Selection—Changes the wells status so that included wells become excluded wells and excluded wells become included wells. You must re-run the analysis to apply the inverted settings.
- Set Column Order Opens a dialog box that enables you to change the order of the table columns.
- Parallel Sorting—Allows you to sort results in parallel based on specific sorting parameters.

#### Sorting Results Table Entries

The information in the results table can be sorted in ascending or descending order or in parallel based on specific sorting parameters.

- 1. To sort the entries in ascending, alphanumeric order, click a column header.
- 2. To sort the entries in descending order, click the column header again.
- 3. To perform parallel sorting:
  - a. Right-click the Results Table and select Parallel Sorting (Figure 4-27).

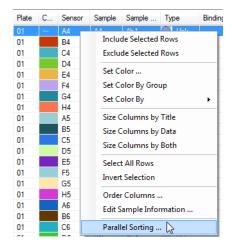

Figure 4-27: Parallel Sorting Menu

b. In the Parallel Sorting dialog box, select the desired sorting parameters and click **OK** (Figure 4-28).

| 🖳 Parallel | ×                     |            |  |  |  |  |  |  |
|------------|-----------------------|------------|--|--|--|--|--|--|
|            | Column Name           | Descending |  |  |  |  |  |  |
| Order by:  | Sensor Type 🔹         | )          |  |  |  |  |  |  |
| Then by:   | Index -               |            |  |  |  |  |  |  |
| Then by:   | Known Conc. (µg/ml) 🔻 | )          |  |  |  |  |  |  |
| Then by:   | Plate •               |            |  |  |  |  |  |  |
|            |                       |            |  |  |  |  |  |  |
|            |                       | _          |  |  |  |  |  |  |
| OK Cancel  |                       |            |  |  |  |  |  |  |
|            |                       | .4         |  |  |  |  |  |  |

Figure 4-28: Parallel Sorting Dialog Box

The Results Table will re-sort based on the parameters and order selected.

## Viewing Data

The Interactive Binding Graph and Group View simplify data visualization.

• Selecting one or multiple data points either in the Binding Graph, Sample Plate Map, Results Table, X-Y graph, or Group View highlights the corresponding wells in all views (Figure 4-29).

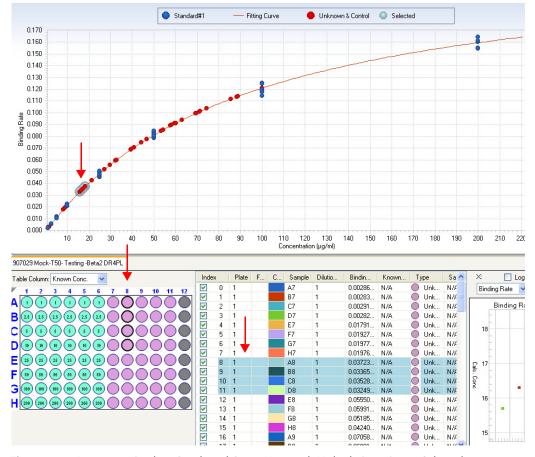

Figure 4-29: Interactive Binding Graph and Group View with Multiple Data Points Selected

 If the data or wells selected were analyzed using different biosensors, separate binding graphs by sensor type will also display (Figure 4-30).

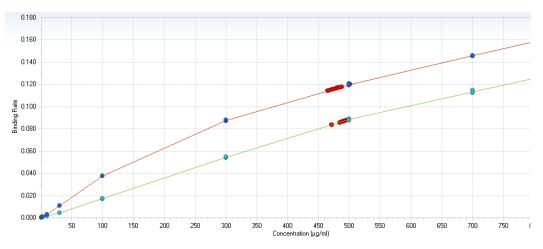

Figure 4-30: Binding Graphs by Sensor Type

## **Applying Alerts**

#### **Applying Standard Alerts**

In the Results window, you can select threshold(s) that are applied to the standards. You can also edit the alert threshold value:

- **Min Sample r<sup>2</sup>**—The threshold r<sup>2</sup> value for a standard or unknown binding curve. If the r<sup>2</sup> value of a standard or unknown binding curve is less than the threshold value, the standard or unknown sample is highlighted in the results.
- Max Residual—Specifies a threshold residual value for standards. If a calculated standard concentration deviates +10% or greater from the expected concentration, the standard is highlighted in the results.
- **Sample Alert**—Specifies highlights data that fit user specified criteria. Thresholds can be set for r2, max residual, or both.
- Both Min r2 and Max Residual—Applies both the Min Sample r2 and Max Residual thresholds to the data.
- **Do not use alerts**—Select if you do not want to apply any thresholds to the unknown or standard sample data.

To apply a standards alert:

- 1. In the sample plate map, select the type of data to display data from the drop-down list.
- 2. Select a type of alert.

Samples that do not meet the threshold are highlighted in the sample plate map and results table.

- 3. Edit an alert threshold value:
  - a. Select the cell and enter a new value.
  - a. Right-click the cell to display a shortcut menu of editing commands.

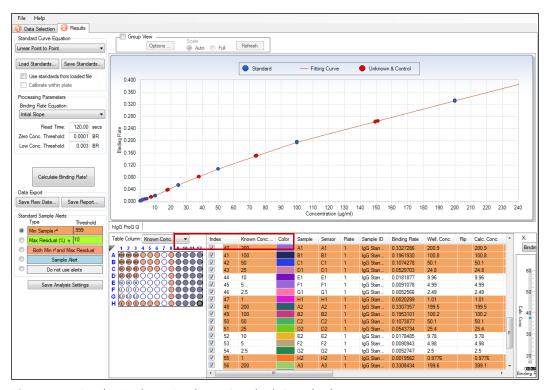

Figure 4-31: Results Window—Displaying Standards Sample Alerts

#### **Applying Sample Alerts**

The Sample Alert highlights data that fit user specified criteria.

To apply sample alerts:

1. Set the thresholds for r2, max residual, or both (Figure 4-32).

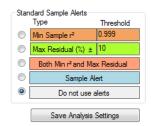

Figure 4-32: Sample Alerts

2. Alternatively, set either a positive or negative threshold on the standard deviation of either the binding rate or the calculated well concentration (Figure 4-33).

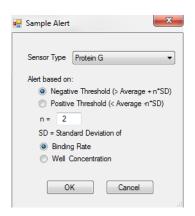

Figure 4-33: Sample Alert Dialog Box

Rows that match criteria specified in the "Sample Alert" are highlighted in the results table of the quantitation experiment (Figure 4-34).

| File Help                      |                                 |                 |
|--------------------------------|---------------------------------|-----------------|
| 1 Data Selection 2 Results     |                                 |                 |
| Standard Curve Equation        | Group View Scale                |                 |
| Linear Point to Point 🔻        | Options       Auto Full Refresh |                 |
| Load Standards                 | Standard —                      | - Fitting Curve |
|                                |                                 |                 |
| Use standards from loaded file | 0.400                           |                 |
| Calibrate within plate         |                                 |                 |
|                                | 0.400 0.360 0.320               |                 |

Figure 4-34: Sample Alert Results

The highlighted rows are marked in the Alert column in the analysis table (Figure 4-35).

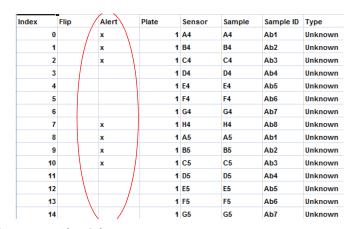

Figure 4-35: Alert Column

## SAVING STANDARDS DATA

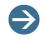

**NOTE:** In Octet Data Analysis 21 CFR Part 11 software versions 8.2 and higher, electronic signatures are added to standards data (.fsc) files.

After analysis, the standards data can be saved for use with other quantitation experiments; to do so:

- 1. In the **Results** tab (see Figure 4-25: on page 59), click **Save Standards**.
- 2. In the displayed dialog box, select the file folder and enter a filename (.fsc).
- 3. Click Save.

## SAVING ANALYSIS SETTINGS

To save the analysis settings in the Results and Data Selection windows, click **Save Analysis Settings**.

A Settings\_DataAnalysis file (.ini or .fsd) is saved in the experiment folder. These settings are displayed the next time the experiment is loaded.

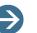

#### NOTES:

In Octet Data Analysis 21 CFR Part 11 software versions 8.2 and higher, the Settings\_DataAnalysis.ini file name extension is Settings\_DataAnalysis.fsd. Electronic signatures are also added to data analysis settings (.fsd) files.

In Octet Data Analysis 21 CFR Part 11 software versions 8.2 and higher, a history of changes made to analysis settings are also archived within the experiment folder.

The Settings\_DataAnalysis.ini or. fsd file is also automatically saved when you click **Calculate Binding Rate!** The Settings\_DataAnalysis.ini or .fsd file may also be used during batch processing.

### PROCESSING BATCH QUANTITATION ANALYSIS

In batch mode, multiple quantitation data sets may be processed without attended operation. The Octet System Data Acquisition software analyzes experiment data using the data processing parameters in a designated Settings\_DataAnalysis.ini or .fsd file. The experiments in a batch can be analyzed using the same or different .ini or .fsd files. The processed data can be saved to either the original data folder or an alternative folder.

# Creating a Settings\_DataAnalysis.ini File

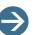

#### NOTES:

In Octet Data Analysis 21 CFR Part 11 software versions 8.2 and higher, the Settings\_DataAnalysis.ini file name extension is Settings\_DataAnalysis.fsd. Electronic signatures are also added to data analysis settings (.fsd) files.

The Settings\_DataAnalysis.ini or .fsd file is also automatically saved when you click **Calculate Binding Rate!** 

To create a Settings\_DataAnalysis.ini or Settings\_DataAnalysis.fsd file:

1. Load and open an experiment that will be included in the batch.

The Data Selection window displays (Figure 4-36).

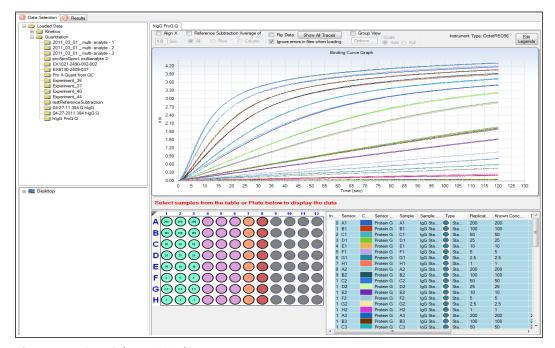

Figure 4-36: Data Selection Window

2. Set the data viewing options (refer to Table 4-1 on page 49).

The Results window displays (Figure 4-37).

| 🛟 ForteBio Data Analysis 7.0 - Quantita  | tion - hIgG ProG Q                      |                                        |          |          |          |           |          |       |                    |       |          |                |              |
|------------------------------------------|-----------------------------------------|----------------------------------------|----------|----------|----------|-----------|----------|-------|--------------------|-------|----------|----------------|--------------|
| File Help                                |                                         |                                        |          |          |          |           |          |       |                    |       |          |                |              |
| Data Selection 2 Results                 |                                         |                                        |          |          |          |           |          |       |                    |       |          |                |              |
| Standard Curve Equation                  | Group View Scale                        |                                        |          |          |          |           |          |       |                    |       |          |                |              |
| Linear Point to Point 👻                  | Options                                 | Full                                   | Refresh  | J        |          |           |          |       |                    |       |          |                |              |
| Load Standards Save Standards            |                                         |                                        |          |          |          |           | -        |       |                    |       |          |                |              |
| Use standards from loaded file           |                                         |                                        |          |          |          |           |          |       |                    |       |          |                |              |
| Calibrate within plate                   |                                         |                                        |          |          |          |           |          |       |                    |       |          |                |              |
| Processing Parameters                    |                                         |                                        |          |          |          |           |          |       |                    |       |          |                |              |
| Binding Rate Equation:                   |                                         |                                        |          |          |          |           |          |       |                    |       |          |                |              |
| Initial Slope 👻                          |                                         |                                        |          |          |          |           |          |       |                    |       |          |                |              |
| Read Time: 120.00 secs                   |                                         |                                        |          |          |          |           |          |       |                    |       |          |                |              |
| Zero Conc. Threshold: 0.0001 BR          |                                         |                                        |          |          | N        | lo Data A | wailable |       |                    |       |          |                |              |
| Low Conc. Threshold: 0.003 BR            |                                         |                                        |          |          |          |           |          |       |                    |       |          |                |              |
|                                          |                                         |                                        |          |          |          |           |          |       |                    |       |          |                |              |
| Calculate Binding Rate!                  |                                         |                                        |          |          |          |           |          |       |                    |       |          |                |              |
| Save Raw Data Save Report                |                                         |                                        |          |          |          |           |          |       |                    |       |          |                |              |
|                                          | hlgG ProG Q                             |                                        |          |          |          |           |          |       |                    |       |          |                |              |
| Standard Sample Alerts<br>Type Threshold | Table Column: Known Conc.               | Index                                  | Known    | Dilution | <b>c</b> | Sample    | Sensor   | Plate | Sample             | Type  | Bin: ^   | X: Log         | Y: Log       |
| Min Sample r <sup>2</sup> 0.999          |                                         | 38                                     | N/A      | Dilatori |          | G8        | G8       | 1     |                    | Ref   | - Contra | Binding Rate 👻 | Calc. Conc 👻 |
| Max Residual (%) ± 10                    | A @ @ @ O O O O O O O O O O O O O O O O | <b>V</b> 39                            | N/A      |          |          | H8        | H8       | 1     |                    | Ref   |          |                |              |
| Both Min r <sup>2</sup> and Max Residual |                                         | <ul><li>✓ 40</li><li>✓ 41</li></ul>    | 200      |          |          | A1<br>B1  | A1<br>B1 | 1     | lgG Sta<br>lgG Sta |       |          | No Data        |              |
| Sample Alert                             |                                         | 42                                     | 50       |          |          | C1        | C1       | 1     | IgG Sta            |       |          |                |              |
| Do not use alerts                        |                                         | 43                                     | 25       |          |          | D1        | D1       | 1     | IgG Sta            |       |          |                |              |
|                                          |                                         | <ul> <li>✓ 44</li> <li>✓ 45</li> </ul> | 10<br>5  |          |          | E1<br>F1  | E1<br>F1 | 1     | lgG Sta<br>IgG Sta |       |          |                |              |
| Save Analysis Settings                   | H 0 0 0 0 0 0 0 0 0 0 0 0 0 0 0 0 0 0 0 | V 46                                   | 2.5      |          |          | G1        | G1       | 1     | IgG Sta            | 🔵 Sta |          |                |              |
|                                          |                                         | <ul> <li>✓ 47</li> <li>✓ 48</li> </ul> | 1        |          |          | H1        | H1       | 1     | IgG Sta            |       | Е        |                |              |
|                                          |                                         | <ul> <li>✓ 48</li> <li>✓ 49</li> </ul> | 200      |          |          | A2<br>B2  | A2<br>B2 | 1     | lgG Sta<br>IgG Sta |       |          |                |              |
|                                          |                                         | V 50                                   | 50       |          |          | C2        | C2       | 1     | IgG Sta            | 🔵 Sta |          |                |              |
|                                          |                                         | <ul> <li>✓ 51</li> <li>✓ 52</li> </ul> | 25<br>10 |          |          | D2<br>E2  | D2<br>E2 | 1     | lgG Sta<br>lgG Sta |       |          |                |              |
|                                          |                                         | V 52                                   |          |          |          | E2        | E2       | 1     | igG Sta            | Sta   |          |                |              |
|                                          |                                         | ·                                      | - 00     |          | _        |           |          | _     |                    |       | ,        |                |              |

Figure 4-37: Results Window

- 3. Set the analysis options (standard curve equation, processing parameters, standards sample alerts). For more details, see "Analyzing Data" on page 52.
- 4. Click Save Analysis Settings.

The .ini or .fsd file is saved in the experiment folder.

5. Optional. Analyze each experiment using a different .ini or .fsd file; repeat steps1–4 to create a file for each experiment in the batch.

# Selecting Experiments and Running the Batch Analysis

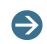

**NOTE:** In Octet Data Analysis 21 CFR Part 11 software versions 8.2 and higher, the Settings\_DataAnalysis.ini file name extension is Settings\_DataAnalysis.fsd. Electronic signatures are also added to data analysis settings (.fsd) files.

To select experiments and run the batch analysis:

1. On the menu bar, click File > Quantitation Batch Mode.

The Quantitation Batch Model dialog box displays (Figure 4-38).

| Ini File       |                             |  |
|----------------|-----------------------------|--|
| Use the or     | ne in each folder           |  |
| Use one for    |                             |  |
| -Well and      | Table Information Files     |  |
| Well           | nformation:                 |  |
| Table          | Information                 |  |
| Output Folder  |                             |  |
|                | iginal data folder          |  |
| O Use this for | ider:                       |  |
| Selected Fold  | Add Folders Remove Selected |  |
| Selected Fold  | Add Folders Remove Selected |  |
| Status         | Folder                      |  |
|                |                             |  |
|                |                             |  |
|                |                             |  |
|                |                             |  |
|                |                             |  |
|                |                             |  |
|                | Folder                      |  |

Figure 4-38: Quantitation Batch Mode Dialog Box

- 2. Set the batch mode options as follows:
  - .ini or .fsd File
    - Use the one in each folder—Analyzes each experiment using the .ini or .fsd file found in the same experiment folder.
    - Use one for all folders—Analyzes all experiments using a user-selected .ini or .fsd file.
    - Well Information—Specifies a path within the experiment folder to the Settings\_WellInfo.xml file. Select only a Well Information file if you modified the original well information by editing (for more information, see "Editing Experiments" on page 40). The Settings\_WellInfo.xml file can be found in the experiment folder of an experiment that has been edited in the Octet System Data Acquisition software. Select a well information file if the Use one for all folders option is selected.
  - Output Folder
    - Use the original data folder—Analysis results are saved in the experiment folder.
    - Use this folder—Saves the analysis results to a user-selected folder.
- 3. Click Add Folders to select the experiments for batch analysis.
- 4. In the displayed dialog box, select an experiment folder and click **Add**. Repeat to select each experiment in the batch.
- 5. Optional. Remove experiments from the batch: select the corresponding folders and click **Remove Selected**.

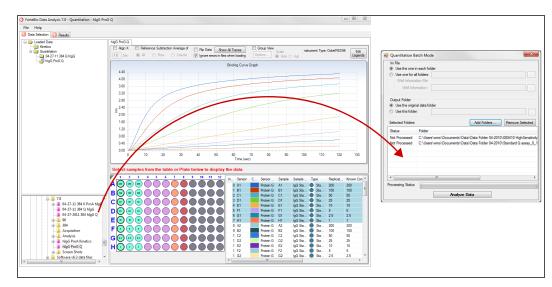

Figure 4-39: Selecting Experiments for Batch Analysis

6. Click Analyze Data.

# **EXPORTING DATA**

Raw data or quantitation result reports can be exported.

**NOTE:** In Octet Data Analysis 21 CFR Part 11 software versions 8.2 and higher, the Summary Worksheet tab of exported reports will now also include the software name, version and the export date and time, and once a report is exported it is locked

# Saving Raw Data

To save raw data:

- 1. In the Results window (Figure 4-31), click Save Raw Data.
- 2. In the displayed dialog box, select a destination directory.
- 3. Enter a filename and click Save.

The raw data are saved as a .csv file that can be opened in a spreadsheet application such as Microsoft<sup>®</sup> Excel<sup>®</sup> software. In Octet Data Analysis software versions 8.2 and higher, once the report is exported, the contents of the exported .xls file are locked and cannot be changed.

# Saving a Quantitation Results Report

All information in the results window can be saved to a report. The Octet System Data Acquisition software generates an Excel spreadsheet (.xls file) that includes the current contents of the results window:

Calibration curve(s)

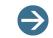

**NOTE:** An exported standard curve path is displayed on the saved report on the Standard Curve tab.

- Sample plate map that shows the user-selected type of data
- Results table

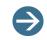

**NOTE:** If multiple experiments are open, the report will include a separate worksheet for each experiment.

To save a quantitation results report:

1. On the menu bar, click File > Save Report, or click the Save Report button.

The Report Selection dialog box displays; see Figure 4-40.

| 💀 Report Selection | 23                 |
|--------------------|--------------------|
| Format: 💿 xls      | © csv              |
| 🔽 Ini File         | Experiment Summary |
| Plate Map          | Standard Curve     |
| Result Table       | X-Y Graph          |
| Group View         |                    |
| Select and Ord     | er Columns         |
| File Name: ExcelF  | Report             |
| Ok                 | Cancel             |

Figure 4-40: Report Selection Dialog Box

2. Select the components from the analysis to be exported, enter a file name and click **Save**.

The report is saved to the data folder. In Octet Data Analysis software versions 8.2 and higher, once the report is exported, the contents of the exported .xls file are locked and cannot be changed.

### Changing the Column Order in a Saved Report

You can customize the columns and their order in a saved report. These customized report settings are also saved as the default for future reports.

 In the Report Selection dialog box (Figure 4-41), click Save Report > Select and Order Columns > OK.

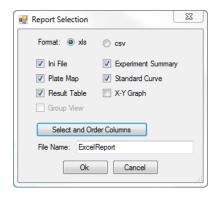

Figure 4-41: Report Selection Dialog Box

2. The Select And Order Columns dialog box displays (Figure 4-42). Select and order the columns, then click **OK**.

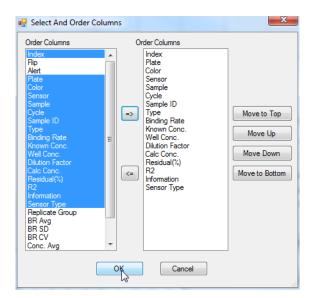

Figure 4-42: Select And Order Columns Dialog Box

3. In the Report Selection dialog box (Figure 4-41), click **OK**. The Results tab will now display the selected columns and the desired column order.

# MASKING DATA

The Mask Data feature lets you make a copy of your data folder with all proprietary info such as sample ID, sample info, sensor type and sensor info hidden, or 'masked' in both the .fmf and .frd files.

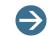

**NOTE:** The Mask Data feature is not available in Octet Data Analysis 21 CFR Part 11 software.

To do this:

- 1. In the Data Selection Tab, right click on an experiment in the folder tree.
- 2. Select Mask Data (Figure 4-43).

| Data Selection 2 Results |               |
|--------------------------|---------------|
| 🖃 🗁 Loaded Data          | 0126          |
| Kinetics                 |               |
| 🖃 🗐 Quantitation         |               |
| 012615_Proposed Cali     | Open Explorer |
|                          | Remove Run    |
|                          | Mask Data     |
|                          |               |

Figure 4-43: Selecting Mask Data Option.

A copy of your data folder can then be saved in the desired location.

# MULTI-STEP ADVANCED QUANTITATION EXPERIMENTS

The multi-step selection interface for Advanced Quantitation methods increases the flexibility to add more assay steps prior to the Sample or Detection steps for all Octet systems. In addition, all steps in an Advanced Quantitation assay may be viewed and analyzed in the Octet Data Analysis software.

On Octet HTX systems specifically, the Advanced Quantitation application combines the flexibility of the user-selectable Read Head with easier visualization of all the steps in a quantitation assay, including multiple steps preceding the detection or sample step. Users can configure the initial assay steps with pick up of 8, 16, 32, 48 or 96 biosensors separately from the later detection steps. Analysis from 8 or 16 biosensors provides the greatest sensitivity and finer signal resolution whereas data acquisition from 32, 48 or 96 biosensors provides higher throughput.

An Advanced Quantitation experiment enables you to determine sample concentration using a reference set of standards in assays with multiple steps or dips before the Detection step or Sample step (Octet HTX systems only). After an experiment is run, start a data analysis session. The steps to analyze the quantitation data include:

#### Table 4-2: Octet Data Analysis Steps for Advanced Quantitation Assays

| Octet Software | Functions                                                                                       |
|----------------|-------------------------------------------------------------------------------------------------|
| Data Analysis  | 1. Load and open the experiment data.                                                           |
|                | 2. Select a standard curve equation.                                                            |
|                | <ol> <li>If the experiment does not include standards, load a standards file (.fsc).</li> </ol> |
|                | 4. Confirm or set new values for the processing parameters.                                     |
|                | 5. Calculate the binding rate.                                                                  |

The Advanced Quantitation Analysis feature provides an easier visualization of all the steps in the assay, including multiple steps preceding the detection or sample step.

Starting a data analysis session and viewing the raw data are explained "Working with Experiments" on page 38.

- 1. After loading an Advanced Quantitation data file, open the Data Selection (Tab 1).
- 2. Click on a step on the right graph to show an enlarged graph for the selected step on the left:

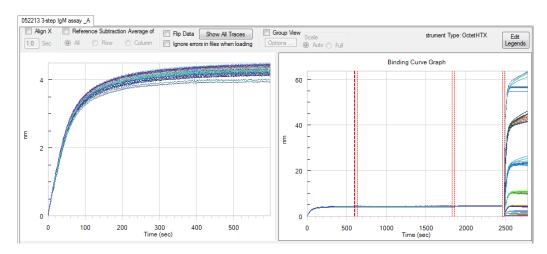

Figure 4-44: Viewing Step Graph Data

3. Click on individual sample wells from the table or plate to display individual well data:

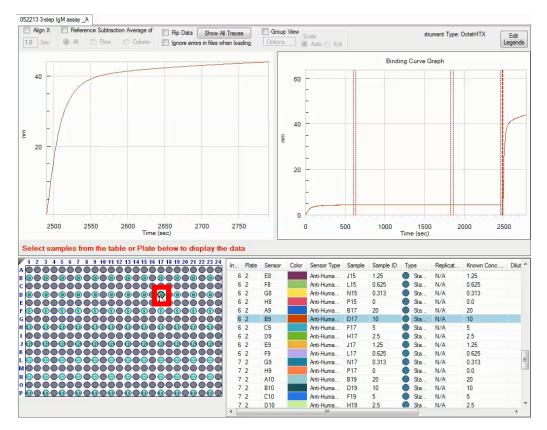

Figure 4-45: Viewing Well Data

4. Click on Tab 2 (Results). Analysis will be done on the selected step shown in the left graph, with the Detection step selected as the default step. The Plate Map shows sample locations only, the Plate Table shows the selected detection step only, and the Results Table on Tab 2 will update as a step is selected:

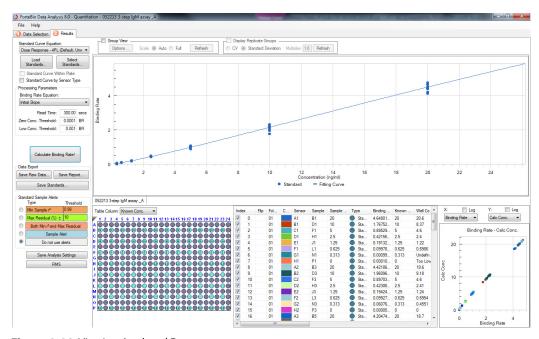

Figure 4-46: Viewing Analyzed Data

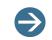

**NOTE:** The Sample plate and the Reagent plate are now referred to as "Plate 1" and "Plate 2" in the software.

5. Proceed with data analysis as described in "Analyzing Data" on page 52.

# CHAPTER 5: Basic Kinetics Analysis

| Working with Experiments           | 80  |
|------------------------------------|-----|
| Working with Raw Data              | 89  |
| Processing Kinetic Data            |     |
| Kinetics Analysis                  |     |
| Processing Batch Kinetics Analysis |     |
| Kinetics Analysis Results          |     |
| Working with Graphs                |     |
| Data Export Options                |     |
| Masking Data                       |     |
| Generating a Report                |     |
| Epitope Binning                    | 153 |

# WORKING WITH EXPERIMENTS

### Starting a Basic Kinetics Experiment

A basic kinetics experiment enables you to determine the association and dissociation rate of a molecular interaction. After an experiment is run, start a data analysis session (double-click the **iv** icon on the desktop).

There are several ways to start a basic kinetics experiment:

- Use the Experiment wizard.
- Open a method file (fmf). An experiment method file (.fmf) is automatically saved after you define and run an experiment.
- On the menu bar, click Experiment > Templates > Kinetics.

**NOTE:** When using the 21 CFR Part 11 version of the Octet System Data Acquisition software, only 21 CFR Part 11-compliant experiments and re-analyze generated using the 21 CFR Part 11 version of the software can be opened. Files generated using the non-compliant version of the software or with a non-compliant system cannot be opened, and a message indicating this will be presented.

### Loading an Experiment for Analysis

A data analysis session can be used to:

- Load and analyze an experiment.
- Re-analyze an experiment.

To load an experiment for analysis:

 On the desktop, click the icon. Or, click the Windows Start button and select All Programs > ForteBio > ForteBio Data Analysis 7.0.

The Data Selection window displays.

- 2. Load an experiment:
  - a. Right-click the experiment folder in the workstation directory tree and select **Load Folder**; or, on the menu bar, click **File** > **Load a Folder**.
  - b. In the Load Folder dialog box, enter the folder name or click the **Browse** button and select the desired folder, and then click **Load**.

The experiment is added to the Loaded Data directory tree (Figure 5-1).

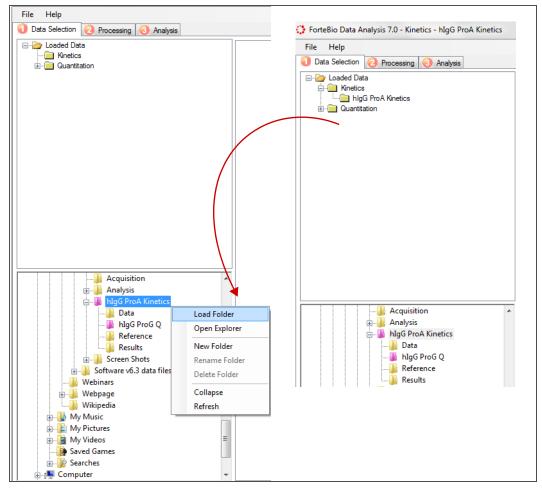

Figure 5-1: Data Selection Window—Loading an Experiment

3. In the Loaded Data directory, click an experiment name to open it.

The experiment summary appears (Figure 5-2).

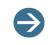

**NOTE:** Multiple kinetics can be loaded, but only one kinetic can be open at a time. The **s** icon in the Loaded Data directory tree indicates the open experiment.

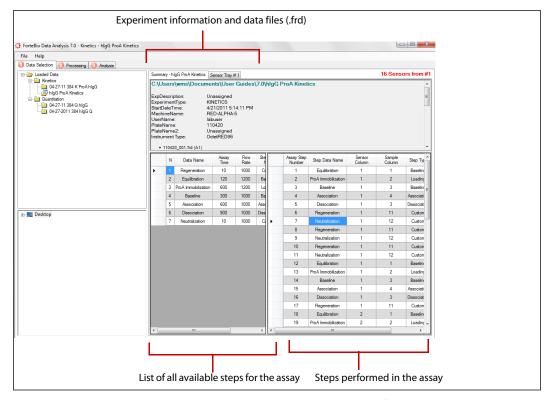

Figure 5-2: Data Selection Window—Displaying Experiment Summary Information

4. Optional. If any step types have been incorrectly assigned in the Octet System Data Acquisition software, change them before beginning analysis. To do so, right-click the step and select the correct step type from the shortcut menu (Figure 5-3).

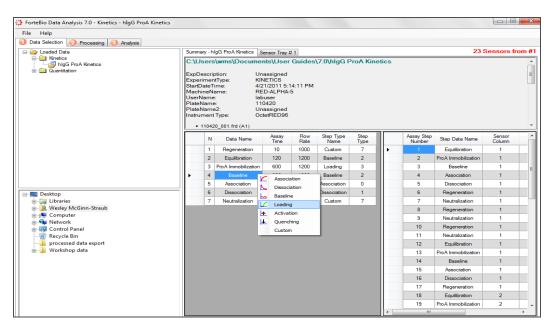

Figure 5-3: Changing a Step Type

5. In the Sensor Tray tab, confirm the biosensors to be analyzed.

The first group of biosensors is automatically selected for analysis.

Biosensors that are assigned to the same type of assay step and have the same assay (step) times are displayed in the same color, providing convenient identification of multiple types of assays executed in one experiment and using one biosensor tray (red in Figure 5-4). Only biosensors of the same color processed simultaneously. This provides a convenient way to identify multiple experiments on a biosensor tray.

- 6. Select particular biosensors for the analysis:
  - a. Click a biosensor. To select non-adjacent biosensors, press and hold the **Ctrl** key while you click the biosensors.
  - b. Select a column(s) or row(s). To select non-adjacent columns or rows, press and hold the **Ctrl** key while you click the columns or rows.
  - c. Draw a box around the biosensors using the mouse.

The number of biosensors selected for analysis in the current tray will be displayed in the upper-right corner of the Sensor Tray tab.

7. Choose the **Ignore error in files** option when loading to load data files regardless of whether a runtime error was identified. This enables data visualization even if a sensor error occurred during runtime.

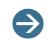

**NOTE:** Only the selected biosensors will be available in the Processing window.

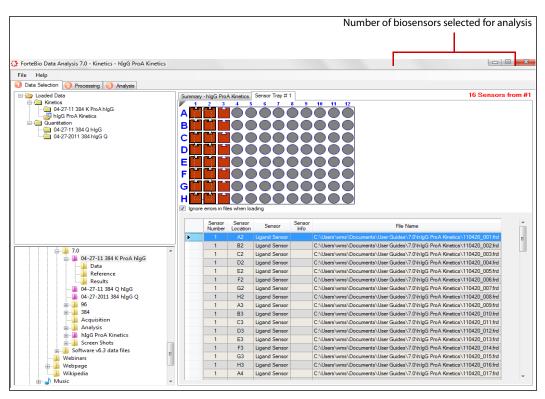

Figure 5-4: Selecting Biosensors for Analysis

# Analyzing Binding Data

To analyze the binding data:

- 1. Start an analysis session and select the experiment(s) to use.
  - a. Confirm or change the biosensor and sample type selected for the analysis.
  - b. Process the data (compile binding curves with or without reference subtraction).
- 2. Analyze the binding data:
  - Curve fitting analysis—Determines the kinetic constants  $k_a$ ,  $k_d$  and the affinity constant  $K_D$  from fusing a specified binding model.
  - Steady state analysis—Determines the affinity constant K<sub>D</sub> from the calculated or measured equilibrium response.
- 3. View the results in graphical and tabular formats.
- 4. Export the results and generate a report.

### Editing Experiments

The Octet System Data Acquisition software enables you to change sample designations, standard concentrations, or exclude samples from analysis. For example, you can exclude a standard that does not meet the sample  $r^2$  or residual threshold, then re-analyze the data. You can also modify some processing parameters.

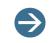

**NOTE:** If you are using the 21 CFR Part 11 version of the Octet System Data Acquisition software, editing options are disabled.

### **Changing Sample Designations**

To change sample designations:

- 1. Click the Data Selection tab, then do either of the following:
  - In the *sample plate map*, select the well(s), right-click and select an option from the shortcut menu.
  - In the *results table*, right-click a table cell in the Well Type column, then make a selection from the drop-down menu.

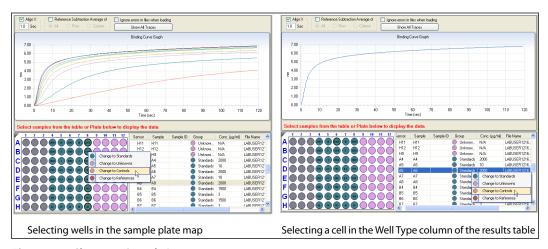

Figure 5-5: Changing Sample Designations

### Excluding/Including Samples from Analysis

To toggle sample analysis in the Results window, perform one of the following tasks:

- In the *sample plate map*, select the well(s), right-click and select **Exclude Wells** to remove the samples from the analysis. If the selection is already excluded from analysis, select **Include Wells** to return the samples to the analysis.
- In the *results table*, to exclude wells, deselect the check box in the first column or right-click selected rows and select **Exclude Wells**. If the selection is already excluded from analysis, click the check box for the desired rows or right-click desired rows and select **Include Wells**.

| andard Sample Alerts<br>Type Threshold   | Table Column: Knor | wn Conc. 👻             | Index      | Known          | C | Sample | Sensor | Plate | Sample  | Binding | Well. C | Flip | 🔺 X: 📃 Log     | Y: [      |
|------------------------------------------|--------------------|------------------------|------------|----------------|---|--------|--------|-------|---------|---------|---------|------|----------------|-----------|
|                                          | 1 2 3 4 5          | 6 7 8 9 10 11 12       | V 0        | N/A            |   | F4     | F1     | 1     | Associa |         |         |      | Binding Rate 👻 | Calc. Con |
|                                          |                    |                        | <b>v</b> 1 | N/A            |   | G4     | G1     | 1     | Associa |         |         |      |                |           |
| Max Residual (%) ± 10                    | B 00000            |                        | <b>V</b> 2 |                |   | H4     | H1     | 1     | Associa |         |         |      | No Data        |           |
| Both Min r <sup>2</sup> and Max Residual |                    | 0000000                | ✓ 3        |                |   | A5     | A2     | 1     | Associa |         |         |      |                |           |
| Sample Alert                             |                    |                        | <b>V</b> 4 | N/A            |   | B5     | B2     | 1     | Associa |         |         |      |                |           |
|                                          |                    | Include Wells in Bindi | ina Pata ( | Calculation    |   | C5     | C2     | 1     | Associa |         |         |      | E              |           |
| Do not use alerts                        | FOOO               |                        | -          |                |   | D5     | D2     | 1     | Associa |         |         |      |                |           |
|                                          | GOOO               | Exclude Wells from B   | inding Ra  | te Calculation |   | E5     | E2     | 1     | Associa |         |         | _    |                |           |
| Save Analysis Settings                   | H 0000             | Edit Sample Informat   | ion        |                |   | F5     | F2     | 1     | Associa |         |         | _    |                |           |
|                                          | _                  |                        |            | 10/0           | _ | 65     | G2     | 1     | Associa |         |         | _    |                |           |
|                                          |                    |                        |            | 0 N/A          |   | H5     | H2     | 1     | Associa |         |         |      |                |           |
|                                          |                    |                        |            | 1 25           | _ | A4     | A1     | 1     | Associa |         |         |      |                |           |
|                                          |                    |                        |            | 2 10           |   | B4     | B1     | 1     | Associa |         |         |      |                |           |
|                                          |                    |                        |            | 3 5            |   | C4     | C1     | 1     | Associa |         |         |      |                |           |
|                                          |                    |                        | ✓ 1        | 4 2.5          |   | D4     | D1     | 1     | Associa |         |         |      | *              |           |
|                                          |                    |                        | •          |                |   |        |        |       |         |         |         | ,    |                |           |

Figure 5-6: Excluding Samples from Analysis

# **Editing Sample Information**

The following information in the table can be edited directly in the table in the Processing Tab, under sensor selection. Just click in the cell, then type to make changes (Figure 5-7):

- Sample ID
- Molar Conc

| Exclude | Well Number | Well Location | Туре   | Sample ID | Description | Molar Conc. nM |  |
|---------|-------------|---------------|--------|-----------|-------------|----------------|--|
|         | 1           | A1            | Buffer | 1x KB     |             |                |  |
| _       | 2           | B1            | Buffer | 1x KB     |             |                |  |
| _       | 3           | C1            | unset  |           |             |                |  |
|         | 4           | D1            | unset  |           |             |                |  |
|         | 5           | E1            | unset  |           |             |                |  |
|         | 6           | F1            | unset  |           |             |                |  |
|         | 7           | G1            | unset  |           |             |                |  |
|         | 8           | H1            | unset  |           |             |                |  |
| _       | 9           | A2            | Load   | BPA       |             |                |  |
| _       | 10          | B2            | Load   | BPA       |             |                |  |
|         | 11          | C2            | unset  |           |             |                |  |
| _       | 12          | D2            | unset  |           |             |                |  |
| _       | 13          | E2            | unset  |           |             |                |  |
| _       | 14          | F2            | unset  |           |             |                |  |
| _       | 15          | G2            | unset  |           |             |                |  |
| _       | 16          | H2            | unset  |           |             |                |  |
| _       | 17          | A3            | Buffer | 1x KB     |             |                |  |
| _       | 18          | B3            | Buffer | 1x KB     |             |                |  |
|         | 19          | C3            | unset  |           |             |                |  |
| _       | 20          | D3            | unset  |           |             |                |  |
| _       | 21          | E3            | unset  |           |             |                |  |
| _       | 22          | F3            | unset  |           |             |                |  |
| _       | 23          | G3            | unset  |           |             |                |  |

Figure 5-7: Editing Cells in Data Table

Sample information can also be edited by right-clicking the cell in the table, then selecting **Edit Sample Properties** in the right-click menu (Figure 5-8).

|             | Edit Sample                 | s Sample    | Cancel        |        |           | 0 0 0 0 0 0 0 0 0 0 0 0 0 0 0 0 0 0 0 | Constant of the second second se |
|-------------|-----------------------------|-------------|---------------|--------|-----------|---------------------------------------|----------------------------------------------------------------------------------------------------|
| Sensor Info | <ul> <li>Exclude</li> </ul> | Well Number | Well Location | Туре   | Sample ID | Description                           | Molar Coi 🔺                                                                                                    |
|             |                             | 1           | A1            | Buffer |           |                                       |                                                                                                    |
|             |                             | 2           | B1            | Buffer |           |                                       |                                                                                                    |
|             |                             | 3           | C1            | Buffer |           |                                       |                                                                                                    |
|             | •    <b>—</b>               | 4           | D1            | Buffer |           |                                       | +                                                                                                    |
| 4           | •                           |             |               |        |           |                                       | •                                                                                                    |

Figure 5-8: Edit Sample Information Dialog Box

# **Closing Experiments**

To close an experiment, in the Loaded Data directory tree, right-click the experiment name and select **Remove Run** (see left side of Figure 5-9).

To close all experiments in the Kinetics or Quantitation folder, right-click the folder and select **Remove All** (see right side of Figure 5-9).

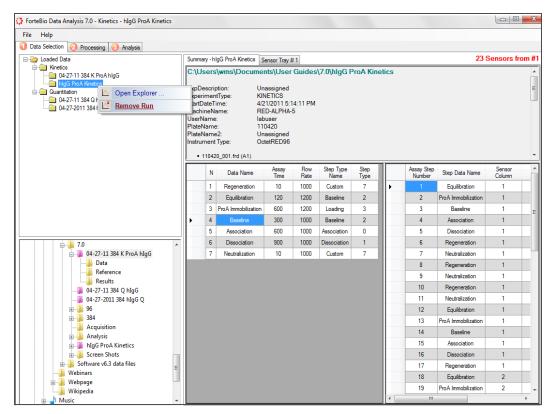

Figure 5-9: Closing a Kinetics Experiment

| ile Help                                                                                                    |   |                                                        |                                                            |                                                                  |                                                                                                   |              |                   |              |       |                      |                     |                  |    |
|----------------------------------------------------------------------------------------------------|---|--------------------------------------------------------|------------------------------------------------------------|------------------------------------------------------------------|---------------------------------------------------------------------------------------------------|--------------|-------------------|--------------|-------|----------------------|---------------------|------------------|----|
| Data Selection 🕗 Processing 😣 Analysis                                                                                                    |   |                                                        |                                                            |                                                                  |                                                                                                   |              |                   |              |       |                      |                     |                  |    |
| - 🍅 Loaded Data                                                                                                    |   | Summ                                                   | nary - h                                                   | IgG ProA Kinetics S                                              | ensor Tray                                                                                        | #1           |                   |              |       |                      | 23 \$               | Sensors fr       | оп |
| Constant<br>Hig Trox Rometics<br>Question<br>Question |   | Expl<br>Expe<br>Start<br>Mac<br>User<br>Plate<br>Plate | Descri<br>erimer<br>DateT<br>hineN<br>Name<br>Name<br>Name | itType: KIN<br>ime: 4/2<br>ame: RE<br>a: lab<br>a: 110<br>a2: Un | nts\User<br>assigned<br>NETICS<br>21/2011 5:<br>D-ALPHA-<br>ouser<br>0420<br>assigned<br>tetRED96 | 14:11 PM     | \7.0\hlgG F       | ProA Kin     | etics |                      |                     |                  |    |
|                                                                                                    |   |                                                        | N                                                          | Data Name                                                        | Assay<br>Time                                                                                     | Flow<br>Rate | Step Type<br>Name | Step<br>Type |       | Assay Step<br>Number | Step Data Name      | Sensor<br>Column | -  |
|                                                                                                    |   |                                                        | 1                                                          | Regeneration                                                     | 10                                                                                                | 1000         | Custom            | 7            | +     | 1                    | Equilibration       | 1                | Τ  |
|                                                                                                    |   |                                                        | 2                                                          | Equilibration                                                    | 120                                                                                               | 1200         | Baseline          | 2            |       | 2                    | ProA Immobilization | 1                | T  |
|                                                                                                    |   |                                                        | 3                                                          | ProA Immobilization                                              | 600                                                                                               | 1200         | Loading           | 3            |       | 3                    | Baseline            | 1                | Τ  |
|                                                                                                    |   | •                                                      | 4                                                          | Baseline                                                         | 300                                                                                               | 1000         | Baseline          | 2            |       | 4                    | Association         | 1                |    |
|                                                                                                    |   |                                                        | 5                                                          | Association                                                      | 600                                                                                               | 1000         | Association       | 0            |       | 5                    | Dissociation        | 1                | Τ  |
| j .0                                                                                                    | * |                                                        | 6                                                          | Dissociation                                                     | 900                                                                                               | 1000         | Dissociation      | 1            |       | 6                    | Regeneration        | 1                |    |
| 📄 🥼 04-27-11 384 K ProA hIgG                                                                                                    |   |                                                        | 7                                                          | Neutralization                                                   | 10                                                                                                | 1000         | Custom            | 7            |       | 7                    | Neutralization      | 1                | Τ  |
| Data                                                                                                    |   |                                                        |                                                            |                                                                  |                                                                                                   |              |                   |              |       | 8                    | Regeneration        | 1                |    |
| B Reference                                                                                                    |   |                                                        |                                                            |                                                                  |                                                                                                   |              |                   |              |       | 9                    | Neutralization      | 1                |    |
| 04-27-11 384 Q hlqG                                                                                                    |   |                                                        |                                                            |                                                                  |                                                                                                   |              |                   |              |       | 10                   | Regeneration        | 1                |    |
|                                                                                                    |   |                                                        |                                                            |                                                                  |                                                                                                   |              |                   |              |       | 11                   | Neutralization      | 1                |    |
| ⊕🍌 96                                                                                                    |   |                                                        |                                                            |                                                                  |                                                                                                   |              |                   |              |       | 12                   | Equilibration       | 1                |    |
| B 384                                                                                                    |   |                                                        |                                                            |                                                                  |                                                                                                   |              |                   |              |       | 13                   | ProA Immobilization | 1                |    |
| Acquisition     Acquisition     Analysis                                                                                                    |   |                                                        |                                                            |                                                                  |                                                                                                   |              |                   |              |       | 14                   | Baseline            | 1                |    |
| higG ProA Kinetics                                                                                                    |   |                                                        |                                                            |                                                                  |                                                                                                   |              |                   |              |       | 15                   | Association         | 1                |    |
| 👜 🌗 Screen Shots                                                                                                    |   |                                                        |                                                            |                                                                  |                                                                                                   |              |                   |              |       | 16                   | Dissociation        | 1                |    |
|                                                                                                    | Ξ |                                                        |                                                            |                                                                  |                                                                                                   |              |                   |              |       | 17                   | Regeneration        | 1                | Γ  |
| Webinars                                                                                                    |   |                                                        |                                                            |                                                                  |                                                                                                   |              |                   |              |       | 18                   | Equilibration       | 2                |    |
| Wikipedia                                                                                                    |   |                                                        |                                                            |                                                                  |                                                                                                   |              |                   |              |       | 19                   | ProA Immobilization | 2                | Т  |

Figure 5-10: Removing All Kinetics Experiments from Processing

# WORKING WITH RAW DATA

# Viewing Raw Data

In the Processing window, the Raw Data view enables you to conveniently examine the binding data.

To view raw data:

1. In the Processing window, the **Processing** tab and confirm that the **Raw Data View** option is selected.

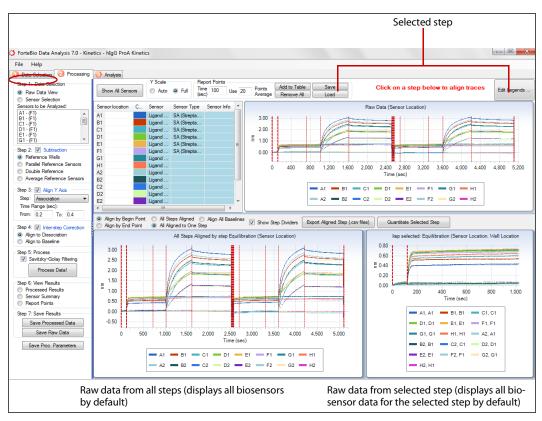

Figure 5-11: Processing Window—Raw Data View Selected

2. View the step data and align the binding curves (click a step bounded by lines in the Raw Data chart).

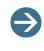

**NOTE:** The lines represent individual assay steps. Populate the step charts (below) with detailed views of an individual step by clicking inside the step boundaries.

The "All Steps Aligned by step xx" chart displays all of the assay data aligned by the step selected in the Raw Data chart (Figure 5-12).

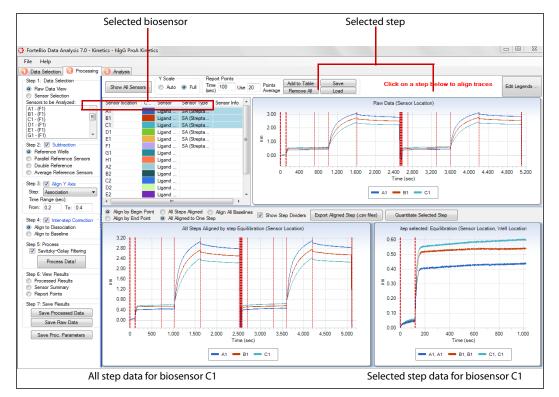

**Figure 5-12:** Processing Window (Raw Data View)—Displaying Data from a Single-Selected Biosensor (C1)

- 3. Select which biosensor data to display:
  - To view the data from a selected biosensor, click the biosensor in the table.
     The step charts will display all of the binding data for the selected biosensor and the data from the selected step aligned starting at y = 0.
  - To display data from multiple biosensors in the step charts, select the biosensors in the Sensor location list.
  - To select a contiguous block of biosensors from the list, hold down the **Shift** key and click the first and last biosensors in the group.
  - To select non-contiguous biosensors, hold down the Ctrl key and click the desired biosensors.
  - To include all biosensor data in the step charts, click Show All Sensors.

| Sensor location | Color | Sensor        | Sensor Type        | Sensor Info | Sensor location | Color | Sensor        | Sensor Type       | Sensor Info |
|-----------------|-------|---------------|--------------------|-------------|-----------------|-------|---------------|-------------------|-------------|
| A1              |       | Ligand Sensor | SA (Streptavidin)  |             | A1              |       | Ligand Sensor | SA (Streptavidin) |             |
| B1              |       | Ligand Sensor | SA (Streptavidin)  |             | B1              |       | Ligand Sensor | SA (Streptavidin) |             |
| C1              |       | Ligand Sensor | SA (Streptavidin)  |             | C1              |       | Ligand Sensor | SA (Streptavidin) |             |
| D1              |       | Ligand Sensor | SA (Streptavidin)  |             | D1              |       | Ligand Sensor | SA (Streptavidin) |             |
| E1              |       | Ligand Sensor | SA (Streptavidin)  |             | E1              |       | Ligand Sensor | SA (Streptavidin) |             |
| F1              |       | Ligand Sensor | SA (Streptavidin)  |             | F1              |       | Ligand Sensor | SA (Streptavidin) |             |
|                 |       | -             | SA (Streptavidiri) |             | G1              |       | Ligand Sensor |                   |             |
| G1              |       | Ligand Sensor |                    |             | H1              |       | Ligand Sensor |                   |             |
| H1              |       | Ligand Sensor |                    |             | A2              |       | Ligand Sensor |                   |             |
| A2              |       | Ligand Sensor |                    |             | B2              |       | Ligand Sensor |                   |             |
| B2              |       | Ligand Sensor |                    |             | C2              |       | Ligand Sensor |                   |             |
| C2              |       | Ligand Sensor |                    |             | D2              |       | Ligand Sensor |                   |             |
| D2              |       | Ligand Sensor |                    |             | E2              |       | Ligand Sensor |                   |             |

Figure 5-13: Selecting contiguous (left) and discontiguous (right) biosensors in the Sensor location list.

- 4. Align the data (select an alignment option):
  - Show All Steps Aligned—Aligns all steps. Aligns baseline steps and association steps to the start of the step. Aligns all dissociation steps to the end of the step.
  - All Aligned to One Step—Enables the following options:
    - Align by Begin Point—Aligns the displayed curves to the start of the currently-selected step.
    - Align by End Point—Aligns the displayed curves to the end of the currentlyselected step.
  - Align All Baselines—Aligns all steps according to the baseline step data.

### Exporting Raw Data

To export raw data:

- 1. Click Export Aligned Step (.csv files).
- 2. In the displayed dialog box, navigate to a destination directory, enter a filename, and click **Save**.

### Quantitating Raw Data

To quantitate raw data from a selected step:

1. In the Raw Data view, select the step to quantitate and click **Quantitate Selected Step** (Figure 5-14).

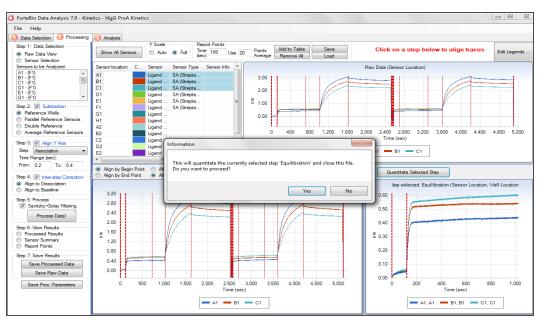

Figure 5-14: Processing Window—Raw Data View—Quantitating a Selected Step

2. In the system prompt that displays, click Yes to proceed with the quantitation.

The selected step data is displayed in a quantitation window (Figure 5-15). By default, samples with defined concentration values are designated as standards and samples without defined concentration values are designated as unknowns.

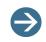

NOTE: In quantitation mode, sample information can be modified.

For more details on viewing the quantitation data, see "Viewing Binding Curves" on page 48.

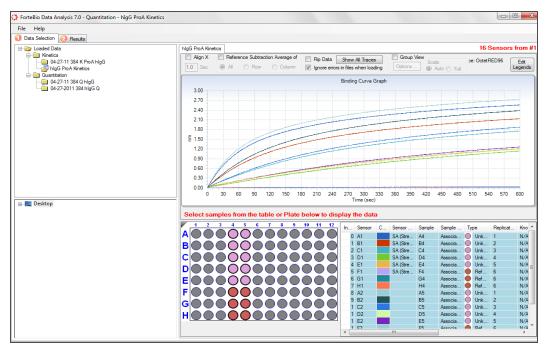

Figure 5-15: Quantitation Window—Displaying Selected Step Data from a Kinetic Assay

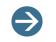

**NOTE:** When step data from a kinetic assay is open, additional quantitation experiments cannot be opened.

3. In the Results window, select a standard curve equation, set the processing parameters, and then click **Calculate Binding Rate!** 

The binding rates will be calculated and displayed; see Figure 5-16.

For more details on analyzing quantitation data, see "Loading an Experiment for Analysis" on page 80

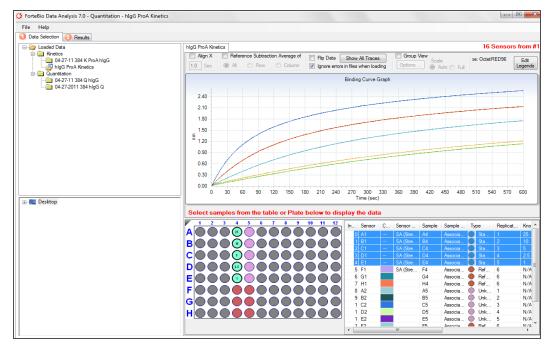

Figure 5-16: Results Window with Calculated Binding Rates

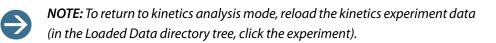

# PROCESSING KINETIC DATA

The Processing window provides tools for correcting binding curves using different reference subtraction and alignment options. The data processing steps specify how to reference the data and produce the final binding curves (processed data).

# Step 1: Sensor Selection

When a kinetics experiment is opened for the first time, the sensor tray map depicts all active biosensors as *ligand biosensors* (biosensors with immobilized ligand). If the experiment included *reference biosensors* (biosensors without immobilized ligand), you must specify their location in the sensor tray map. If the experiment included *reference buffer wells* (to correct for system drift), you must specify their location in the sample plate map.

### Working with the Sample Tray Map and Sensor Tray Map

To use the sample tray map and the sensor trap map (Figure 5-17):

- 1. Hover the cursor over a biosensor or sample to display a tooltip with information about the item.
- 2. Click a biosensor or sample to highlight the associated row in the corresponding table at the bottom of the window.
- 3. Optional. Copy the sensor tray map or sample plate map to the system clipboard, rightclick the map and select **Copy to Clipboard**.

The clipboard contents can be saved as a graphic file for drawing applications.

#### Selecting Biosensors

To select biosensors:

1. In the Step 1: Data Selection pane, select the Sensor Selection option (Figure 5-17).

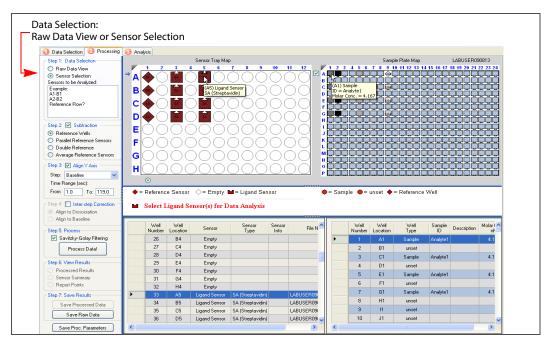

Figure 5-17: Selecting Biosensors in the Processing Window

- 2. Specify reference biosensors:
  - a. In the sensor trap map, select the appropriate biosensors.
  - b. Right-click and select **Change Sensor Type** > **Reference Sensor** (Figure 5-18).

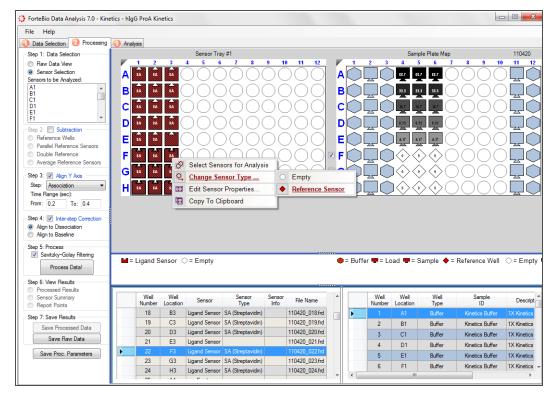

Figure 5-18: Changing the Biosensor Type

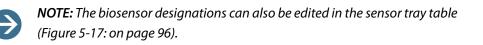

- 3. Specify reference wells:
  - a. In the sample plate map, select the appropriate wells.
  - b. Right-click and select Change Well Type > Reference Well (Figure 5-19).

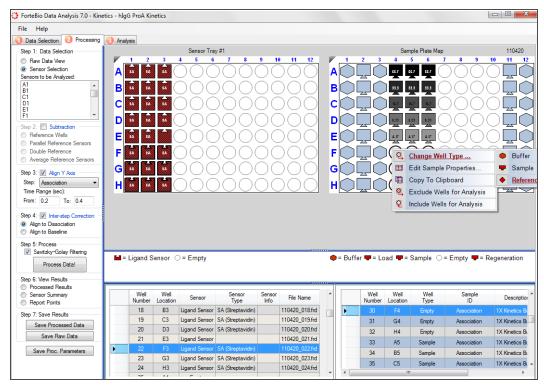

Figure 5-19: Specifying Reference Wells

- 4. Exclude wells from analysis:
  - a. In the sample plate map, select the wells.
  - b. Right-click and select Exclude Wells for Analysis (Figure 5-19).

### Step 2: Reference Subtraction

Reference subtraction is optional and is not required for all applications. There are two types of references used in Octet experiments: reference biosensors and reference wells.

- Reference biosensors—Used as a references throughout the entire assay; for example, biosensors without active capture molecules.
- **Reference wells**—Contain only assay buffer, and are used to measure system drift.

To apply reference subtraction during data processing:

1. In the **Step 2**: Subtraction pane, select the **Subtraction** method.

The subtractions that will be executed (based on the subtraction method, biosensor designation and sample plate well designation) are listed in the Sensors to be Analyzed box.

If the subtraction method is not compatible with the sensor tray map and the sample plate map, a question mark is displayed in the **Sensors to be Analyzed** box.

2. Confirm the biosensor subtraction in the Sensors to be Analyzed box.

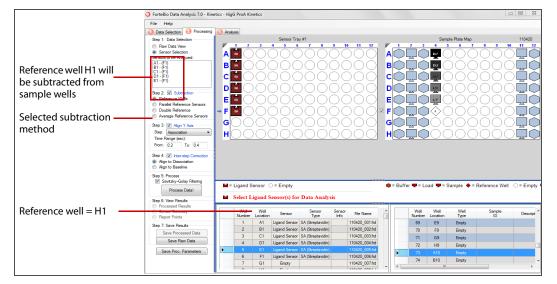

Figure 5-20: Confirming the Reference Well is Subtracted from the Sample Wells

If an experiment includes reference biosensors and reference wells, the Octet System Data Acquisition software offers multiple reference subtraction methods for data processing:

• **Reference Wells**—Corrects binding data for system drift. For example, drift is measured by the interaction of the immobilized biosensors with the assay buffer. This method requires at least one row of reference wells in the sample plate. If more than one row of reference wells is selected (checked), the signals are averaged and the average signal is subtracted from the samples.

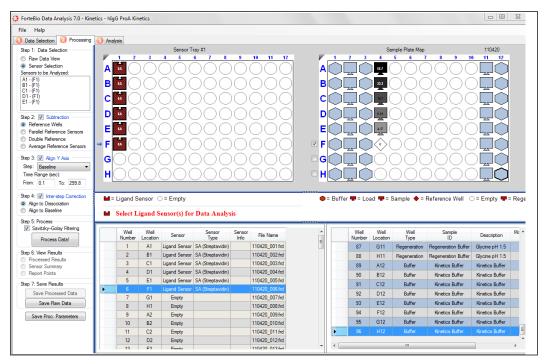

Figure 5-21: Reference Wells—Subtraction Method where Biosensor H1 is the Reference

 Parallel Reference Sensors—Corrects data for system artifacts or non-specific binding of the sample to the biosensor surface. This method requires one reference biosensor for each ligand biosensor.

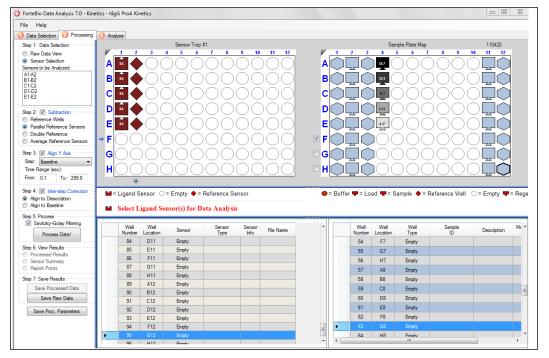

Figure 5-22: Parallel Reference Sensor—Reference Subtraction Method

• **Double Reference**—Corrects the binding data for signal due to system artifacts, non-specific binding, and system drift. This method requires one reference biosensor per ligand biosensor and one or more rows of reference buffer in the sample plate.

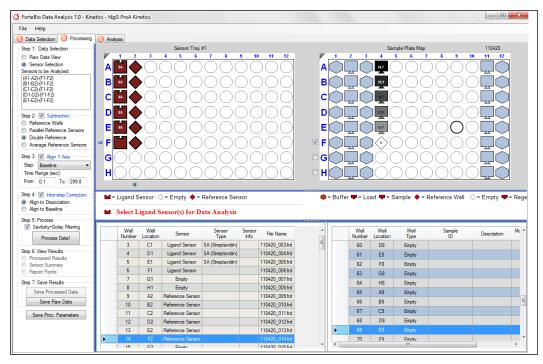

Figure 5-23: Double Reference Subtraction Method

**NOTE:** In Figure 5-23, A1–A3=Target biosensor A1 corrected by reference biosensor A3, both probing reference wells B1–B3=Target biosensor B1 corrected by reference biosensor B3 for biosensor and microplate well artifacts, both probing positive sample. (B1–B3)–(A1–A3)=Double reference subtraction fully corrects for biosensor and microplate well artifacts and the effect of sample media.

Average Reference Sensors—Corrects the binding data using either a single reference biosensor or the average signal of multiple biosensors.

| ForteBio Data Analysis 7.0 - Kine                                                                                                    | and ago north                                                                                                    |                                                                                                    |                                                                                                |                                                                                                    |       |                                                                                                    |                                                                                                |                                                                                              |                                                                                                    | _ 0                                                                                                    |                             |
|----------------------------------------------------------------------------------------------------|----------------------------------------------------------------------------------------------------|----------------------------------------------------------------------------------------------------|------------------------------------------------------------------------------------------------|----------------------------------------------------------------------------------------------------|-------|----------------------------------------------------------------------------------------------------|------------------------------------------------------------------------------------------------|----------------------------------------------------------------------------------------------|----------------------------------------------------------------------------------------------------|----------------------------------------------------------------------------------------------------|-----------------------------|
| ile Help                                                                                                    |                                                                                                    |                                                                                                    |                                                                                                |                                                                                                    |       |                                                                                                    |                                                                                                |                                                                                              |                                                                                                    |                                                                                                    |                             |
| Data Selection 🥝 Processing                                                                                                    | Analysis                                                                                                    |                                                                                                    |                                                                                                |                                                                                                    |       |                                                                                                    |                                                                                                |                                                                                              |                                                                                                    |                                                                                                    |                             |
| Step 1: Data Selection                                                                                                    |                                                                                                    | Sensor Tray                                                                                                    | #1                                                                                             |                                                                                                    |       |                                                                                                    | Sam                                                                                            | ple Plate Map                                                                                | <b>b</b>                                                                                                    | 110420                                                                                                    |                             |
| Raw Data View                                                                                                    | 1 2                                                                                                    | 3 4 5 6                                                                                                    | 7 8                                                                                            | 9 10 11 12                                                                                                    | - K - | 1 2 3                                                                                                    | 4 5                                                                                            | 6                                                                                            | 7 8 9                                                                                                    | 10 11 12                                                                                                    | 7                           |
| Sensor Selection<br>Sensors to be Analyzed:                                                                                                    | A 14                                                                                                    |                                                                                                    | ) () () () (                                                                                   |                                                                                                    | A     |                                                                                                    | 66.7 66                                                                                        | 7 65.7                                                                                       | )()()                                                                                                    |                                                                                                    | ]                           |
| A1-(F1+F2)/2                                                                                                    |                                                                                                    |                                                                                                    | ăă                                                                                             |                                                                                                    |       | XÃX                                                                                                    |                                                                                                |                                                                                              | 588                                                                                                    |                                                                                                    |                             |
| B1-(F1+F2)/2<br>C1-(F1+F2)/2                                                                                                    | B                                                                                                    |                                                                                                    | OOC                                                                                            |                                                                                                    | B     |                                                                                                    |                                                                                                |                                                                                              | 900                                                                                                    |                                                                                                    | 1                           |
| D1-(F1+F2)/2                                                                                                    | C M                                                                                                    |                                                                                                    | $\cap \cap \cap$                                                                               |                                                                                                    | C     | $ \frown \Box \land$                                                                                                    | 16.7 16                                                                                        | 7 16.7                                                                                       | $\neg \bigcirc \bigcirc$                                                                                              |                                                                                                    |                             |
| 1-(F1+F2)/2<br>2-(F1+F2)/2                                                                                                    |                                                                                                    |                                                                                                    |                                                                                                |                                                                                                    |       | x e x                                                                                                    |                                                                                                |                                                                                              | 200                                                                                                    |                                                                                                    |                             |
| ep 2: V Subtraction                                                                                                    | D 14                                                                                                    |                                                                                                    | )()()()()                                                                                      |                                                                                                    | D     |                                                                                                    | 8.33 8.3                                                                                       | 8.33                                                                                         | )()()                                                                                                    |                                                                                                    |                             |
| Reference Wells                                                                                                    |                                                                                                    |                                                                                                    | ŇŎŎ                                                                                            |                                                                                                    | _     | š þě                                                                                                    |                                                                                                |                                                                                              | ñăă                                                                                                    |                                                                                                    |                             |
| Parallel Reference Sensors                                                                                                    | E 1A                                                                                                    |                                                                                                    |                                                                                                |                                                                                                    | E     |                                                                                                    |                                                                                                |                                                                                              | 500                                                                                                    |                                                                                                    |                             |
| ) Double Reference<br>) Average Reference Sensors                                                                                                    | F 💩 📣                                                                                                    |                                                                                                    | $\cap \cap \cap$                                                                               |                                                                                                    | F     |                                                                                                    |                                                                                                |                                                                                              | $\neg \bigcirc \bigcirc$                                                                                              | $\bigcirc$                                                                                                    |                             |
|                                                                                                    |                                                                                                    |                                                                                                    |                                                                                                |                                                                                                    |       | XEX                                                                                                    | $\sim$                                                                                         | $\langle \times \rangle$                                                                     |                                                                                                    |                                                                                                    |                             |
| tep 3: 📝 Align Y Axis                                                                                                    | <b>G</b> ()(                                                                                                    | ) () () () () ()                                                                                                    | ()                                                                                             |                                                                                                    | G     |                                                                                                    |                                                                                                |                                                                                              | )()()                                                                                                    |                                                                                                    |                             |
| Step: Baseline 👻                                                                                                    |                                                                                                    |                                                                                                    | ~ ~ ~                                                                                          |                                                                                                    |       | ×                                                                                                    | $\sim$                                                                                         | $\langle \tilde{\sim} \rangle$                                                               | 500                                                                                                    | ă fină                                                                                                    |                             |
|                                                                                                    |                                                                                                    | $\lambda (\lambda (\lambda (\lambda (\lambda (\lambda (\lambda (\lambda (\lambda (\lambda (\lambda (\lambda (\lambda (\lambda$                                                                                                    |                                                                                                |                                                                                                    |       |                                                                                                    |                                                                                                |                                                                                              |                                                                                                    |                                                                                                    |                             |
| Time Range (sec):                                                                                                    | HOC                                                                                                    | )0000                                                                                                    | OOO                                                                                            | )000                                                                                                    | H     |                                                                                                    |                                                                                                |                                                                                              | <u> </u>                                                                                                    |                                                                                                    |                             |
|                                                                                                    | HOC                                                                                                    | <u>)000C</u>                                                                                                    | 000                                                                                            | $\underline{)000}$                                                                                                    | H     |                                                                                                    |                                                                                                |                                                                                              | 500                                                                                                    |                                                                                                    | J                           |
| Time Range (sec):<br>From: 0.1 To: 299.8<br>tep 4: V Inter-step Correction                                                                                                    | • •                                                                                                    | Sensor 🔶 = Reference S                                                                                                    | ensor O=Em                                                                                     |                                                                                                    |       | Buffer 🐙 = Lo                                                                                                    | ad 🕊 = Si                                                                                      | ample O=                                                                                     | Empty = Re                                                                                                    |                                                                                                    | J                           |
| Time Flange (sec):<br>From: 0.1 To: 299.8<br>tep 4: V Interstep Correction<br>Align to Dissociation                                                                                                    | ● ○                                                                                                    |                                                                                                    |                                                                                                | pty                                                                                                    |       | Buffer 🕊 = Lo                                                                                                    | ad <b>=</b> = S;                                                                               | ample $\bigcirc$ =                                                                           | Empty = Re                                                                                                    |                                                                                                    | J                           |
| Ime Range (sec):<br>rom: 0.1 To: 299.8<br>ep 4: V Inter-step Correction -<br>) Align to Dissociation<br>) Align to Baseline                                                                                                    | ● ○                                                                                                    | Sensor $\blacklozenge$ = Reference S<br>Ligand Sensor(s) for D                                                                                                    |                                                                                                | pty                                                                                                    |       | Buffer 🕊 = Lo                                                                                                    | ad 🕊 = Sa                                                                                      | ample $\bigcirc$ =                                                                           | Empty T = Re                                                                                                    | egeneration                                                                                                    | ]                           |
| Time Range (sec):           Tom:         0.1         To:         299.8           ep 4:         Inter-step Correction         Align to Dissociation           )         Align to Dissociation         Here step Correction           )         Align to Dissociation         Here step Correction           )         Figure 3.1         Step Correction           )         Figure 3.1         Step Correction           )         Figure 3.1         Step Correction           )         Figure 3.1         Step Correction           )         Figure 3.1         Step Correction | <ul> <li>Image: Constraint of the second second</li></ul> | Ligand Sensor(s) for D                                                                                                    | ata Analysis                                                                                   |                                                                                                    | •==   |                                                                                                    |                                                                                                |                                                                                              |                                                                                                    | egeneration                                                                                                    | J                           |
| ime Range (sec):<br>rom: 0.1 To: 299.8<br>ep 4: Imerstep Correction<br>Align to Desociation<br>Align to Desociation<br>ep 5: Process<br>Savtzky-Goley Filtering                                                                                                    | ● ○                                                                                                    | Ligand Sensor(s) for D                                                                                                    | ata Analysis<br>Sensor                                                                         | pty<br>Sensor File Name                                                                                                    | •==   | Buffer 🕊 = Lo                                                                                                    | Well                                                                                           | Well                                                                                         | Empty T = Re                                                                                                    | egeneration<br>Description                                                                                                    | Mol                         |
| Time Range (sec):<br>rom: 0.1 To: 299.8<br>ep 4: 12 Interstep Correction<br>) Align to Dissociation<br>) Align to Baseline<br>ep 5: Process                                                                                                    |                                                                                                    | Ligand Sensor(s) for D                                                                                                    | ata Analysis                                                                                   | Sensor Dia Marca                                                                                                    | •==   | Well                                                                                                    |                                                                                                |                                                                                              | Sample                                                                                                    |                                                                                                    | Moli                        |
| Ime Range (sec);<br>rom: 0.1 To; 299.8<br>ap 4: V Interstep Conection<br>Align to Baseline<br>ap 5: Process<br>Switzly-Colary Ritering<br>Process Datal<br>ap 6: View Results                                                                                                    | Compared and set of the set of the set             | Well Sensor                                                                                                    | <b>ata Analysis</b><br>Sensor<br>Type                                                          | Sensor<br>Info File Name                                                                                                    | •==   | Well<br>Number                                                                                                    | Well<br>Location                                                                               | Well<br>Type                                                                                 | Sample<br>ID                                                                                                    | Description                                                                                                    | Moli                        |
| Ime Range (sec):<br>rom: 0.1 To: 299.8<br>ep 4: ♥ Interstep Correction<br>Align to Bissociation<br>Align to Bissociation<br>Align to Bissociation<br>Ø 5: Process<br>Ø Savitsky-Golay Fittering<br>Process Datal<br>ep 6: Wew Results<br>Processed Results                                                                                                    |                                                                                                    | Well         Sensor           Location         Sensor           C1         Ligand Sensor                                                                                                    | ata Analysis<br>Sensor<br>Type<br>SA (Streptavidin)                                            | Sensor<br>Info File Name<br>110420_003.frd                                                                                                    | •==   | Well<br>Number<br>38                                                                                                    | Well<br>Location<br>F5                                                                         | Well<br>Type<br>Buffer                                                                       | Sample<br>ID<br>Association                                                                                           | Description<br>1X Kinetics Buffer                                                                                                    | Mole                        |
| Time Range (sec.):<br>trom: 0.1 To: 299.8<br>ep 4: Viterstep Corection<br>Align to Baseline<br>ep 5: Process<br>Savtaly-Golay Ritering<br>Process Data1<br>ep 6: Vew Results<br>Processed Results<br>Sensor Sumary                                                                                                    | C     C            | Well<br>Location         Sensor           C1         Ligand Sensor           D1         Ligand Sensor                                                                                                    | sata Analysis<br>Sensor<br>Type<br>SA (Streptavidin)<br>SA (Streptavidin)<br>SA (Streptavidin) | Sensor<br>Info         File Name           110420_003.frd         110420_004.frd                                                                                                    | •==   | Well<br>Number<br>38<br>39                                                                                                    | Well<br>Location<br>F5<br>G5                                                                   | Well<br>Type<br>Buffer<br>Buffer<br>Buffer                                                   | Sample<br>ID<br>Association<br>Association                                                                            | Description<br>1X Kinetics Buffer<br>1X Kinetics Buffer                                                                                                |                             |
| Ime Range (sec):<br>Tom: 0.1 To: 299.8 or<br>94. ⊕ Inter step Correction<br>Align to Desociation<br>Align to Desociation<br>Align to Desociation<br>Align to Desociation<br>Align to Desociation<br>Process Data!<br>Processed Results<br>Sensor Summary<br>Report Prints                                                                                                    | ● ○<br>■ = Ligand S<br>■ Select I<br>Number<br>3<br>4<br>5<br>6<br>7                                                                                                    | Weil         Sensor           C1         Ligand Sensor           D1         Ligand Sensor           E1         Ligand Sensor           F1         Reference Sensor           G1         Ensor                                                                                                    | sata Analysis<br>Sensor<br>Type<br>SA (Streptavidin)<br>SA (Streptavidin)<br>SA (Streptavidin) | Sensor<br>Info<br>110420_003.frd<br>110420_004.frd<br>110420_005.frd<br>110420_005.frd<br>110420_007.frd                                                                                                    | •==   | Well           Number           38           39           40                                                                               | Well<br>Location<br>F5<br>G5<br>H5                                                             | Well<br>Type<br>Buffer<br>Buffer<br>Buffer<br>Sample                                         | Sample<br>ID<br>Association<br>Association<br>Association<br>Association                                              | Description<br>1X Kinetics Buffer<br>1X Kinetics Buffer<br>1X Kinetics Buffer<br>Kinetics Buffer                                                       |                             |
| Ime Range (sec):<br>rom: 0.1 To: 299.8<br>ep 4: 2 Interstep Correction<br>Align to Baseline<br>ep 5: Process<br>Savitaly-Golay Fittering<br>Process Datal<br>ep 6: Vew Results<br>Sensor Summary<br>Report Prints<br>ep 7: Save Results                                                                                                    | ● ● ● ● ● ● ● ● ● ● ● ● ● ● ● ● ● ● ●                                                                                                    | Weil         Sensor           C1         Ligand Sensor           D1         Ligand Sensor           E1         Ligand Sensor           F1         Reference Sensor                                                                                                    | sata Analysis<br>Sensor<br>Type<br>SA (Streptavidin)<br>SA (Streptavidin)<br>SA (Streptavidin) | Sensor<br>Info         File Name           110420_003.frd         110420_004.frd           110420_005.frd         110420_005.frd           110420_006.frd         110420_005.frd                                                                                                    | •==   | Well<br>Number<br>38<br>39<br>40<br>41<br>41                                                                                               | Well<br>Location<br>F5<br>G5<br>H5<br>A6<br>B6                                                 | Well<br>Type<br>Buffer<br>Buffer<br>Buffer<br>Sample<br>Sample                               | Sample<br>ID<br>Association<br>Association<br>Association<br>Association<br>Association                               | Description<br>1X Kinetics Buffer<br>1X Kinetics Buffer<br>Xinetics Buffer<br>Kinetics Buffer<br>Kinetics Buffer                                       |                             |
| Ime Range (sec):<br>Trom: U 1 To: 2998<br>ap 4: ♥ Interstep Correction<br>Align to Baseline<br>ap 5: Process<br>Process Data<br>Process Data<br>Process Data<br>Sensor Summary<br>Report Prints<br>Sensor Summary<br>Report Prints<br>Save Processed Data                                                                                                    | ● ○<br>■ = Ligand S<br>■ Select I<br>Number<br>3<br>4<br>5<br>6<br>7<br>8<br>9                                                                                                    | Weil         Sensor           C1         Ligand Sensor           D1         Ligand Sensor           E1         Ligand Sensor           F1         Reference Sensor           G1         Entry           H1         Entry           H2         Ligand Sensor                                                                                                    | sata Analysis<br>Sensor<br>Type<br>SA (Streptavidin)<br>SA (Streptavidin)<br>SA (Streptavidin) | Sensor         File Name           110420_003.rd         110420_003.rd           110420_004.rd         110420_006.rd           110420_006.rd         110420_006.rd           110420_006.rd         110420_006.rd           110420_006.rd         110420_006.rd                                                                                                    | •==   | Well           Number           38           39           40           41           42           43                                        | Well<br>Location<br>F5<br>G5<br>H5<br>A6<br>B6<br>C6                                           | Well<br>Type<br>Buffer<br>Buffer<br>Buffer<br>Sample<br>Sample<br>Sample                     | Sample<br>ID<br>Association<br>Association<br>Association<br>Association<br>Association                               | Description<br>1X Kinetics Buffer<br>1X Kinetics Buffer<br>Kinetics Buffer<br>Kinetics Buffer<br>Kinetics Buffer                                       | (                           |
| Ime Range (sec):<br>rom: 0.1 To: 299.8<br>ep 4: 2 Interstep Correction<br>Align to Baseline<br>ep 5: Process<br>Savitaly-Golay Fittering<br>Process Datal<br>ep 6: Vew Results<br>Sensor Summary<br>Report Prints<br>ep 7: Save Results                                                                                                    | ● ● ● ● ■ = Ligand S<br>■ Select I<br>Number<br>3<br>4<br>5<br>6<br>7<br>8<br>9<br>10                                                                                                    | Ligand Sensor (s) for D           Well         Sensor           C1         Ugand Sensor           D1         Ugand Sensor           E1         Ugand Sensor           F1         Reference Sensor           G1         Empty           H1         Empty           H2         Ugand Sensor           B2         Ugand Sensor                                          | sata Analysis<br>Sensor<br>Type<br>SA (Streptavidin)<br>SA (Streptavidin)<br>SA (Streptavidin) | Sensor<br>Info         File Name           110420_003/rd         110420_003/rd           110420_005/rd         110420_005/rd           110420_005/rd         110420_005/rd           110420_005/rd         110420_005/rd           110420_005/rd         110420_005/rd                                                                                                    | •==   | Well<br>Wumber<br>38<br>39<br>40<br>41<br>42<br>43<br>44                                                                                   | Well<br>Location<br>F5<br>G5<br>H5<br>A6<br>B6<br>B6<br>C6<br>C6<br>D6                         | Well<br>Type<br>Buffer<br>Buffer<br>Buffer<br>Sample<br>Sample<br>Sample                     | Sample<br>ID<br>Association<br>Association<br>Association<br>Association<br>Association<br>Association                | Description<br>1X Kinetics Buffer<br>1X Kinetics Buffer<br>1X Kinetics Buffer<br>Kinetics Buffer<br>Kinetics Buffer<br>Kinetics Buffer                 |                             |
| Ime Range (ecc);<br>from: C1 To: 259.8<br>ap 4: [2] Interest Connection<br>Align to Baseline<br>ap 5: Process<br>Sentary-Golay Fittering<br>Process Datal<br>po 5: Were Results<br>Sensor Summary<br>Report Protests<br>Sensor Summary<br>Report Portis<br>Sensor Summary<br>Report Portis<br>Save Processed Data                                                                                                    | ● ● Eigand S<br>■ Eigand S<br>■ Select I<br>Well<br>Number<br>3<br>4<br>5<br>6<br>7<br>8<br>9<br>10<br>11                                                                                                    | Used         Sensor           C1         Ugand Sensor           D1         Ugand Sensor           E1         Ugand Sensor           F1         Reference Sensor           G1         Empty           H1         Empty           A2         Ugand Sensor           B2         Ugand Sensor           C2         Ugand Sensor                                          | sata Analysis<br>Sensor<br>Type<br>SA (Streptavidin)<br>SA (Streptavidin)<br>SA (Streptavidin) | Sensor<br>Info         File Name           110420_003/rd         003/rd           110420_005/rd         110420_005/rd           110420_005/rd         110420_005/rd           110420_005/rd         110420_005/rd           110420_005/rd         110420_005/rd           110420_005/rd         110420_005/rd           110420_005/rd         110420_005/rd           110420_005/rd         110420_005/rd                                              | •==   | Well           Number           30           39           40           41           42           43           44           45              | Well<br>Location<br>F5<br>G5<br>H5<br>A6<br>B6<br>B6<br>C6<br>C6<br>D6<br>E6                   | Well<br>Type<br>Buffer<br>Buffer<br>Buffer<br>Sample<br>Sample<br>Sample<br>Sample<br>Sample | Sample<br>ID<br>Association<br>Association<br>Association<br>Association<br>Association<br>Association<br>Association | Description<br>1X Kinetics Buffer<br>1X Kinetics Buffer<br>1X Kinetics Buffer<br>Kinetics Buffer<br>Kinetics Buffer<br>Kinetics Buffer                 |                             |
| Ime Range (sec):<br>Trom: U 1 To: 2998<br>ap 4: ♥ Interstep Correction<br>Align to Baseline<br>ap 5: Process<br>Process Datal<br>Process Datal<br>Process Datal<br>Process Desuits<br>Sensor Summary<br>Report Points<br>or, 7: Save Results<br>Save Processed Data<br>Save Raw Data                                                                                                    | ● ● ● Eigand S<br>■ Select I<br>Veile<br>3<br>4<br>5<br>6<br>7<br>8<br>9<br>10<br>11<br>12                                                                                                    | Well         Sensor           C1         Ligand Sensor           D1         Ligand Sensor           D1         Ligand Sensor           E1         Ligand Sensor           F1         Reference Sensor           G1         Empty           H1         Empty           A2         Ligand Sensor           C2         Ligand Sensor           D2         Ligand Sensor | sata Analysis<br>Sensor<br>Type<br>SA (Streptavidin)<br>SA (Streptavidin)<br>SA (Streptavidin) | Sensor         File Name           110420_003.rd         110420_004.rd           110420_006.rd         110420_006.rd           110420_006.rd         110420_006.rd           110420_006.rd         110420_006.rd           110420_006.rd         110420_006.rd           110420_006.rd         110420_006.rd           110420_006.rd         110420_006.rd           110420_006.rd         110420_006.rd           110420_006.rd         110420_006.rd | •==   | Well           Number           38           39           40           41           42           43           44           45           46 | Well<br>Location<br>F5<br>G5<br>H5<br>A6<br>B6<br>B6<br>C6<br>C6<br>C6<br>D6<br>E6<br>E6<br>F6 | Well<br>Type<br>Buffer<br>Buffer<br>Sample<br>Sample<br>Sample<br>Sample<br>Sample<br>Buffer | Sample<br>ID<br>Association<br>Association<br>Association<br>Association<br>Association<br>Association<br>Association | Description<br>1X Kinetics Buffer<br>1X Kinetics Buffer<br>Kinetics Buffer<br>Kinetics Buffer<br>Kinetics Buffer<br>Kinetics Buffer<br>Kinetics Buffer | 6                           |
| Time Range (sec.):<br>from: U.1 To: 299.8<br>ktp 4: [2] Interstep Correction<br>9: Algo to Baseline<br>tep 5: Process<br>[2] Savtady-Golay Filtering<br>Process Data]<br>Process Data]<br>Process Data]<br>Process Processel<br>Process Processel<br>Save Processed Data<br>Save Raw Data                                                                                                    | ● ● Eigand S<br>■ Eigand S<br>■ Select I<br>Well<br>Number<br>3<br>4<br>5<br>6<br>7<br>8<br>9<br>10<br>11                                                                                                    | Used         Sensor           C1         Ugand Sensor           D1         Ugand Sensor           E1         Ugand Sensor           F1         Reference Sensor           G1         Empty           H1         Empty           A2         Ugand Sensor           B2         Ugand Sensor           C2         Ugand Sensor                                          | sata Analysis<br>Sensor<br>Type<br>SA (Streptavidin)<br>SA (Streptavidin)<br>SA (Streptavidin) | Sensor<br>Info         File Name           110420_003/rd         003/rd           110420_005/rd         110420_005/rd           110420_005/rd         110420_005/rd           110420_005/rd         110420_005/rd           110420_005/rd         110420_005/rd           110420_005/rd         110420_005/rd           110420_005/rd         110420_005/rd           110420_005/rd         110420_005/rd                                              | •==   | Well           Number           30           39           40           41           42           43           44           45              | Well<br>Location<br>F5<br>G5<br>H5<br>A6<br>B6<br>B6<br>C6<br>C6<br>D6<br>E6                   | Well<br>Type<br>Buffer<br>Buffer<br>Buffer<br>Sample<br>Sample<br>Sample<br>Sample<br>Sample | Sample<br>ID<br>Association<br>Association<br>Association<br>Association<br>Association<br>Association<br>Association | Description<br>1X Kinetics Buffer<br>1X Kinetics Buffer<br>1X Kinetics Buffer<br>Kinetics Buffer<br>Kinetics Buffer<br>Kinetics Buffer                 | Mola<br>66<br>33<br>18<br>4 |

Figure 5-24: Average Reference Sensors Subtraction Method

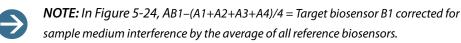

# Step 3: Align Y Axis

In order to fit curves correctly, they must be aligned to a common reference point upon both the X and Y axes:

- Alignment along the X axis is achieved during assay due to the parallel movement of all biosensors.
- Alignment along the Y axis is achieved using Align Y Axis by specifying both a step and time with which to execute the alignment.

The time range from the specified step will be used to calculate an average and that average will then be set to y=0. For example, for alignment to the baseline, select **baseline** and specify the time within the baseline step to set to an average y = 0.

To align to association:

- 1. Select the Align Y Axis option and make a selection from the Step drop-down list.
- 2. Confirm the time range defaults or enter new start and finish times. If you choose to align to the association step, set the shortest time range possible at the beginning of the association step to align Y=0.

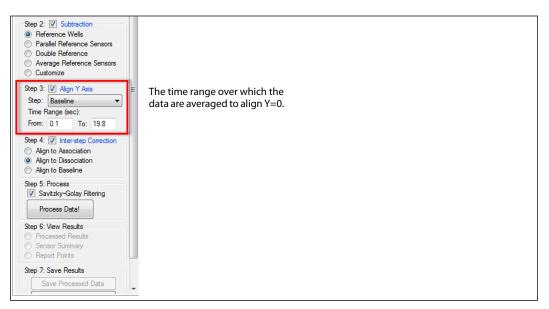

Figure 5-25: Aligning the Y Axis

**NOTE:** The time window should be minimized to the beginning of the association. The data within this window is set to an average of zero and cannot be included in the final curve fit.

# Step 4: Interstep Correction

The interstep correction feature corrects misalignment between two steps due to system artifacts.

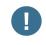

 $\rightarrow$ 

**IMPORTANT:** For the most effective interstep correction, the baseline and dissociation steps of an assay cycle must be performed in the same microplate well.

- Align to Association—Moves the baseline step on the Y axis to align the end of the baseline with the beginning of the adjacent association step.
- Align to Dissociation—Moves the association step on the Y axis to align the end of the association step with the beginning of the adjacent dissociation step.
- Align to Baseline—Moves the association step on the Y axis to align the beginning of the association step with the end of the adjacent baseline step.

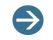

**NOTE:** Interstep correction is not recommended for very fast kinetics because some kinetic information may be lost.

# Step 5: Process

Savitzky-Golay filtering removes high-frequency noise from the data. Its use is optional, but is recommended unless the data being analyzed has less than 20 data points in a step.

To process the data (select and confirm the biosensors to analyze):

1. Apply Savitzky-Golay filtering by clicking the **Savitzky-Golay Filtering** check box; see Figure 5-26.

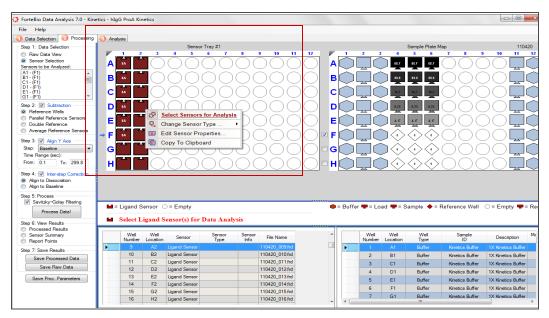

Figure 5-26: Selecting and Confirming the Biosensors to Analyze

2. Click Process Data!.

The processed binding curves are displayed with "Raw", "Align-Y" and "Align-" windows.

The processing parameters are automatically saved to the Settings\_DataAnalysis.ini or Settings\_DataAnalysis.fsd file in the data folder.

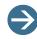

**NOTE:** In Octet Data Analysis 21 CFR Part 11 software versions 8.2 and higher, the Settings\_DataAnalysis.ini file name extension is Settings\_DataAnalysis.fsd. Electronic signatures are also added to data analysis settings (.fsd) files.

The processing parameters may also be saved by clicking Save Proc. Parameters.

These processing settings are displayed the next time the experiment is loaded.

The processed results (Figure 5-27) include:

- **Raw Data**—Binding curves with no reference subtraction.
- Subtracted Data—Binding curves after the user-specified reference subtraction method is applied.
- Align Y—Binding curves after user-specified Y alignment.
- Align X—Binding curve association steps aligned at the same time point.

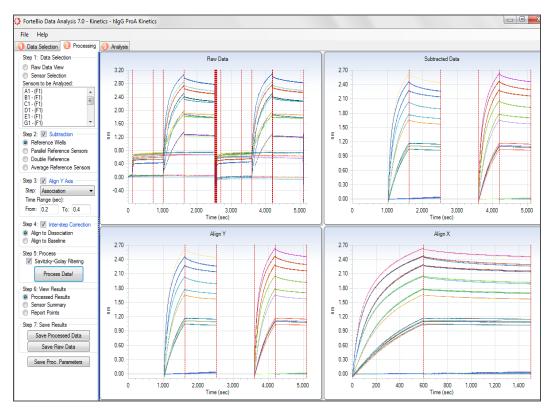

Figure 5-27: Processed Results View

3. Click Save Proc. Parameters to save the process settings.

A Settings\_DataAnalysis.ini or Settings\_DataAnalysis.fsd file is saved in the experiment folder. These processing settings are displayed the next time the experiment is loaded.

### Step 6: Viewing Results

The Octet System Data Acquisition software provides multiple display options (Figure 5-28) for processed data:

- "Processed Results" on page 107
- Sensor Summary
- Report Points

| Step 6: View Results |  |
|----------------------|--|
| Processed Results    |  |
| Sensor Summary       |  |
| Report Points        |  |

Figure 5-28: Options for Viewing Results

### **Processed Results**

- Double-click a graph to display it in a separate window (Figure 5-29).
- Hover the cursor over a curve to highlight the curve and display a tooltip of the time (X axis) and nmshift (Y axis) at that point (Figure 5-29).
- Customize the graph by right-clicking the graph for a shortcut menu of display options (Figure 5-30).
- Customize the curve display, right-click the curve for a shortcut menu of display options (Figure 5-30).

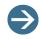

**NOTE:** The same display options are also available for binding charts in the Fitting and Residual views in the **Analysis** tab.

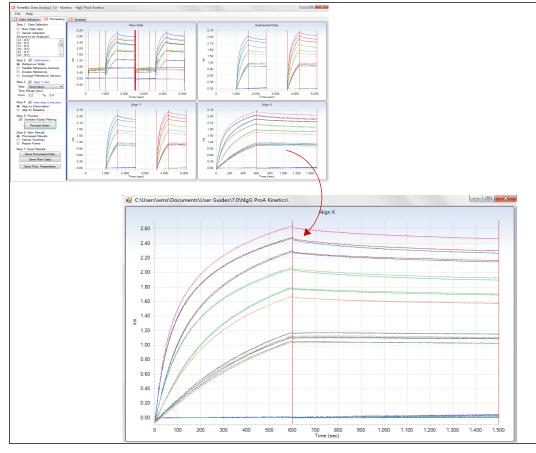

Figure 5-29: Double-click a Binding Chart to View it in a Separate Window

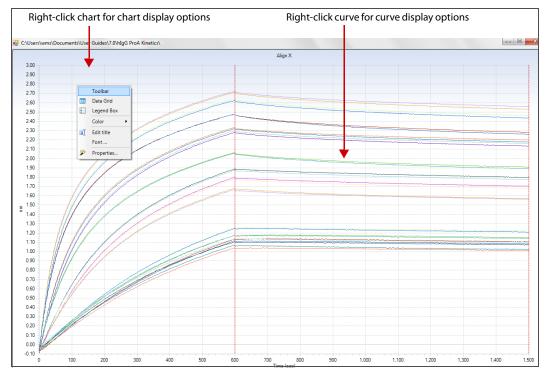

Figure 5-30: Binding Chart—including Toolbar and Data Grid

### Sensor Summary

The Sensor Summary view displays the binding charts generated during data processing (Figure 5-31).

The Sensor Summary view controls enable you to select the sensor data to display:

- Hover over a binding curve displays a tooltip with sample data.
- Click a sensor tab or one of the arrow buttons if i in the Sensorgrams controls at the bottom of the window to view data for a specific biosensor.
- Set the number of sensorgrams per row and the number of rows to display.
- Use the Top View check boxes to show or hide the raw data and subtraction graphs in the top row.

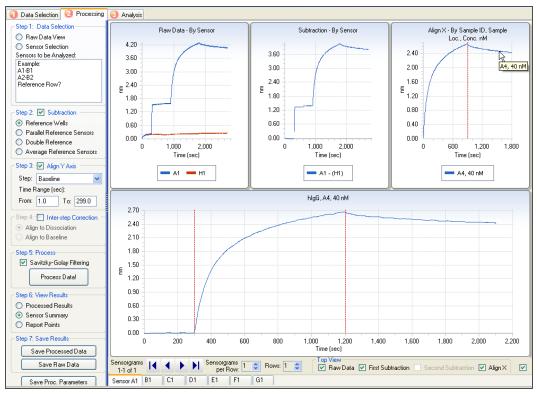

Figure 5-31: Processed Data in the Sensor Summary View

**NOTE:** In Figure 5-31, the data were processed using the Reference Well subtraction method.

#### **Report Points**

The Report Points view displays the raw binding data in tabular format (Figure 5-32). Report point analysis can also be performed in the Analysis window; the data will be added to the Report Point Analysis table.

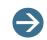

**NOTE:** Click a sensor tab at the bottom of the binding chart to view data for a particular biosensor.

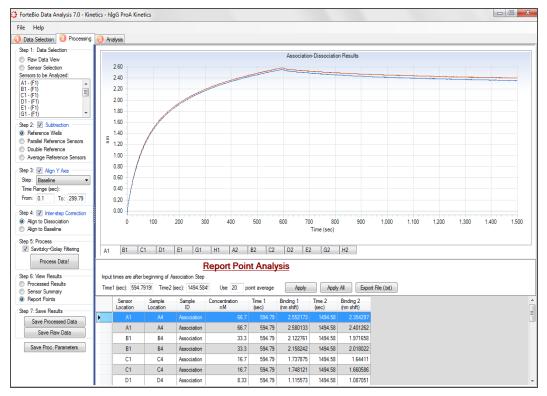

Figure 5-32: Report Points View of Processed Results

#### **Report Point Analysis Features**

- Input times after beginning of Association Step—The Octet System Data Acquisition software measures the sample binding (nm shift) at Time 1 (within the association step) and Time 2 (within the dissociation step). Both time points refer to time in seconds after the beginning of the association step. You can edit Time 1 or Time 2.
- Use 20 point average—Each reported nm shift in the table represents an average of 20 data points centered around the time point specified.
- **Apply**—If you modify Time 1 or Time 2, click **Apply** to re-analyze the sample binding of the active ligand biosensor at the new time points. Report points can also be determined in the Analysis window.
- **Apply All**—If you modify Time 1 or Time 2, click **Apply All** to re-analyze the sample binding of all ligand biosensors at the new time points.
- **Export File (.txt)**—Opens a Save As dialog box so that you can save the Report Point Analysis table.

#### **Results Information**

- Sensor Location—Ligand biosensor location.
- Sample Location—The well location of the sample in the sample plate.
- Sample ID—User-specified ligand biosensor information.

- Concentration (mM)—Sample concentration.
- **Time 1 (sec)**—Time at which the first binding measurement is acquired.
- Binding 1 (nm shift)—The binding signal at Time 1.
- Time 2 (sec)—Time at which the second binding measurement is acquired.
- Binding 2 (nm shift)—The binding signal at Time 2.

### Step 7: Saving Results and/or Processing Parameters

**NOTE:** In Octet Data Analysis 21 CFR Part 11 software versions 8.2 and higher, a history of changes made to analysis settings are also archived within the experiment folder.

In this step, you can save the following parameters:

- Raw data
- X,Y data for the curves in the final Processed Results graph to a file format that can be imported to third party applications like Scrubber2 from BioLogic Software.
- Processing parameter settings. The processing parameters are set to the saved values the next time the experiment is loaded.
- Binding chart

To save the processed data:

- 1. Click Save Processed Data (Figure 5-33).
- 2. In the displayed dialog box, select a destination folder and click **OK**.

The Octet System Data Acquisition software generates a separate file (.xls) for each biosensor that includes the time, nm shift and sample concentration for each processed curve. This file is suitable for import into third party applications.

To save the raw data:

- 1. Click Save Raw Data (Figure 5-33).
- 2. In the displayed dialog box, select a destination folder and click OK.

The Octet System Data Acquisition software generates one file (.xls) that includes *time* and *nm* shift data for all of the biosensors.

To save the processing parameters:

1. Click Save Proc. Parameters (Figure 5-33).

The processing parameter values are saved as an .ini file in the experiment folder.

| St | ep 7: Save Results    | ts        |
|----|-----------------------|-----------|
|    | Save Processed Data   | sed Data  |
|    | Save Raw Data         | Data      |
|    | Save Proc. Parameters | arameters |

Figure 5-33: Save Results Options

To print or copy a binding chart:

1. Right-click the chart and select **Toolbar** (Figure 5-34) to access the printing and copying buttons (the buttons will appear at the upper left of the binding chart).

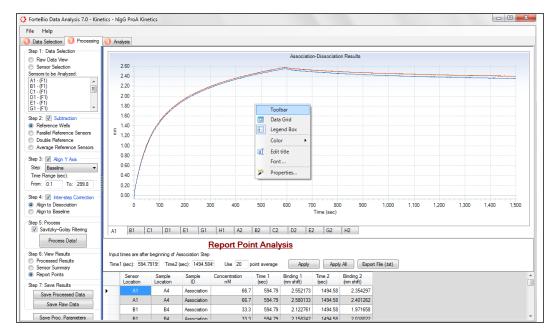

Figure 5-34: Binding Chart Shortcut Menu

- 2. Select the desired command:
  - P Opens a dialog box that enables you to save the chart in several different formats ((cfx, txt [data only], xml [properties only], bitmap, or metafile).
  - Opens a dialog box that enables you to copy the chart in several different formats (data only, bitmap, or metafile) to the system clipboard.
  - 🍃 Opens a dialog box that enables you to print the chart.

### **KINETICS ANALYSIS**

In the Analysis window, two types of kinetics analysis are available:

- **Curve fitting**—Determines the kinetic constants  $k_a$ ,  $k_d$  and the affinity constant  $K_D$  by fitting the data to a specified binding model.
- Steady state analysis—Determines the affinity constant K<sub>D</sub> from the calculated or measured equilibrium response.

**NOTE:** In Octet Data Analysis 21 CFR Part 11 software versions 8.2 and higher, a history of changes made to analysis settings are also archived within the experiment folder.

### **Curve Fitting Analysis**

To analyze the processed kinetic data, specify the curve fitting options:

- Steps to analyze
- Curve fitting model
- Type of fitting (local or global) to apply to the data
- Step time to analyze

#### **Curve Fitting Kinetics Analysis Options**

- Steps to Analyze—Select the step(s) to include in the analysis: association, dissociation, or both.
  - Association only—Generates k<sub>obs</sub>.
  - Dissociation only—Generates k<sub>dis.</sub>
  - Association & dissociation—Generates k<sub>obs</sub>, k<sub>on</sub>, k<sub>dis</sub>, and K<sub>D</sub>.
- Model—The mathematical model that is used to generated the fitted view.
  - 1:1 Model—Fits one analyte in solution binding to one binding site on the surface
  - 2:1 (HL) Model—Fits the binding of one analyte in solution to two different binding sites on the surface. Kinetic parameters are calculated for two interactions (k<sub>on1</sub>, k<sub>on2</sub>, k<sub>dis1</sub>, k<sub>dis2</sub>, K<sub>D1</sub>, K<sub>D2</sub>). You can assign % K<sub>D</sub>1 and K<sub>D</sub>2 contributions to interactions in the 1:2 heterogeneous ligand model. For more details see page 116.
  - 1:2 Bivalent Analyte Model—Fits the binding of one bivalent analyte to a monomeric immobilized ligand. Kinetic parameters are calculated for two interactions (k<sub>on1</sub>, k<sub>on2</sub>, k<sub>dis1</sub>, k<sub>dis2</sub>, K<sub>D1</sub>, K<sub>D2</sub>). The model is available in the Analysis tab—Model menu—in Kinetics mode.
  - Mass Transport—A Heterogeneous Ligand model that fits the binding of the analyte taking into account two steps: 1) transport of the analyte from the bulk solution to the surface, and 2) molecular interaction of the analyte with the ligand.

- Fitting-Local If this option is selected, the Octet System Data Acquisition software computes kinetic constants for each curve. The constants that are calculated depend on the steps that are analyzed (association only, dissociation only, or association and dissociation).
  - **Full**—If this option is selected, the Octet System Data Acquisition software assumes that the off rate eventually reaches the pre-association baseline and forces the curve fit to that point.
  - **Partial**—If this option is selected, the Octet System Data Acquisition software does not assume the dissociation will reach the pre-association baseline.
- Fitting-Global (Full)—If this option is chosen, an analysis includes all of the binding curve data in the group and the Octet System Data Acquisition software generates kinetic constants for the entire group. The kinetic constants that are calculated depend on the model selected.
  - **By Sensor**—Groups all data from one biosensor (for example, Biosensor A1) together and applies a global fit to the group.
  - **By Color**—Groups all data that is the same color and applies a global fit to that group. For more details on defining colors by sample attributes, see "Working with the Analysis Results Table" on page 133.
- Rmax Unlinked option for Global Fitting—When fitting data, the theoretical response maximum (Rmax) can be calculated assuming equivalent surface capacity between biosensors (Rmax linked) or non-equivalent surface capacity between biosensors (Rmax unlinked).
- Window of Interest (From Start of Step)
  - Association—The time range of the association step data to analyze.
  - **Dissociation**—The time range of the dissociation step data to analyze.
  - Use Entire Step Times—Analyzes the entire time duration of the selected step(s).

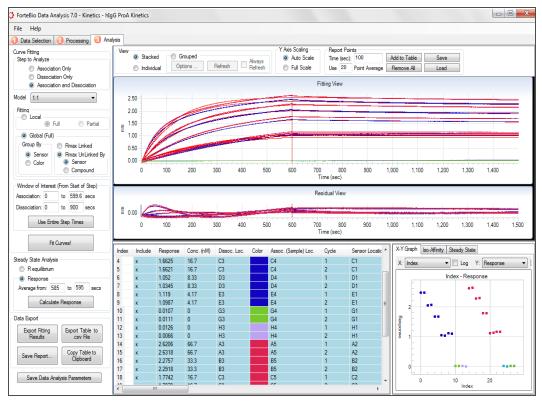

Figure 5-35: Analysis Window

#### Assigning $K_D$ and $K_D$ % to Interactions in the 2:1 Heterogeneous Ligand Model

To assign  $K_D1$  and  $K_D2$  % contributions to interactions in the 2:1 heterogeneous ligand model (Figure 5-36):

| ID | Cycle | Conc. (nM) | Response | KD (M)   | KD(%) | ) KD2 (   | KD2(%) | KD Error  | KD2 Error | kon(1/Ms) | kon2  | kon Error | kon2 Error | kdis(1/s) |
|----|-------|------------|----------|----------|-------|-----------|--------|-----------|-----------|-----------|-------|-----------|------------|-----------|
|    | 1     | 11.2       | 0.8469   | <1.0E-12 | 64    | 2.014E-10 | 36     | 5.813E-09 | 1.176E-09 | 2.877E05  | 1.100 | 4.503E06  | 3.593E06   | <1.0E-07  |
|    | 1     | 500        | 2.2963   | <1.0E-12 | 64    | 8.730E-09 | 36     | 4.938E-10 | 1.104E-09 | 2.430E05  | 1.077 | 7.697E03  | 1.123E05   | <1.0E-07  |
|    | 1     | 250        | 2.2932   | <1.0E-12 | 64    | 1.096E-08 | 36     | <1.0E-12  | 6.908E-10 | 3.089E05  | 1.027 | 4.739E03  | 4.879E04   | <1.0E-07  |
|    | 1     | 1.39       | 0.2672   | <1.0E-12 | 58    | <1.0E-12  | 42     |           |           | 4.008E06  | 5.639 |           |            | <1.0E-07  |
|    | 1     | 125        | 2.1024   | <1.0E-12 | 58    | 2.395E-08 | 42     | <1.0E-12  | 2.478E-09 | 6.524E05  | 3.377 | 1.732E04  | 2.285E04   | <1.0E-07  |
|    | 1     | 62.5       | 1.9716   | <1.0E-12 | 57    | 1.544E-08 | 43     | <1.0E-12  | 4.459E-09 | 6.806E05  | 4.955 | 8.540E04  | 1.364E05   | <1.0E-07  |
|    | 1     | 31.3       | 1.701    | <1.0E-12 | 53    | 8.841E-09 | 47     | 6.607E-10 | 5.567E-09 | 7.705E05  | 5.335 | 1.833E05  | 2.946E05   | <1.0E-07  |
|    | 1     | 2.79       | 0.3723   | <1.0E-12 | 50    | <1.0E-12  | 50     |           |           | 3.517E06  | 3.517 |           |            | <1.0E-07  |
|    | 1     | 22.3       | 1.2987   | <1.0E-12 | 50    | 3.816E-09 | 50     | 5.466E-09 | 9.542E-09 | 5.388E05  | 5.066 | 4.629E05  | 5.019E05   | <1.0E-07  |
|    | 1     | 5.57       | 0.5175   | <1.0E-12 | 50    | <1.0E-12  | 50     |           |           | 1.467E06  | 1.475 |           |            | <1.0E-07  |
| bl | 1     | 0          | 0.1596   |          |       |           |        |           |           |           |       |           |            |           |
|    | 1     |            | 0.1741   |          |       |           |        |           |           |           |       |           |            |           |
|    |       |            |          |          |       |           |        |           |           |           |       |           |            |           |

*Figure 5-36:* K<sub>D</sub>1 and K<sub>D</sub>2 % contributions

Save the % contribution amount as a separate column in the Data Table in the Analysis tab:

- *K*<sub>D</sub>1%=
- K<sub>D</sub>2%=

The interaction that contributes to a higher percentage of the total interaction will be automatically assigned as  $K_D$ 1.

### **Excluding Data from Analysis**

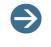

**NOTE:** In Octet Data Analysis 21 CFR Part 11 software versions 8.2 and higher, whenever you exclude/include wells for analysis, this action is now logged in the Audit Trail.

To exclude data from the analysis:

- 1. In the table:
  - a. Select the biosensor data (rows) to exclude:
    - To select adjacent rows, hold down the **Shift** key while you click the first and last row in the selection.
    - To select non-adjacent rows, hold down the Ctrl key while you click the rows.
  - b. Right-click the selected row(s), and select **Exclude Wells** (Figure 5-37) or press the space bar. Press the space bar again to toggle the include/exclude status of the curve.

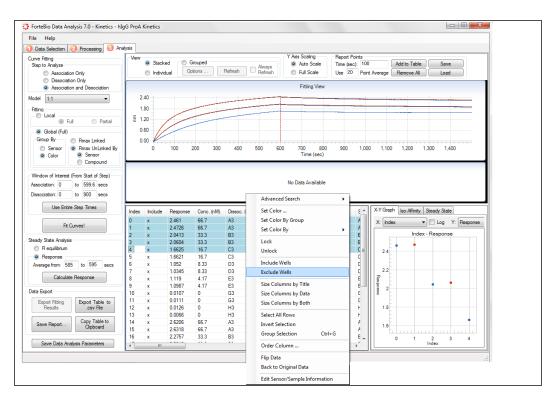

Biosensors that will be included in the analysis have an "X" in the **Include** column; excluded biosensors do not (Figure 5-37).

Figure 5-37: Excluding Wells from the Biosensor Table

2. Click Fit Curves!

| Index | Include | Response | Conc. (nM) | Dissoc. Loc. | Color | Assoc. (Sample) Loc. | Cycle | Sensor Location | Sensor Type 🔺                |
|-------|---------|----------|------------|--------------|-------|----------------------|-------|-----------------|------------------------------|
| 0     | x       | 2.4616   | 66.7       | A3           |       | A4                   | 1     | A1              | SA (Streptavidi              |
| 1     | x       | 2.4659   | 66.7       | A3           |       | A4                   | 2     | A1              | SA (Streptavidi              |
| 2     | x       | 2.0419   | 33.3       | B3           |       | B4                   | 1     | B1              | SA (Streptavidi              |
| 3     | x       | 2.0537   | 33.3       | B3           |       | B4                   | 2     | B1              | SA (Streptavidi <sup>≡</sup> |
| 4     | x       | 1.6631   | 16.7       | C3           |       | C4                   | 1     | C1              | SA (Streptavidi              |
| 5     | x       | 1.6554   | 16.7       | C3           |       | C4                   | 2     | C1              | SA (Streptavidi              |
| 6     | x       | 1.0526   | 8.33       | D3           |       | D4                   | 1     | D1              | SA (Streptavidi              |
| 7     | x       | 1.0278   | 8.33       | D3           |       | D4                   | 2     | D1              | SA (Streptavidi              |
| 8     | x       | 1.1196   | 4.17       | E3           |       | E4                   | 1     | E1              | SA (Streptavidi              |
| 9     | x       | 1.092    | 4.17       | E3           |       | E4                   | 2     | E1              | SA (Streptavidi              |
| 10    | x       | 2.6095   | 66.7       | A3           |       | A5                   | 1     | A2              | SA (Streptavidi              |
| 11    | x       | 2.6293   | 66.7       | A3           |       | A5                   | 2     | A2              | SA (Streptavidi              |
| 12    | x       | 2.2646   | 33.3       | B3           |       | B5                   | 1     | B2              | SA (Streptavidi              |
| 13    | x       | 2.2893   | 33.3       | B3           |       | B5                   | 2     | B2              | SA (Streptavidi              |
| 14    | x       | 1.7631   | 16.7       | C3           |       | C5                   | 1     | C2              | SA (Streptavidi 👻            |
| •     |         |          |            |              |       |                      |       |                 | Þ                            |

The analysis results are displayed; data from wells marked for exclusion will not be included (Figure 5-38).

Figure 5-38: Analysis Results Table

3. Save the settings in the Analysis window: click **Save Data Analysis Parameters** (Figure 5-39).

A **Settings\_DataAnalysis.ini** file is saved in the experiment folder. These settings are displayed the next time the experiment is loaded.

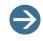

**NOTE:** The **Settings\_DataAnalysis.ini** file is also automatically saved when you click **Fit Curves!** 

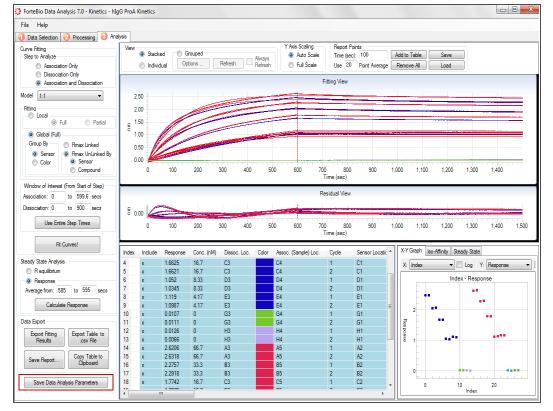

Figure 5-39: Save Data Analysis Parameters Button—Analysis Window

# **Steady State Analysis**

To analyze the processed kinetic data:

- 1. Set the analysis options (for more details, see Table 5-1 on page 154).
- 2. Click **Calculate Response!** to display the analysis results. For more information on viewing results, see "Kinetics Analysis Results" on page 124.

#### **Excluding Data from the Analysis**

To exclude specific data from the analysis, remove the check mark next to the row in the analysis results table. Or, right-click the selected row(s) and select **Exclude Wells**.

#### **Steady State Kinetics Analysis Options**

- **R equilibrium**—Fits the binding curve to a 1:1 model and uses the calculated Req to determine the steady state affinity. If this option is selected, you first must perform a curve fitting kinetic analysis.
- Response—Takes the average response from the user-specified time window and uses it to calculated the steady state affinity.

 Average from—The of amount of equilibrium state data to analyze, from the time equilibrium was reached to the time at which the response should be calculated.

### PROCESSING BATCH KINETICS ANALYSIS

In batch mode, multiple kinetic data sets may be processed without attended operation. The Octet System Data Acquisition software analyzes experiment data using the data processing parameters in the Settings\_DataAnalysis.ini or .fsd file. Batch mode processing may be performed using either a single or multiple .ini or .fsd files.

During batch processing, sample well and sensor information may be substituted with new text, a useful feature if the naming convention requires editing after data acquisition.

- Sample Well information, which includes Well Type, Sample ID, Description and Molar concentration, can be replaced during batch processing by specifying a Settings\_WellInfo.xml file during batch processing.
- Sensor information as well as some sample information, which includes Sensor Type, Sensor Info, Sample ID and Molar Concentration can be replaced by specifying a Settings\_TableInfo.xml file during batch processing.
- If both Settings\_WellInfo.xml and Settings\_TableInfo.xml are specified, then the Sample ID and Molar Concentration values from Settings\_TableInfo.xml are used during batch processing while the corresponding information from Settings\_TableInfo.xml is ignored.

### Creating a Kinetic Settings\_DataAnalysis.ini File

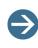

**NOTE:** In Octet Data Analysis 21 CFR Part 11 software versions 8.2 and higher, the Settings\_DataAnalysis.ini file name extension is Settings\_DataAnalysis.fsd. Electronic signatures are also added to data analysis settings (.fsd) files.

To create a kinetic Settings\_DataAnalysis.ini or Settings\_DataAnalysis.fsd file:

- 1. Load and open a kinetic experiment that will be included in the batch process.
- 2. Click the Processing tab.
- 3. Enter processing parameters. (For more details see "Processing Kinetic Data" on page 95).
- 4. Click Process Data!.
- 5. Click the **Analysis** tab.

This creates a Settings\_DataAnalysis.xml file in the experiment folder.

**NOTE:** To batch process data sets with individual .ini or .fsd files, create an **.ini** or **.fsd** file for each experiment in the batch.

## Creating a Kinetic Settings\_WellInfo.xml File (Optional)

To create a kinetic Settings\_WellInfo.xml file:

- 1. Load and open a kinetic experiment that will be included in the batch process.
- 2. Click the Processing tab and select Sensor Selection.
- 3. In the sample plate map, right-click a well and select Edit Sample Properties.
- 4. Enter the new information for **Well Type**, **Sample ID**, **Description** and **Molar Concentration**, and then close the dialog box.
- 5. Click Process Data! or Save Proc. Parameters.

The Settings\_WellInfo.xml file is saved to the experiment folder.

## Creating a Kinetic Settings\_TableInfo.xml File (Optional)

To create a kinetic Settings\_TableInfo.xml file:

- 1. Load and open a kinetic experiment that will be included in the batch process.
- 2. Click the Processing tab.
- 3. Enter processing parameters.
- 4. Click Process Data!
- 5. Click the Analysis tab.

The Settings\_TableInfo.xml file is saved to the experiment folder.

**NOTE:** If there is an existing **Settings\_TableInfo.xml** file in the experiment folder, it will be overwritten. The original **Settings\_TableInfo.xml** file that contained information entered during data acquisition is deleted.

- 6. Right-click the analysis table and select Edit Sample/Sensor Information.
- 7. Enter the new information for **Sensor Type**, **Sensor Info**, **Sample Info** and **Molar Concentration**, and then close the dialog box.

The **Settings\_TableInfo.xml** file is saved to the experiment folder.

# Selecting Experiments and Running the Batch Analysis

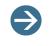

**NOTE:** In Octet Data Analysis 21 CFR Part 11 software versions 8.2 and higher, the Settings\_DataAnalysis.ini file name extension is Settings\_DataAnalysis.fsd. Electronic signatures are also added to data analysis settings (.fsd) files.

To select experiments and run the batch analysis:

1. Select File > Kinetic Batch Mode.

The Quantitation Batch Mode dialog box displays (Figure 5-40).

| Fo   | rteBio Data Analysis 7.0 - Kinetic | tics - hIgG ProA Kinetics                               |
|------|------------------------------------|---------------------------------------------------------|
| File | Help                               |                                                         |
|      | Load a Folder                      | nalysis                                                 |
|      | Quantitation Batch Mode            |                                                         |
|      | Kinetics Batch Mode                |                                                         |
|      | Save Report                        |                                                         |
|      | Options                            |                                                         |
|      | Exit                               |                                                         |
|      |                                    | 💀 Kinetics Batch Mode                                   |
|      |                                    | Ini File                                                |
|      |                                    | Use the one in each folder     Use one for all folders: |
|      |                                    | Well and Table Information Files                        |
|      |                                    | Well Information:                                       |
|      |                                    | Table Information                                       |
|      |                                    | Output Folder                                           |
|      |                                    | Use the original data folder                            |
|      |                                    | O Use this folder:                                      |
|      |                                    | Selected Folders Add Folders Remove Selected            |
|      |                                    | Status Folder                                           |
|      |                                    |                                                         |
|      |                                    |                                                         |
|      |                                    |                                                         |
|      |                                    |                                                         |
|      |                                    |                                                         |
|      |                                    |                                                         |
|      |                                    | Processing Status                                       |
|      |                                    | Analyze Data                                            |
|      |                                    |                                                         |

Figure 5-40: Kinetics Batch Mode—Quantitation Batch Mode Dialog Box

- 2. Set the batch mode options:
  - Use the one in each folder—Analyzes each experiment using the .ini or .fsd file found in the same experiment folder.
  - Use one for all folders—Analyzes all experiments using a single .ini or .fsd file that is selected by the user.
  - Well Information—Specifies a Settings\_WellInfo.xml file in the experiment folder that contains four types of sample information:
    - Well Type
    - Sample ID
    - Description
    - Molar Concentration

This feature can be used to edit sample information after data acquisition. It is useful, for example, if naming conventions (within a project) change over time and the sample information used during data acquisition requires updating.

- Select a Well Information file only if you edited an experiment in data analysis. For more information about editing an experiment, see "Editing Experiments" on page 40. A Settings\_WellInfo.xml file will be put in the experiment folder of any experiment that has been edited in the Octet System Data Acquisition software.
- Select a well information file if the Use one for all folders option is selected.

If no **.xml** file is specified, the well information from the original data acquisition file will be utilized.

- **Table Information**—Specifies a **Settings\_TableInfo.xml** file in the experiment folder that contains four types of sensor/sample information:
  - Sensor Type
  - Sensor Info
  - Sample ID
  - Molar Concentration

This feature can be used to edit sensor/sample information after data acquisition. It is useful, for example, if naming conventions (within a project) change over time and the sample information used during data acquisition requires updating or if the original plate assignment was incorrect. A **Settings\_TableInfo.xml** file will be found in the experiment folder of any experiment after the data has been processed (in the **Processing** tab of the Octet System Data Acquisition software) and the **Analysis** tab has been activated. The **Settings\_TableInfo.xml** file is updated after closing the Edit Sensor/Sample Information dialog box (of the **Analysis** tab). If no **.xml** file is specified, the well information from the original data acquisition file is used.

- 3. Select the experiments for batch analysis:
  - a. Click Add Folders.
  - b. In the displayed dialog box, select an experiment folder and click **Add**. Repeat to select each experiment in the batch.
  - c. Optional. To remove an experiment(s) from the batch, select the folder(s) and click **Remove Selected**.
- 4. Click Analyze Data.

### KINETICS ANALYSIS RESULTS

Kinetics analysis results (Figure 5-41) are presented in graphical and tabular formats. Some viewing options in the Analysis window do not require data fitting (analysis) and are available for processed data.

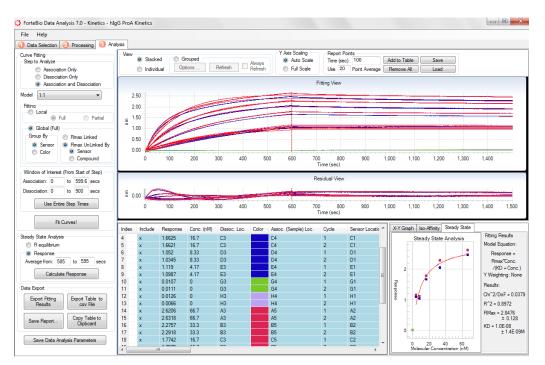

Figure 5-41: Analysis Window with Sample Curve Fitting Results

### Fitting View and Residual View

When the analysis is completed, the fitting view displays the processed binding data and the fitted binding curve (red) for all analyzed biosensors (Figure 5-42). The residual view displays the difference between the raw binding data and the fitted curve for all analyzed biosensors. For more details on graph options, see "Working with Graphs" on page 142.

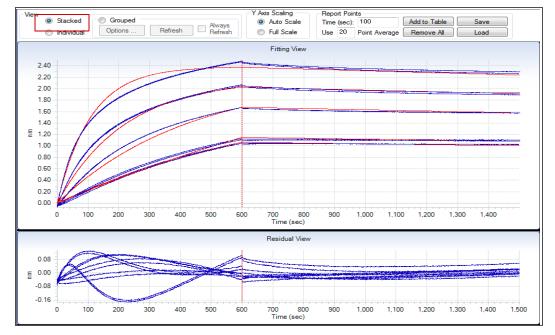

Figure 5-42: Fitting View and Residual View—Stacked Option

**NOTE:** In Figure 5-42, a local, full fitting analysis was applied to the data. (For detailed information on graph display options, see "Step 6: Viewing Results" on page 106.)

Fitting view options:

- Stacked—Displays the binding curves of all ligand biosensors in one graph (Figure 5-42).
- **Individual**—Displays the binding curve from each biosensor in a separate graph (Figure 5-43).
- **Grouped**—Displays graphs organized into groups according to sample attribute or results category. This is a highly useful feature when working with large data sets.
  - Options—Click to display the Grouped View Options dialog box.
  - **Refresh**—Updates the graph display.
- Y Axis Scaling
  - Auto Scale—Scales the y axis to the data in each graph.
  - **Full Scale**—Scales the y axis to in all graphs to the range needed to accommodate all of the data.
- Report Points
  - **Time (sec)**—A user-specified time point in the experiment. The Octet System Data Acquisition software computes the response at that time point.

- Use \_\_\_ Point Average—Each data point represents an average of the number of data points specified centered around the time point chosen.
- Add to Table—Adds the response computed for the user-specified time point to the analysis results table. Up to 10 response points can be added to the table.
- **Remove All**—Removes all of the response data for user-specified time points from the analysis results table.

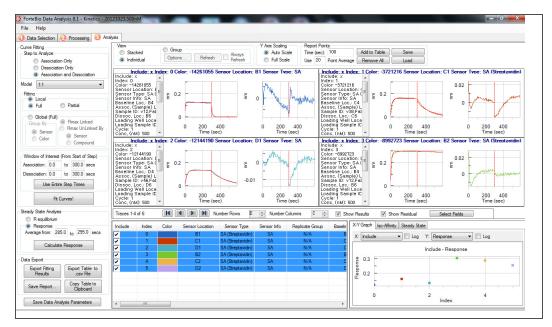

Figure 5-43: Fitting View and Residual View—Individual Option

 $\rightarrow$ 

**NOTE:** The data for all biosensors and samples is displayed.

### Individual View

The Individual View option displays the binding curve from each biosensor in a separate graph. Users can modify the display using the options at the bottom of individual view graphs (Figure 5-44).

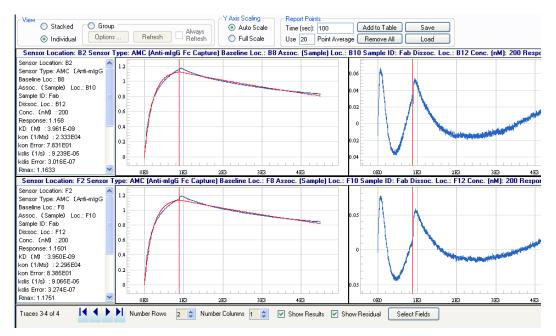

Figure 5-44: Individual View Display Options

1. To select the fields to display in the individual view, click **Select Fields** (Figure 5-45).

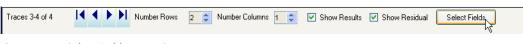

Figure 5-45: Select Fields Menu Option

The Choose Fields from Result Table dialog box displays (Figure 5-46).

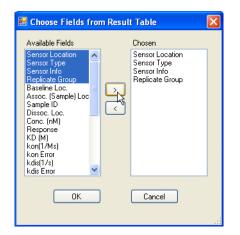

Figure 5-46: Choose Fields from Result Table

2. In the Available Fields column, select the desired fields, click > to move the fields to the Chosen column, then click **OK**.

The information displayed in the individual view will update based on the new selections (Figure 5-47).

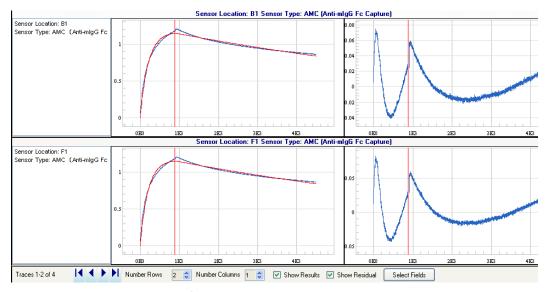

Figure 5-47: Individual View (Modified)

# Grouping Results for Viewing

To group results for viewing:

 Select the Grouped option and click Options to display the Grouped View Options dialog box (Figure 5-48)

| Legend by:  Assoc. (Sample) Loc.  Additional Graphs  Residuals  Steady-State  X-Y  Iso-Affinity  Data Options | <ul> <li>Auto Size: Width = 1.5 x Height</li> <li>Fixed Size: Width: 300 x</li> <li>Height: 200 x</li> </ul> Graph Options Graph Options Individual Column Names Individual Column Name X Axis: I Labels I Titles Y Axis: I Labels I Titles Y Axis: I Labels I Titles I Grid Lines I Step Dividers |  |
|----------------------------------------------------------------------------------------------------|----------------------------------------------------------------------------------------------------|--|
| Show as % of Rmax                                                                                             | Show Curve Fits     Display Traces in Table Color                                                                                                    |  |

Figure 5-48: Grouped View Options Dialog Box

2. From the drop-down lists, select up to three categories for grouping.

The following Grouped view options are available:

- **Group Graphs By**—Select up to three categories for grouping the data across three independent parameters.
- **Legend by**—Select up to two categories to include in the graph legends (Figure 5-49).
- Additional Graphs—Select other graphs to display with the analyzed (fitted) data.
- **Data Options**—Click the **Use "Included" Traces Only** check box to graph only the biosensors that are included in the analysis (marked with an "X" in the analysis results table.
- Graph Size in Pixels—Options for graph size and the number of graphs to display per row.
- Graph Options—Options for graph labels and other graph display features.

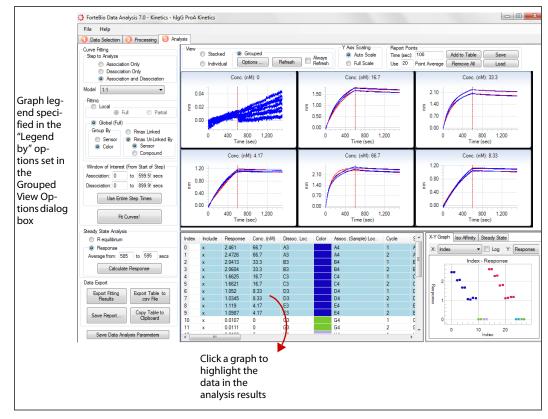

Figure 5-49: Fitting View—Grouped Option

## Selecting Data for Viewing

The following options are available for selecting data for viewing:

- To view specific biosensor data, select the rows in the analysis results table.
- To select adjacent rows, hold down the Shift key while you click the first and last row in the selection.
- To select non-adjacent rows, hold down the **Ctrl** key while you click the rows of interest. The Fitting view, Residual view, and graphs (X-Y, iso-affinity, and steady state) are updated after each data selection.

After a kinetics analysis is completed, the default Fitting and Residual views display the data for all biosensors and samples.

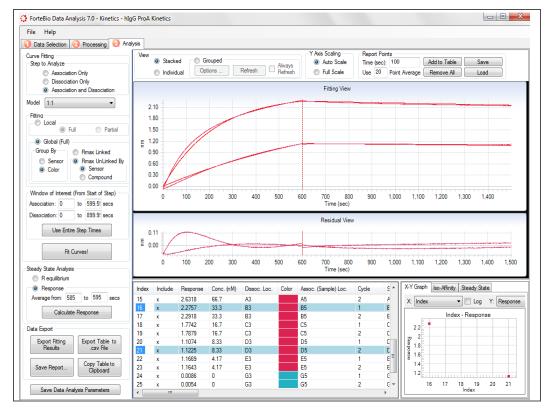

Figure 5-50: Selecting Analysis Results for Viewing in the Fitting View and Residual View

## Analysis Results Table

Each row in the Analysis Results table displays the results for one set of association/dissociation data. By default, the Fitting and Residual views include all of the results in the table.

Kinetic analysis results:

- Index—Numbered order of the curves processed. The index is useful to sort back to the original order. It is also useful in the graphing applications in the lower right window pane.
- Include—"X" indicates data included in the analysis. If this field is blank, the data is not included in the analysis.
- Color—The color of the biosensor binding curve in the Fitting and Residual view.
- Sensor Location—Location of the biosensor in the sensor tray map.
- Sensor Type—The type of biosensor chemistry.
- **Sensor Info**—Information about the biosensor that was entered in the Octet System Data Acquisition software.
- **Baseline Loc.**—Well location in the sample plate or reagent plate (Octet 384 instruments only) in which the baseline was performed.
- Assoc. (Sample) Loc.—Sample well location in the sample plate.

- **Sample ID**—The sample ID entered during assay setup.
- Dissoc. Loc.— Well location in the sample plate or reagent plate (Octet 384 instruments only) where the dissociation was performed.
- Conc (nM)—The molar concentration of the sample used in the association step. The molar concentration is entered by the user or computed by the molarity calculator during experiment setup.
- **Response**—Response calculated from the time window entered in the Steady State Analysis section.
- KD (M)—Affinity constant. For the 2:1 and 1:2 models, the Octet System Data Acquisition software computes two K<sub>D</sub> values.
- kon (1/Ms)—Rate of association. For the 2:1 and 1:2 models, the Octet System Data Acquisition software computes two k<sub>on</sub> values.
- kon Error—Standard error of the rate of association.
- kdis (1/s)—Rate of dissociation. For the 2:1 and 1:2 models, the Octet System Data Acquisition software computes two k<sub>dis</sub> values.
- kdis Error—Standard error of the rate of dissociation.
- Rmax—The maximum response determined from the fit of the binding data.
- **Rmax Error**—The standard error of Rmax. For the 2:1 and 1:2 models, the Octet System Data Acquisition software computes two Rmax values.
- kobs (1/s)—Observed binding rate. For the 2:1 and 1:2 models, the Octet System Data Acquisition software computes two k<sub>obs</sub> values.
- km—The mass transport rate constant.
- km error—The standard error of the mass transport rate constant.
- Req—The calculated response at equilibrium that is determined from a fit of the binding data.
- Req/Rmax(%)—Ratio of Req to Rmax.
- **Full X2**—A measure of the goodness of curve fitting (not directly related to a parameter estimate). It is the sum of squared deviations, where *deviation* is the difference between the actual data point and the fitted curve. There is one value for each curve-fit. Values close to zero indicate a good curve fit.
- Full R2—R2 is the coefficient of determination (COD). It is an estimate of the goodness of the curve fit and is not directly related to the estimate of a specific parameter. Values close to 1.0 indicate a good curve fit.
- **Report point #1–10**—Up to 10 report points can be added to the analysis results table using the Report Points feature in the Analysis window. The column heading of each report point is time value used to generate that report point. For example, if a report point is generated at 100 seconds, the column heading is "X=100".

- SSG K<sub>D</sub>—The steady state group K<sub>D</sub> value. Use this feature to quickly view the steady state derived K<sub>D</sub> values of groups defined within grouped view (not replicate groups). The column is populated by opening Grouped view, selecting up to three grouping parameter and activating Steady-State under additional graphs. The SSG K<sub>D</sub> value is reported for the set of data within each pane of the Grouped view. Replicate grouping and global analysis are not used to determine this value.
- SSG Rmax—The steady state group Rmax value. Use this feature to quickly view the Rmax value of steady state data for a group defined within Grouped view (not replicate groups). The column is populated by opening Grouped view, selecting up to three grouping parameter and activating Steady-State under additional graphs. The SSG Rmax value is reported for the set of data within each pane of the Grouped view. Replicate grouping and global analysis are not used to determine this value.
- SSG R^2—The steady state group R^2 value. Use this feature to quickly view the R^2 value of steady state data for a group defined within Grouped view (not replicate groups). The column is populated by opening Grouped view, selecting up to three grouping parameter and activating Steady-State under additional graphs. The SSG R^2 value is reported for the set of data within each pane of the Grouped view. Replicate grouping and global analysis are not used to determine this value.
- Loading Well Location—Location of the sample well used during the load step of the experiment.
- Cycle—Number of biosensor regeneration cycles.

## Working with the Analysis Results Table

To view a shortcut menu of display options (Figure 5-51), right-click the Analysis Results table.

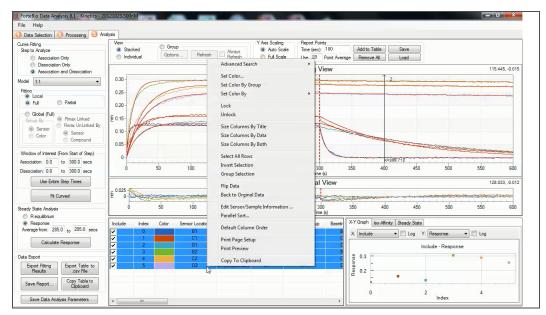

*Figure 5-51:* Analysis Results Table Shortcut Menu

**Octet System Data Analsyis User Guide** 

Analysis results table display options:

- Advanced Search—Searches the contents of the results table of the Analysis tab. Multiple levels and operators are available. Searches may be combined (using AND/ OR operator) and saved (see Figure 5-52).
- **Set Color**—Opens the color palette that enables you to choose a color for the selected results (see Figure 5-53).
- Set Color By Group—Color-codes the results according to the groups set in the Grouped View Options dialog box (see Figure 5-48).
- Set Color By—Enables you to color-code results according to a user-selected category from the analysis results table (see Figure 5-54).
- Include Wells—Removes the "X" in the Include column for the selected biosensors. Re-run the analysis to include these biosensors in the analysis.
- **Exclude Wells**—Adds an "X" in the Include column for the selected biosensors. Rerun the analysis to exclude these biosensors from the analysis.
- Size Columns by Title—Automatically sets the column width to fit the column title.
- Size Columns by Data—Automatically sets the column width to fit the data.
- Select All Rows—Selects all biosensors in the table and displays the data in the Fitting view and graphs.
- Invert Selection—Changes the wells status so that included wells become excluded wells and excluded wells become included wells. You must re-run the analysis to apply the inverted settings.
- Set Column Order—Opens a dialog box that enables you to change the order of the table columns.
- Parallel Sorting—Allows you to sort results in parallel based on specific sorting parameters.

### Searching Analysis Results

The complete contents of the **Analysis** tab—results table is searchable using the **Advanced Search** tool. The search result is a highlighted set of table rows that meet the specified search criteria. The set of rows selected before activation of the Advanced Search dialog box may be combined with the results of the search using **ALL**, **AND**, and **OR** operators specified within the Advanced Search dialog box.

Figure 5-52: Advanced Search Dialog Box

Advanced Search options:

- Column—The column of the results table searched.
- **Operator**—The method of matching the search term with the searchable text. Options include *Starts with*, *Ends with*, *Contains*, *Does not contain*, and *Is empty*.
- Value—The search term for a single level.
- Add Level—Adds one additional search level to the search. The AND operator applies to all levels
- Remove Level—Removes the selected search level.
- Case Sensitive—Requires that the case of all characters (uppercase and lowercase) of the search results match the search term.
- Include Excluded Traces—Includes all data acquisition traces within the search regardless of exclusion during analysis.
- Treat Empty Cells as Match—Returns empty cells of the column as positive matches, useful for searches in which cells were inadvertently left empty during plate assignment or sample annotation.
- Search Options
  - Search All—Specifies all text within the Analysis table as searchable regardless of the set of rows selected before activation of the Advanced Search dialog. The search return is a highlighted set of rows in the table that match the search the search criteria.
  - Search all but keep current selection (implies OR)—Specifies all text in the Analysis table as searchable regardless of the set of rows selected before opening the Advanced Search dialog box.

 Search only current selection (implies AND)—Specifies the text as the set of rows selected before opening the Advanced Search dialog box.

#### Searching Contents of Results Table

To search the contents of the Results table:

- On the Analysis tab, right-click a cell in the Results table, and select Advanced Search > Edit Search.
- 2. Using the **Column Name** pull-down menu, select a column to search.
- 3. Using the **Operator** pull-down menu, assign an operator.
- 4. Enter the search term under Value.
- 5. If the search is case sensitive, select the **Case Sensitive** option.
- 6. Optional. Select the **Include Excluded Traces** option to include traces excluded from analysis in the search.
- Optional. Select the Treat Empty Cells as a Match option to include empty cells in the search.
- 8. Optional. Click Add Level and repeat steps 2–4 to add additional levels to the search.

The set of rows selected in the table (when the Advanced Search dialog box was opened) can be applied to the search using **ALL**, **OR**, and **AND** operators.

- a. Select Search All to search the entire table (ALL operator).
- b. Select Search All but keep current selection to search the entire table with retention of the selection present when the Advanced Search dialog box was opened (OR operator).
- c. Select **Search only current selection** to search only the rows selected when the Advanced Search dialog box was opened (**AND** operator).

The search can be saved by specifying a name under **Search Name** and clicking **Save**. The name of the saved search will appear in the **Saved Searches** list.

9. Click **OK** to execute the search.

Rows that contain cells meeting the search criteria will be highlighted.

#### Editing a Search

To edit a search:

- On the Analysis tab, right-click any cell in the Results table, and select Advanced Search > Edit Search.
- 2. Select a saved search from the Saved Searches list.
- 3. Click Load Search.

The parameters for the specified search are restored.

4. Edit the search (see steps 2–9 in "Searching Contents of Results Table" on page 136).

The search can be saved by specifying a new name under **Search Name** and clicking **Save**. The name of the saved search will appear in the **Saved Searches** list.

5. Click **OK** to execute the search.

Rows that contain cells meeting the search criteria will be highlighted.

## **Color-Coding Data**

You can assign different colors to the binding curves as a follows:

- A particular color to user-selected results. This is useful when grouping for a global fit.
- Color according to a results category.

#### Color-Coding User-Selected Results

To color-code user-selected results:

- 1. Select one or more rows in the analysis table (click the row header).
- 2. Right-click and select Set Color.

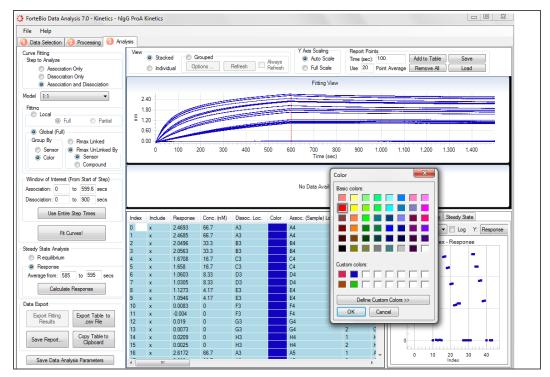

Figure 5-53: Changing the Color of User-Selected Results

- 3. In the color palette that appears, select a basic color or create a custom color. To define a custom color, click **Define Custom Colors**.
- 4. Click **OK** in the color palette.

The selected color is applied to the binding curve and appears in the table.

Results can be color-coded by category to group them for a global fit (for example, colored by compound), then fit using global fit by color. For the final display, the wells can be re-colored without affecting the results.

## Color-Coding Analysis Results by Category

To color-code analysis results by category:

- 1. Right-click the analysis results table and select Set Color By.
- 2. Make a selection from the shortcut menu (Figure 5-54).

In Figure 5-54's example, *category* = sample concentration.

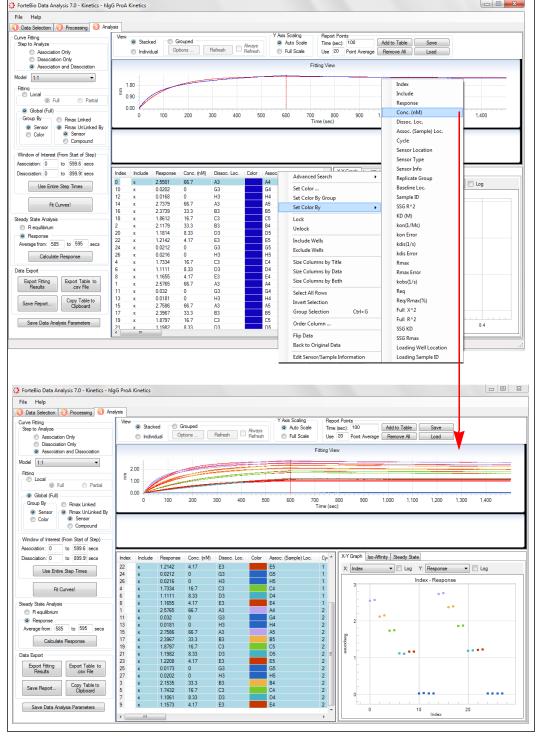

Figure 5-54: Setting Data Color by Category

# Sorting Analysis Results

#### Sorting in Ascending or Descending Order

To sort results by any category (column header):

1. Click a column header.

The results are displayed in descending order. In Figure 5-55, the results were colorcoded by sample concentration, and then sorted.

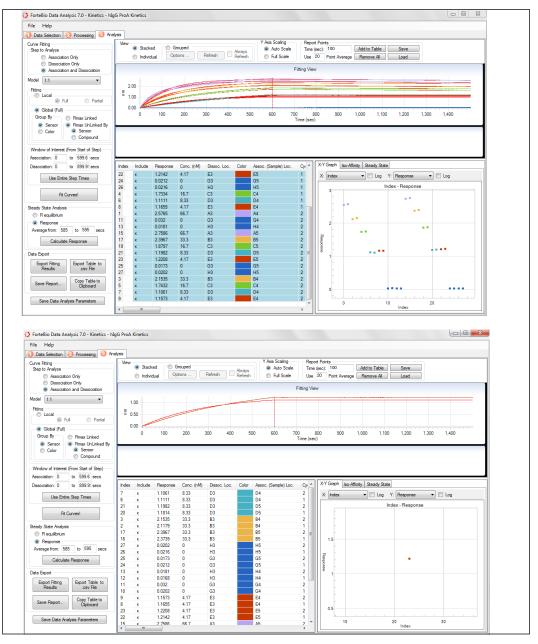

Figure 5-55: Color-Coded Analysis Results—Sorted by Color

2. Click the column header again to sort the results in ascending order.

#### Sorting in Parallel Order

To perform parallel sorting:

1. Right-click the Results table and select Parallel Sorting (Figure 5-56).

| Plate | C | Sensor | Sample                                                                | Sample       | Туре     | Bindin |
|-------|---|--------|-----------------------------------------------------------------------|--------------|----------|--------|
| 01    | - | A4     | A 4                                                                   |              | 11.1.    |        |
| 01    |   | B4     | Inclu                                                                 | de Selecteo  | Rows     |        |
| 01    |   | C4     | Exclu                                                                 | de Selecter  | d Rows   |        |
| 01    |   | D4     |                                                                       |              |          |        |
| 01    |   | E4     | Set C                                                                 | olor         |          |        |
| 01    |   | F4     | Set C                                                                 | olor By Gro  | oup      |        |
| 01    |   | G4     | Set C                                                                 | olor By      |          | - • I  |
| 01    |   | H4     |                                                                       | ,            |          |        |
| 01    |   | A5     | Size Columns by Title<br>Size Columns by Data<br>Size Columns by Both |              |          |        |
| 01    |   | B5     |                                                                       |              |          |        |
| 01    |   | C5     |                                                                       |              |          |        |
| 01    |   | D5     | SIZEC                                                                 | Joiumins b   | yboth    |        |
| 01    |   | E5     | Select                                                                | t All Rows   |          |        |
| 01    |   | F5     | Invert Selection                                                      |              |          |        |
| 01    |   | G5     |                                                                       | selection    |          |        |
| 01    |   | H5     | Order                                                                 | Columns      |          |        |
| 01    |   | A6     | Edit S                                                                | ample Info   | ormation |        |
| 01    |   | B6     |                                                                       | and pre time |          |        |
| 01    |   | C6     | Parall                                                                | el Sorting   | 💦        |        |

Figure 5-56: Parallel Sorting Menu

2. In the Parallel Sorting dialog box, select the desired sorting parameters and click **OK** (Figure 5-57).

| 🖳 Parallel | Sorting               | ×          |
|------------|-----------------------|------------|
|            | Column Name           | Descending |
| Order by:  | Sensor Type           |            |
| Then by:   | Index -               |            |
| Then by:   | Known Conc. (µg/ml) 🗸 |            |
| Then by:   | Plate •               |            |
|            |                       |            |
|            |                       | _          |
|            | OK Cancel             |            |
|            |                       |            |

Figure 5-57: Parallel Sorting Dialog Box

The Results Table will re-sort based on the parameters and order selected.

## WORKING WITH GRAPHS

The active analysis results are automatically presented in three graphical formats:

- X-Y
- Iso-Affinity
- Steady State Analysis

### X-Y Graphs

The X-Y graph is a scatter plot from user-selected analysis results (x and y-variables). Both axes may be presented on either a logarithmic or linear scale.

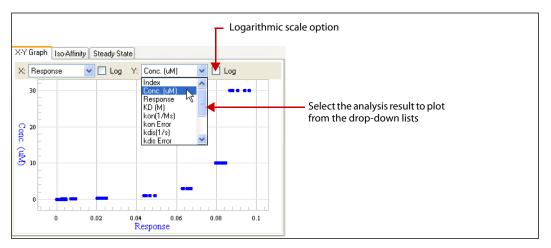

Figure 5-58: X-Y Graph

An X-Y plotting tool has been added to the **Results** tab of quantitation analysis. Previously available only in kinetics analysis, the X-Y plotting tool graphs several important parameters, such as binding rate, R2, calculated concentration, and residual. The axes may be independently selected to by logarithmic. In the example shown, the calculated concentration is plotted versus the R2 (Figure 5-59).

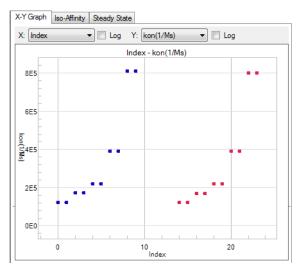

Figure 5-59: X-Y Plotting Tool

# Iso-Affinity Graphs

The Iso-Affinity graph enables viewing of the continuum of  $k_{dis}$  and  $k_{on}$  values that generate a single value of  $K_{D'}$  providing a convenient way to view both kinetic and affinity data. The value of the affinity constant,  $K_{D'}$  is the ratio of the association rate  $k_{on}$  and dissociation rate  $k_{dis}$ . A single value of  $K_D$  can, therefore, be obtained from varying values of  $k_{on}$  and  $k_{dis}$ ; for example, a  $K_D$  value of 1  $\mu$ M can be the result of  $k_{dis}$ =1x10-3 1/S and  $k_{on}$ =1x10+3 1/Ms or  $k_{dis}$ =1x10-2 1/S and  $k_{on}$ =1x10+4 1/Ms.

Each Iso-Affinity plot has two red lines that correspond to a single  $K_D$  value. The position of the  $K_D$  lines is determined by taking the average of all  $K_D$  values and plotting one redline 10 fold lower than the average and one red line 10 fold higher than the average.

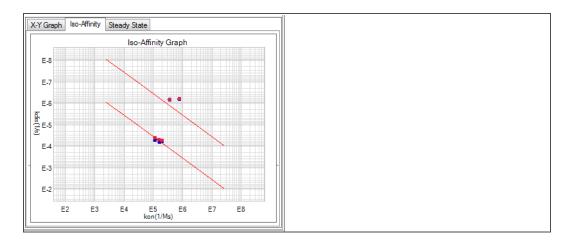

**Figure 5-60:** Iso-Affinity graph—X axis =  $k_{a}$ , Y -axis =  $k_{d}$ 

# Steady State Analysis Graphs

The Steady State Analysis graph (Figure 5-61) displays the results from the steady state analysis (see "Steady State Analysis Graphs" on page 144). The graph plots the response or Req vs. concentration and the curve fit.

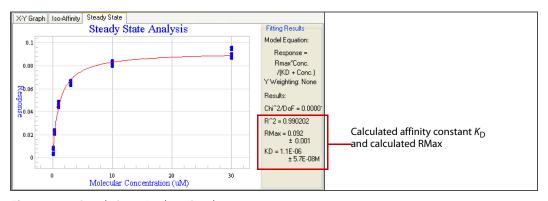

Figure 5-61: Steady State Analysis Graph

## DATA EXPORT OPTIONS

The analysis results can be exported (.txt or .csv) or copied to the system clipboard. Information from the Data Selection, Processing, or Analysis windows can be selected to generate custom reports (.xls).

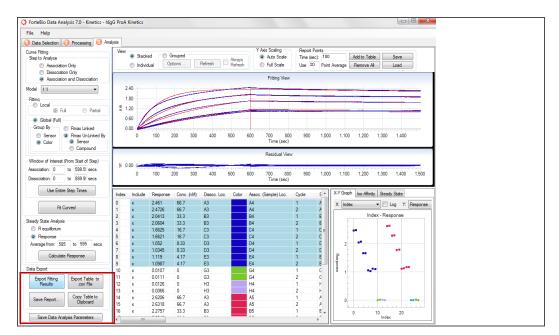

Figure 5-62: Data Export Options in the Analysis Window

The data export options include:

- Export Fitting Results—Saves the binding data and analysis results for each biosensor to a separate text file (.txt).
- Export Table to .csv File—Saves the results table to a .csv file that can be opened in a spreadsheet application.
- Copy Table to Clipboard—Saves the binding data and analysis results for the selected biosensors to the system clipboard.

## **MASKING DATA**

The Mask Data feature lets you make a copy of your data folder with all proprietary info such as sample ID, sample info, sensor type and sensor info hidden, or 'masked' in both the .fmf and .frd files.

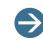

**NOTE:** The Mask Data feature is not available in Octet Data Analysis 21 CFR Part 11 software.

To do this:

- 1. In the Data Selection Tab, right click on an experiment in the folder tree.
- 2. Select Mask Data (Figure 5-63).

| 1 Data Selection 2 Results |               |
|----------------------------|---------------|
| Loaded Data                | 0126          |
| Kinetics                   |               |
| 🚊 💼 Quantitation           |               |
| 012615_Proposed Cali       | Open Explorer |
|                            | Remove Run    |
|                            | Mask Data     |

Figure 5-63: Selecting Mask Data Option.

A copy of your data folder can then be saved in the desired location.

## **GENERATING A REPORT**

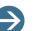

NOTES:

Generating reports for large data sets may take a few minutes. For faster report generation, minimize the number of items selected for the report. In particular, the sensor summary for a large data set can be time-consuming.

In Octet Data Analysis 21 CFR Part 11 software versions 8.2 and higher, the Summary Worksheet tab of exported reports will now also include the software name, version and the export date and time.

To generate a report:

- On the menu bar File > Save Report. Alternatively you can click Save Report in the Data Export section of the Analysis tab (Figure 5-64).
- 2. In the displayed dialog box, select the information to include in the report.
- 3. Confirm the default location to which the file will be saved or specify a different location.
- 4. Click Export.

In Octet Data Analysis software versions 8.2 and higher, once the report is exported, the contents of the exported .xls file are locked and cannot be changed.

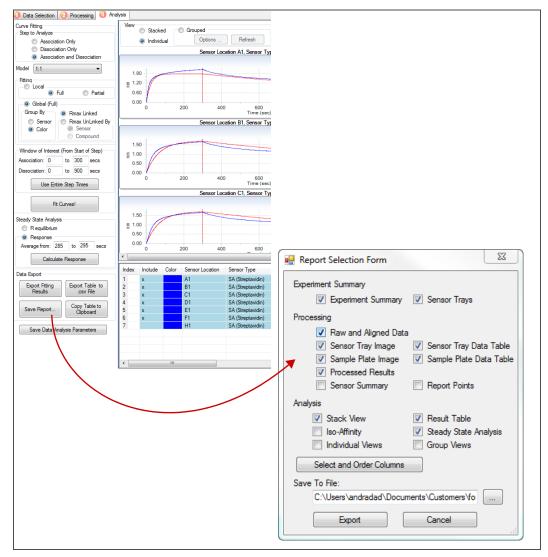

Figure 5-64: Report Selection Form

# Changing the Column Order in a Saved Report

You can customize the columns and their order in a saved report. These customized report settings are also saved as the default for future reports.

- In the Data Export section of the Analysis tab, click Save Report > Select and Order Columns > OK (Figure 5-64).
- 2. The Select And Order Columns dialog box displays (Figure 5-65). Select and order the columns, then click **OK**.

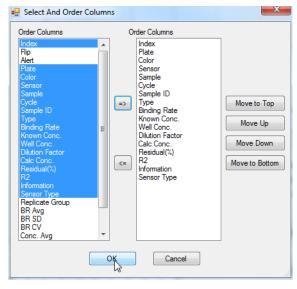

Figure 5-65: Select And Order Columns Dialog Box

3. In the Report Selection Form dialog box (Figure 5-64), click **Export**. The Results tab will now display the selected columns and the desired column order.

## **Experiment Summary Options**

To use the available experiment summary options, select the following from the Data Selection window (1) tab):

- Steps data table
- Assay steps data table

| File Help                                                                                                    |                                                              |                                                                                                    |                                                                                                    |               |           |                   |   |                      |                                                                                                    |                  |                  |              |      |  |
|----------------------------------------------------------------------------------------------------|--------------------------------------------------------------|----------------------------------------------------------------------------------------------------|----------------------------------------------------------------------------------------------------|---------------|-----------|-------------------|---|----------------------|----------------------------------------------------------------------------------------------------|------------------|------------------|--------------|------|--|
| Data Selection 🥝 Processing 🔞 Analysis                                                                                                    |                                                              |                                                                                                    |                                                                                                    |               |           |                   |   |                      |                                                                                                    |                  |                  |              |      |  |
| E- 🍅 Loaded Data                                                                                                    | Summa                                                        | Summary - higG ProA Kinetica Sensor Tray # 1 16 Sensors from #1                                                                                                    |                                                                                                    |               |           |                   |   |                      |                                                                                                    |                  |                  |              |      |  |
| Monico     Monico     Monico | ExpD<br>Exper<br>StartD<br>Mach<br>UserN<br>Platef<br>Platef | C:\Users\wms\Documents\User Cuides\7.0\\IgGProAKinetics ^ ExpCescription: Unassigned Experimetrype KINETS: 1.1.1 PM MechinetName: FED-ALPHAS UserName: Isbuser PlateName: U10420 PlateName: U10420 PlateName: U0420 PlateName: U044 PlateName: U044 PlateName: U044 Plat |                                                                                                    |               |           |                   |   |                      |                                                                                                    |                  |                  |              |      |  |
|                                                                                                    |                                                              | 11042<br>11042<br>11042<br>11042                                                                                                    | 0_001.frd (A1)<br>0_002.frd (B1)<br>0_003.frd (C1)<br>0_004.frd (D1)<br>0_005.frd (E1)<br>0_006.frd (F1) |               |           |                   |   | -                    |                                                                                                    |                  |                  |              | *    |  |
|                                                                                                    |                                                              | Ν                                                                                                    | Data Name                                                                                                | Assay<br>Time | Rate Rate | Step Type<br>Name |   | Assay Step<br>Number | Step Data Name                                                                                                    | Sensor<br>Column | Sample<br>Column | Step Type    | As ^ |  |
|                                                                                                    | •                                                            | 1                                                                                                    | Regeneration                                                                                             | 10            | 1000      | Custom            | • | 1                    | Equilibration                                                                                                    | 1                | 1                | Baseline     | 1:   |  |
|                                                                                                    |                                                              | 2                                                                                                    | Equilibration                                                                                            | 120           | 1200      | Baseline          |   | 2                    | ProA Immobilization                                                                                                    | 1                | 2                | Loading      | 6    |  |
| - Desiter                                                                                                    |                                                              | 3 ProA Immobilizatio                                                                                                    | ProA Immobilization                                                                                      | 600           | 1200      | Loading           |   | 3                    | Baseline                                                                                                    | 1                | 3                | Baseline     | 3    |  |
| - Tesktop                                                                                                    |                                                              | 4                                                                                                    | Baseline                                                                                                 | 300           | 1000      | Baseline          |   | 4                    | Association                                                                                                    | 1                | 4                | Association  | 6    |  |
|                                                                                                    |                                                              | 5                                                                                                    | Association                                                                                              | 600           | 1000      | Association       |   | 5                    | Dissociation                                                                                                    | 1                | 3                | Dissociation | 9    |  |
|                                                                                                    |                                                              | 6 Dis                                                                                                    | Dissociation                                                                                             | 900           | 1000      | Dissociation      |   | 6                    | Regeneration                                                                                                    | 1                | 11               | Custom       | 1    |  |
|                                                                                                    |                                                              | 7                                                                                                    | Neutralization                                                                                           | 10            | 1000      | Custom            |   | 7                    | Neutralization                                                                                                    | 1                | 12               | Custom       | 1    |  |
|                                                                                                    |                                                              |                                                                                                    |                                                                                                    |               |           |                   |   | 8                    | Regeneration                                                                                                    | 1                | 11               | Custom       | 1    |  |
|                                                                                                    |                                                              |                                                                                                    |                                                                                                    |               |           |                   |   | 9                    | Neutralization                                                                                                    | 1                | 12               | Custom       | 1    |  |
|                                                                                                    |                                                              |                                                                                                    |                                                                                                    |               |           |                   |   | 10                   | Regeneration                                                                                                    | 1                | 11               | Custom       | 1    |  |
|                                                                                                    |                                                              |                                                                                                    |                                                                                                    |               |           |                   |   | 11                   | Neutralization                                                                                                    | 1                | 12               | Custom       | 1    |  |
|                                                                                                    |                                                              |                                                                                                    |                                                                                                    |               |           |                   |   | 12                   | Equilibration                                                                                                    | 1                | 1                | Baseline     | 1:   |  |
|                                                                                                    |                                                              |                                                                                                    |                                                                                                    |               |           |                   |   | 13                   | ProA Immobilization                                                                                                    | 1                | 2                | Loading      | 6    |  |
|                                                                                                    |                                                              |                                                                                                    |                                                                                                    |               |           |                   |   | 14                   | Baseline                                                                                                    | 1                | 3                | Baseline     | 3    |  |
|                                                                                                    |                                                              |                                                                                                    |                                                                                                    |               |           |                   |   | 15                   | Association                                                                                                    | 1                | 4                | Association  | 6    |  |
|                                                                                                    |                                                              |                                                                                                    |                                                                                                    |               |           |                   |   | 16                   | Dissociation                                                                                                    | 1                | 3                | Dissociation | 9    |  |
|                                                                                                    |                                                              |                                                                                                    |                                                                                                    |               |           |                   |   | 17                   | Regeneration                                                                                                    | 1                | 11               | Custom       | 1+   |  |
|                                                                                                    | <                                                            |                                                                                                    | m                                                                                                    |               |           | - F               | < |                      | n and a state of the state of the state of t |                  |                  | ,            | •    |  |

Figure 5-66: Report Data Types—Experiment Summary Options

# **Processing Options**

To use the available processing options, select the following from the Processing window (2 tab):

- Raw and aligned data
- Sensor tray image
- Sample plate image
- Processed results
- Sensor summary
- Sensor tray data table
- Sample plate data table
- Report points

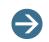

**NOTE:** When working with large data sets, including the sensor summary in a report significantly increases the time required to generate the report.

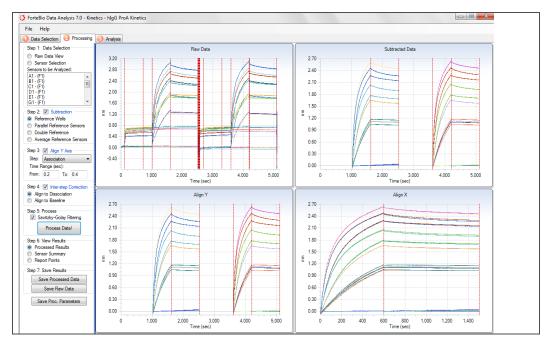

Figure 5-67: Report Data Types—Processing Options—Raw Data and Aligned Data

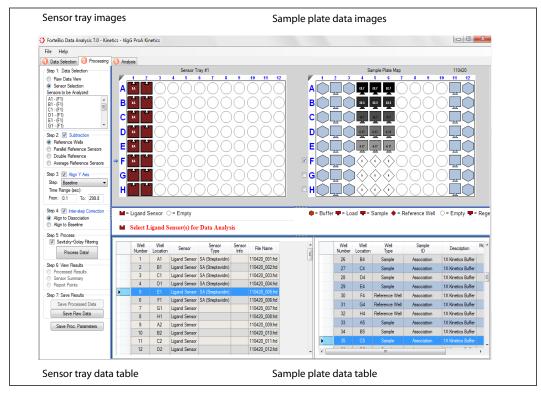

Figure 5-68: Report Data Types—Processing Options—Sensor Tray and Sample Tray Information

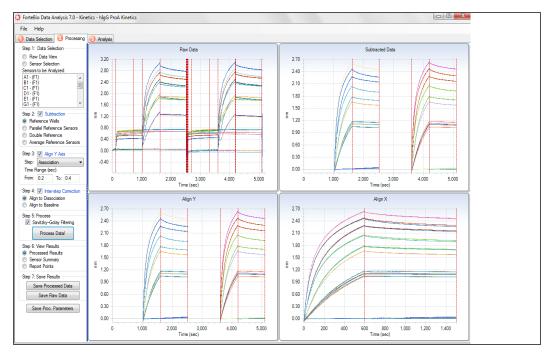

Figure 5-69: Report Data Types—Processing Options—Processed Data

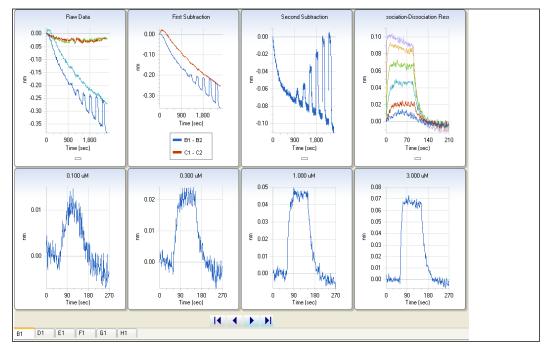

Figure 5-70: Types of Report Data Included by the Processing Options—Sensor Summaries

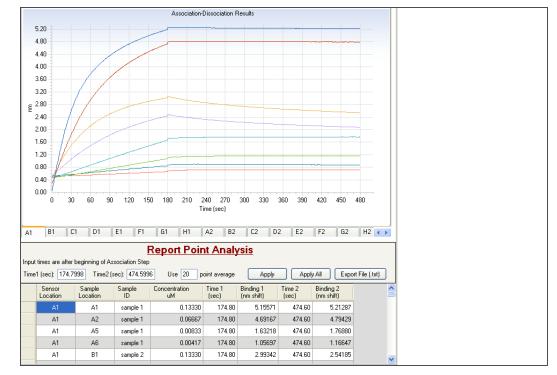

Figure 5-71: Report Data Types—Processing Options—Report Point Analysis

# **Analysis Options**

To use the available analysis options, select the following from the Analysis window (3) tab):

- Kinetics analysis
- Iso-Affinity analysis
- Steady State analysis

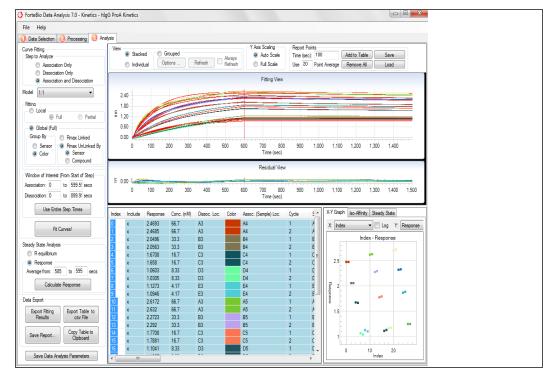

Figure 5-72: Report Data Types—Analysis Options—Kinetics Analysis Results

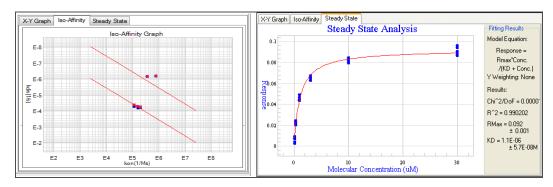

Figure 5-73: Report Data Types—Processing Options—Iso-Affinity and Steady State Analysis Graphs

### **EPITOPE BINNING**

The goal of a typical epitope binning or cross-blocking experiment is to identify antibodies which bind to different or identical epitopes on the antigen. Antibodies are tested two at a time for competitive binding to one antigen. By competing antibodies against one another in a pairwise and combinatorial format, antibodies with distinct blocking behaviors can be discriminated and assigned to "bins". The end result is matrix of pairwise binders and blockers.

Epitope binning experiments are run as kinetic experiments with many repeating steps in the Octet Data Acquisition software. After an experiment is complete, start a data analysis session. The steps to analyze the binning data include:

Table 5-1: Octet Data Analysis Steps for Epitope Binning Assays

| Octet Software |    | Functions                                                               |
|----------------|----|-------------------------------------------------------------------------|
| Data Analysis  | 1. | Load and open the experiment data.                                      |
|                | 2. | Confirm experiment parameters and select biosensors in Data Selection.  |
|                | 3. | Click Process Epitope Binning in Tab 2.                                 |
|                | 4. | View and analyze graphical and tabular results in Tab 4 (Bin-<br>ning). |
|                | 5. | Export the results and generate a report.                               |

The Epitope Binning data analysis feature provides easier visualization of larger data sets that use biosensor regeneration. Results are placed in a 2-D matrix that allows further cross-blocking data analysis. Typical epitope binning or cross-blocking analysis focuses on comparing cycles of repeating Association steps, with monitoring of baselines or Dissociation steps for binding stability.

#### Start a Data Analysis Session

- 1. Click the desktop Octet Data Analysis software icon to start a data analysis session.
- 2. Select a data file and view the experiment summary in Tab 1 (Data Selection).

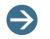

**NOTE:** More details on opening data files can be found "Working with Experiments" on page 80.

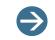

**NOTE:** The Sample plate and the Reagent plate are now referred to as "Plate 1" and "Plate 2" in the software.

#### Processing Epitope Binning Data

- 1. Click Tab 2 (Processing).
- 2. Click the Process Epitope Binning button and open Tab 4 (Epitope Binning):

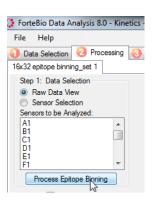

Figure 5-74: Process Epitope Binning Data Button

Tab 4 (Binning) has three sections: Binning Parameters and Step Calculations (left), Graph of overlaid traces (upper right), and Table of averaged sensor and cycle data (bottom right):

| inning Parameters<br>Reps in experiment: 192 | Experiment     | Step: 1 Tj | pe: BASELINE                                                                                                    |                  |               |                       |                       | Y So            |               | Show Ster | Dividere          |               |               |             |
|----------------------------------------------|----------------|------------|----------------------------------------------------------------------------------------------------|------------------|---------------|-----------------------|-----------------------|-----------------|---------------|-----------|-------------------|---------------|---------------|-------------|
| Actes found: 16                              | Binned Data    |            |                                                                                                    |                  |               |                       |                       |                 |               |           |                   |               |               |             |
| iteps in cycle: 12                           |                |            |                                                                                                    |                  |               |                       | Binn                  | ned Data        |               |           |                   |               |               | 428.873, 12 |
| vcle Search Parameters                       |                |            |                                                                                                    |                  |               |                       |                       |                 |               |           |                   |               |               |             |
| Reps to Skip: 5 💠                            | 1.5-           |            |                                                                                                    |                  |               |                       |                       |                 |               |           | A ATTACANA CANADA |               |               | -           |
|                                              | 1.0            |            |                                                                                                    |                  |               | and the second second | and the second second | State of the    |               |           | Cine a            | ويرون بينيه   | 1000          | 1.1.1       |
| ycle Steps To Display                        |                |            |                                                                                                    |                  |               | COLUMN AND            | -                     |                 | Second Second |           | a spectra to the  |               |               | 1.1.1.1.1   |
| lisplay From:                                | 0.5            |            |                                                                                                    |                  |               | and the second second |                       |                 |               |           |                   |               |               |             |
| Isplay To: 9 🚖                               |                |            | Contraction of the local division of the local division of the loc |                  | and the owned |                       |                       |                 |               |           |                   |               |               |             |
|                                              | 0              |            |                                                                                                    |                  |               |                       |                       |                 |               |           |                   |               |               |             |
| tep Calculations                             |                |            |                                                                                                    |                  |               |                       |                       |                 |               |           |                   |               |               |             |
|                                              | E -0.5-        |            |                                                                                                    |                  |               |                       |                       |                 |               |           |                   |               |               |             |
|                                              | -1.0           |            |                                                                                                    |                  |               |                       |                       |                 |               |           |                   |               |               |             |
| Rep Type Antibody Normalize                  |                |            |                                                                                                    |                  |               |                       |                       |                 |               |           |                   |               |               |             |
| 7 LOADING Other No                           | -1.5           |            |                                                                                                    |                  |               |                       |                       |                 |               |           |                   |               |               |             |
| 9 ASSOC AB1 No<br>11 DISASSOC AB2 No         |                |            |                                                                                                    |                  |               |                       |                       |                 |               |           |                   |               |               |             |
| 11 01373300 ADE 110                          | -2.0           |            |                                                                                                    |                  |               |                       |                       |                 |               |           |                   |               |               |             |
|                                              |                |            |                                                                                                    |                  |               |                       |                       |                 |               |           |                   |               |               |             |
|                                              | -2.5           |            |                                                                                                    |                  |               |                       |                       |                 |               |           |                   |               |               |             |
|                                              | -3.0           |            |                                                                                                    |                  |               |                       |                       |                 |               |           |                   |               |               |             |
| <                                            |                |            |                                                                                                    |                  |               |                       |                       |                 |               |           |                   |               |               | h           |
| verage By                                    |                | 100        | 150                                                                                                    | 200              | 250           | 30                    | 0                     | 350<br>Time (s) | 400           | 450       | 500               | 550           | 600           |             |
| Sensor • Add                                 | Traces Ma      | trix       |                                                                                                    |                  |               |                       |                       |                 |               |           |                   |               |               |             |
|                                              | AB#            | mab-1      | mab-2                                                                                                    | mab-3            | mab-4         | mab-5                 | mab-6                 | mab-7           | mab-8         | mab-17    | mab-33            | mab-49        | mab-18        | mab-34      |
| atrix                                        | mab-1          | 0.0800     | 0.3307                                                                                                    | 0.4020           | 0.3905        | 0.5183                | 0.4028                | 0.3789          | 0.4503        | 0.4342    | 0.4031            | 0.3605        | 0.3195        | 0.2809      |
| st Antibody: Step 9 ASSOC                    | mab-2          | 0.0897     | 0.0034                                                                                                    | 0.0093           | 0.3321        | 0.5758                | 0.3978                | 0.4820          | 0.5499        | 0.4834    | 0.4737            | 0.4639        | 0.3924        | 0.3275      |
| scond Antibody: Step 11 DISASSOC             | mab-3          | 0.0938     | 0.0108                                                                                                    | 0.0211           | 0.3360        | 0.5665                | 0.3584                | 0.4994          | 0.5532        | 0.4854    | 0.4695            | 0.4534        | 0.3771        | 0.2961      |
| olor Threshold: 0.0810                       | mab-4          | 0.0939     | 0.2500                                                                                                    | 0.3156           | 0.0024        | 0.5345                | 0.3184                | 0.4537          | 0.5259        | 0.4663    | 0.4261            | 0.0252 0.4978 | 0.3596 0.5467 | 0.3017      |
| 16 🚔 %                                       | mab-5<br>mab-6 | 0.0872     | 0.5522                                                                                                    | 0.5711<br>0.4997 | 0.4767        | 0.0101                | 0.4716                | 0.0079          | 0.0189        | 0.5566    | 0.5160            | 0.4978        | 0.5467        | 0.4148      |
|                                              |                |            |                                                                                                    |                  |               |                       | 0.3822                | 0.0224          | 0.0325        | 0.4809    | 0.4596            | 0.4833        |               |             |
|                                              | mab-7          | 0.0930     | 0.4761                                                                                                    | 0.5111           | 0.4230        | 0.0202                |                       |                 |               |           |                   |               | 0.5114        | 0.3967      |

Figure 5-75: Tab 4 (Binning)

**Graph of Overlaid Traces.** The software will automatically search for repeating sequences of baseline, loading and/or association steps and overlay them in a graph:

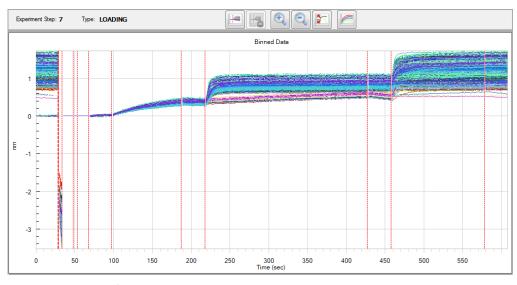

Figure 5-76: Graph of Overlaid Traces

The selected assay step icon is highlighted above the graph, in bold red-dashes on the graph itself and displayed as its Experiment Step in the upper left.

To change display options using the buttons above the graph:

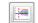

Align traces to start of selected step

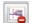

Remove trace alignment

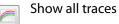

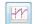

Align traces to start of each step

Binning Parameters. Includes the total number of steps found in the experiment, the number of cycles of repeating steps, and the number of steps found in one cycle:

| Binning Parameters<br>Steps in experiment: 192<br>Cycles found: 16<br>Steps in cycle: 12 |         |  |
|------------------------------------------------------------------------------------------|---------|--|
| Cycle Search Parameters<br>Steps to Skip:                                                | 0       |  |
| Cycle Steps To Display<br>Display From:<br>Display To:                                   | 6<br>12 |  |

Figure 5-77: Binning Parameters

**Steps to Skip.** This is useful in assays where a number of initial assay steps are followed by a set of repetitive cycles. When comparing repeating association steps in a binning experiment, the Steps to Skip option allows the user to ignore steps that do not need to be overlaid for visualization of the binning results.

**Cycle Steps to Display.** The Cycle Steps to Display allows you to reduce the steps displayed on the graph view, such as any regeneration steps.

Adjust the Steps to Skip and/or Cycle Steps to Display to properly view the overlaid traces:

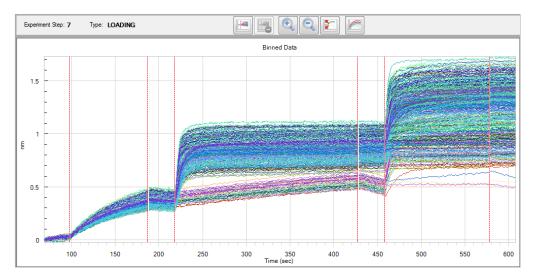

Figure 5-78: Overlay of Traces with Steps to Skip Removed and Cycle Steps Displayed

**Step Calculations.** Includes commands used to select assay steps for building the Step Calculation table and calculating parameters for the epitope binning matrix:

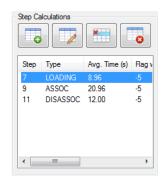

Figure 5-79: Step Calculations

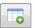

Add selected step to Step Calculation table

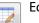

Edit selected step

Remove selected step from Step Calculation table

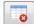

Clear Step Calculation table

Add a step for calculating the epitope binning matrix by selecting a step in the graph and clicking the **Add Step Calculation Parameters** button. This opens the Step Calculation Parameters box:

| Step Calculation Parameters                                                  |
|------------------------------------------------------------------------------|
| Experiment Step: 7 Step Type: LOADING                                        |
| This Step Contains                                                           |
| Other      First Antibody      Second Antibody                               |
| Step Maximum Binding Calculation                                             |
| Step Duration (seconds):<br>89.60                                            |
| Segment of curve to average when calculating end point maximum:              |
| 10.0 x seconds                                                               |
| Binding maximum is measured relative to the signal at the start of the step. |
| Fast Offrate Threshold                                                       |
|                                                                              |
| Flags traces that have a faster than average offrate.                        |
| Low Signal Threshold                                                         |
| 5.0 😴 %                                                                      |
| Compare To: <ul> <li>Other traces in the same sensor.</li> </ul>             |
| Other traces in the same cycle.                                              |
| Flags traces that have a lower than average signal.                          |
| Matrix Normalization                                                         |
| Calculate ratio of Second Antibody maximum to this step's maximum.           |
| OK Cancel                                                                    |

Figure 5-80: Step Calculation Parameters Box

To calculate the epitope binning matrix:

- 1. Select what this step contains: First Antibody, Second Antibody or None (e.g. Baseline or Antigen).
- 2. Change the default time window for determining the average nm shift at the end of the step.
- 3. Add weak binding and low response flags (flagged in the Traces tab):
  - Weak Binding %: flags traces that have dropped based on the % dissociation from the start of the step.

- Low Response %: flags traces that have not risen relative to the average nm shift of the step.
- 4. Normalize the second antibody step data by clicking the **Use this step to normalize the second antibody** check box.
- 5. Click OK.
- 6. Repeat the previous steps to build the Step Calculations table.

**Creating the Matrix.** Once the Step Calculations table is complete with at least the First Antibody and Second Antibody, a matrix can be generated by clicking the **Create Matrix** button:

| Matrix                            |  |
|-----------------------------------|--|
| First Antibody: Step 9 ASSOC      |  |
| Second Antibody: Step 11 DISASSOC |  |
| Color Threshold: 0.0810           |  |
| 16 🚔 %                            |  |
| ~                                 |  |
|                                   |  |
|                                   |  |
| Create Matrix                     |  |
|                                   |  |
| Arrange Rows and Columns          |  |
|                                   |  |
| Export to CSV File                |  |
|                                   |  |

Figure 5-81: Create Matrix Button

The matrix created on the Matrix tab is the nm shift, or normalized data, of the First Antibody against the nm shift, or normalized data, of the Second Antibody competitively binding to the antigen:

| Traces | Average by Sensor | Average by Cycles | Matrix |        |        |        |         |        |        |        |        |
|--------|-------------------|-------------------|--------|--------|--------|--------|---------|--------|--------|--------|--------|
| AB#    | mab-1             | mab-17            | mab-33 | mab-49 | mab-2  | mab-18 | mab-34  | mab-50 | mab-3  | mab-19 | mab-35 |
| mab-1  | 0.0800            | 0.4342            | 0.4031 | 0.3605 | 0.3307 | 0.3195 | 0.2809  | 0.3079 | 0.4020 | 0.3220 | 0.3393 |
| mab-2  | 0.0897            | 0.4834            | 0.4737 | 0.4639 | 0.0034 | 0.3924 | 0.3275  | 0.0195 | 0.0093 | 0.3510 | 0.4064 |
| mab-3  | 0.0938            | 0.4854            | 0.4695 | 0.4534 | 0.0108 | 0.3771 | 0.2961  | 0.0152 | 0.0211 | 0.3515 | 0.3904 |
| mab-4  | 0.0939            | 0.4663            | 0.4261 | 0.0252 | 0.2500 | 0.3596 | 0.3017  | 0.2793 | 0.3156 | 0.0084 | 0.3931 |
| mab-5  | 0.0872            | 0.5566            | 0.5160 | 0.4978 | 0.5522 | 0.5467 | 0.4148  | 0.5516 | 0.5711 | 0.4913 | 0.5357 |
| mab-6  | 0.0876            | 0.4809            | 0.4596 | 0.4505 | 0.4629 | 0.4341 | -0.0029 | 0.5012 | 0.4997 | 0.4164 | 0.4927 |
| mab-7  | 0.0930            | 0.5240            | 0.4709 | 0.4833 | 0.4761 | 0.5114 | 0.3967  | 0.5256 | 0.5111 | 0.4603 | 0.5136 |
| mab-8  | 0.0959            | 0.5160            | 0.4692 | 0.4721 | 0.4768 | 0.4984 | 0.3910  | 0.5101 | 0.5119 | 0.4396 | 0.4880 |
| •      |                   |                   |        |        |        |        |         |        |        |        | 4      |

Figure 5-82: Matrix Tab

**Matrix Parameters Summary.** The steps associated with the First Antibody and Second Antibody are displayed, along with commands for Color Threshold and Arranging Rows and Columns:

| Matrix                                |
|---------------------------------------|
| First Antibody: Step 9 ASSOC          |
| Second Antibody: Step 11 DISASSOC     |
| Color Threshold: 0.5038               |
| 50 🚖 %                                |
| · · · · · · · · · · · · · · · · · · · |
|                                       |
|                                       |
| Create Matrix                         |
| Arrange Rows and Columns              |
| Export to CSV File                    |

Figure 5-83: Matrix Parameters Summary

- 1. Move the slider to change the threshold for changing color on the matrix.
- 2. Click the Arrange Rows and Columns button to sort and match columns and rows:

|      |                               | Column Headers               | *  |      |
|------|-------------------------------|------------------------------|----|------|
|      | mab-1                         | mab-1                        |    |      |
|      | mab-2                         | mab-2                        |    |      |
|      | mab-3                         | mab-3                        |    |      |
|      | mab-4                         | mab-4                        |    |      |
| Up   | mab-5                         | mab-5                        | =  | Up   |
| - OP | mab-6                         | mab-6                        |    |      |
| Down | mab-7                         | mab-7                        |    | Down |
| Down | mab-8                         | mab-8                        |    | Down |
|      |                               | mab-17                       |    |      |
|      |                               | mab-33                       |    |      |
|      |                               | mab-49                       |    |      |
|      |                               | mab-18                       |    |      |
|      |                               | mab-34                       |    |      |
|      |                               | mab-50                       |    |      |
|      |                               | mab-19                       |    |      |
|      |                               | mab-35                       |    |      |
|      |                               | mab-51                       |    |      |
|      |                               | mab-20                       |    |      |
|      |                               | mab-36                       |    |      |
|      |                               | mab-52                       |    |      |
|      |                               | mab-21                       |    |      |
|      |                               | mab-37                       |    |      |
|      |                               | mab-53                       |    |      |
|      |                               | mab-22                       |    |      |
|      |                               | m-h 20                       | Ψ. |      |
|      | ۲ III ا                       | 4                            |    |      |
|      | Arrange Rows to Match Columns | Arrange Columns to Match Row |    |      |
|      |                               |                              |    |      |
|      |                               |                              |    |      |
|      |                               |                              |    |      |

Figure 5-84: Arrange Rows and Columns Box

• Rows and columns can be sorted alphabetically by clicking on the headers:

| Arrange Rov | vs and Columns          |                                           |      |
|-------------|-------------------------|-------------------------------------------|------|
|             | Row Headers             | Column Headers<br>meb-1<br>mab-2<br>mab-3 |      |
| Up          | mab-4<br>mab-5<br>mab-6 | mab-4<br>mab-5<br>mab-6                   | ≡ Up |
| Down        | mab-7<br>mab-8          | mab-7<br>mab-8                            | Down |
|             |                         | mab-17                                    |      |

Figure 5-85: Alpha Row and Column Sorting

- Hold the Ctrl key to click and select multiple entries.
- Scroll through entries faster by holding down the Up or Down buttons.
- 3. Click OK.

Matrix data can be copied by right-clicking on the matrix, selecting **Copy** and pasting into another program. Data can be exported by clicking the **Export to CSV File** button.

• **Results Table.** Shows the trace data averaged for sensor and cycle:

| Trace | Sensor | Color | Cycle | Step 7 Plate | Step 7 Sample Loc | Step 7 Step Type | Step 7 Sample ID | Step 7 Nm Shift | Step 7 Flag | Step 9 Plate | Step 9 Samp 4 |
|-------|--------|-------|-------|--------------|-------------------|------------------|------------------|-----------------|-------------|--------------|---------------|
| 1     | A9     |       | 1     | 1            | A17               | LOADING          | Antigen_His      | 0.3970          |             | 1            | A1            |
| 2     | A9     |       | 2     | 1            | A17               | LOADING          | Antigen_His      | 0.3731          |             | 1            | A1            |
| 3     | A9     |       | 3     | 1            | A17               | LOADING          | Antigen_His      | 0.3588          |             | 1            | A1            |
| 1     | A9     |       | 4     | 1            | A17               | LOADING          | Antigen_His      | 0.3490          |             | 1            | A1            |
| 5     | A9     |       | 5     | 1            | A17               | LOADING          | Antigen_His      | 0.3404          |             | 1            | B1            |
| 6     | A9     |       | 6     | 1            | A17               | LOADING          | Antigen_His      | 0.3310          |             | 1            | B1            |
| 7     | A9     |       | 7     | 1            | A17               | LOADING          | Antigen_His      | 0.3357          |             | 1            | B1            |
| В     | A9     |       | 8     | 1            | A17               | LOADING          | Antigen_His      | 0.3257          |             | 1            | B1            |
| Э     | A9     |       | 9     | 1            | A17               | LOADING          | Antigen_His      | 0.3272          |             | 1            | A2            |
| 10    | A9     |       | 10    | 1            | A17               | LOADING          | Antigen_His      | 0.3355          |             | 1            | A2            |
| 11    | A9     |       | 11    | 1            | A17               | LOADING          | Antigen_His      | 0.3377          |             | 1            | A2            |
| 12    | A9     |       | 12    | 1            | A17               | LOADING          | Antigen_His      | 0.3331          |             | 1            | A2            |
| 13    | A9     |       | 13    | 1            | A17               | LOADING          | Antigen His      | 0.3308          |             | 1            | B2 -          |

Figure 5-86: Results Table

• Average By drop down list: lets you choose the method for averaging trace information:

| Vole   Add  Add  Add  Add  Add  Add  Add  A |            | 100            | 150              | 200           | 250             | 31      | 00     | 350<br>Time (s) | 400    |
|---------------------------------------------|------------|----------------|------------------|---------------|-----------------|---------|--------|-----------------|--------|
| ample ID Step 7                             | Traces Mat | rix Average by | Sample ID Step 9 | Average By Se | ensor Average B | y Cycle |        |                 |        |
| Cond Antibody: Step 11 DISASSOC             | AB#        | mab-1          | mab-2            | mab-3         | mab-4           | mab-5   | mab-6  | mab-7           | mab-8  |
| lor Threshold: 0.0810                       | mab-1      | 0.0800         | 0.3307           | 0.4020        | 0.3905          | 0.5183  | 0.4028 | 0.3789          | 0.4503 |
| 16 🗘 %                                      | mab-2      | 0.0897         | 0.0034           | 0.0093        | 0.3321          | 0.5758  | 0.3978 | 0.4820          | 0.5499 |
|                                             | mab-3      | 0.0938         | 0.0108           | 0.0211        | 0.3360          | 0.5665  | 0.3584 | 0.4994          | 0.5532 |
|                                             | mab-4      | 0.0939         | 0.2500           | 0.3156        | 0.0024          | 0.5345  | 0.3184 | 0.4537          | 0.5259 |
|                                             | mab-5      | 0.0872         | 0.5522           | 0.5711        | 0.4767          | 0.0101  | 0.4716 | 0.0079          | 0.0189 |
|                                             | mab-6      | 0.0876         | 0.4629           | 0.4997        | 0.3841          | 0.4750  | 0.0126 | 0.4674          | 0.5084 |
| Create Matrix                               | mab-7      | 0.0930         | 0.4761           | 0.5111        | 0.4230          | 0.0202  | 0.3822 | 0.0224          | 0.0325 |
| Arrange Rows and Columns                    | mab-8      | 0.0959         | 0.4768           | 0.5119        | 0.4143          | 0.0150  | 0.3870 | 0.0122          | 0.0165 |

Figure 5-87: Average By Drop Down List

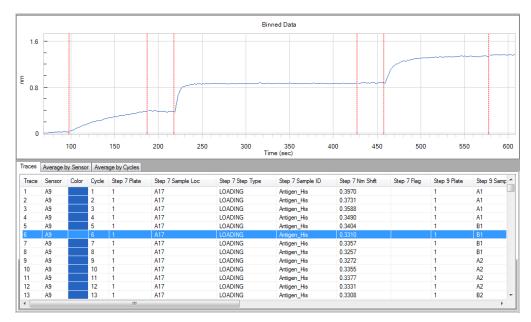

#### • Traces tab: contains individual cycle data for each sensor:

Figure 5-88: Traces Tab

• Average by Sensor tab: contains sensor information with average nm shift for each cycle across individual sensors:

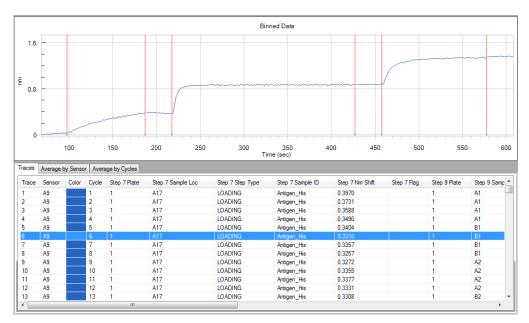

Figure 5-89: Average by Sensor Tab

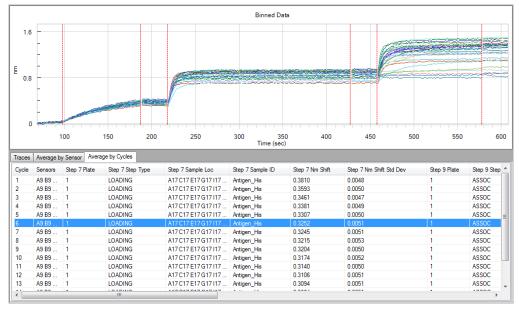

• Average by Cycles tab: contains cycle information with average nm shift and standard deviation across individual cycles:

Figure 5-90: Average by Cycles Tab

• **Matrix tab:** contains the nm shift or normalized binding data for antibody 1 and antibody 2 binding to the antigen:

| Traces | Average by Sensor | Average by Cycles | Matrix |        |        |        |         |        |        |        |        |
|--------|-------------------|-------------------|--------|--------|--------|--------|---------|--------|--------|--------|--------|
| AB#    | mab-1             | mab-17            | mab-33 | mab-49 | mab-2  | mab-18 | mab-34  | mab-50 | mab-3  | mab-19 | mab-35 |
| mab-1  | 0.0800            | 0.4342            | 0.4031 | 0.3605 | 0.3307 | 0.3195 | 0.2809  | 0.3079 | 0.4020 | 0.3220 | 0.3393 |
| mab-2  | 0.0897            | 0.4834            | 0.4737 | 0.4639 | 0.0034 | 0.3924 | 0.3275  | 0.0195 | 0.0093 | 0.3510 | 0.4064 |
| mab-3  | 0.0938            | 0.4854            | 0.4695 | 0.4534 | 0.0108 | 0.3771 | 0.2961  | 0.0152 | 0.0211 | 0.3515 | 0.3904 |
| mab-4  | 0.0939            | 0.4663            | 0.4261 | 0.0252 | 0.2500 | 0.3596 | 0.3017  | 0.2793 | 0.3156 | 0.0084 | 0.3931 |
| mab-5  | 0.0872            | 0.5566            | 0.5160 | 0.4978 | 0.5522 | 0.5467 | 0.4148  | 0.5516 | 0.5711 | 0.4913 | 0.5357 |
| mab-6  | 0.0876            | 0.4809            | 0.4596 | 0.4505 | 0.4629 | 0.4341 | -0.0029 | 0.5012 | 0.4997 | 0.4164 | 0.4927 |
| mab-7  | 0.0930            | 0.5240            | 0.4709 | 0.4833 | 0.4761 | 0.5114 | 0.3967  | 0.5256 | 0.5111 | 0.4603 | 0.5136 |
| mab-8  | 0.0959            | 0.5160            | 0.4692 | 0.4721 | 0.4768 | 0.4984 | 0.3910  | 0.5101 | 0.5119 | 0.4396 | 0.4880 |
|        |                   |                   |        |        |        |        |         |        |        |        |        |
| •      |                   |                   |        |        |        |        |         |        |        |        | 4      |

Figure 5-91: Matrix Tab

# APPENDIX A: Using Octet384 Systems with an Automation Interface

| Automation Interface Overview      | . 166 |
|------------------------------------|-------|
| Design of the Automation Interface | . 166 |

## AUTOMATION INTERFACE OVERVIEW

The Octet System Data Acquisition software provides support for an automation interface using a COM port (RS-232) or a Transmission Control Protocol/Internet Protocol (TCP/IP) socket/port (Figure A-1).

| 💀 Options               | ×         |
|-------------------------|-----------|
| Automation              |           |
| Port: 20001 📃 Localhost |           |
| Serial (RS232)          |           |
| Port: 1                 |           |
|                         | OK Cancel |

Figure A-1: Options for Automation

An example application for testing the automation interface (**AutomationClient.exe**) is included in the applications and Dynamic Link Libraries (DLLs) installed with the Octet System Data Acquisition software. The file is located in the **C:\Program Files\ForteBio\Data-Analysis** directory.

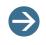

**NOTES:** The automation interface can be used with Octet384 systems only. The examples that follow are illustrated using a TCP/IP connection, but the serial port connection behaves identically.

## DESIGN OF THE AUTOMATION INTERFACE

The automation interface is designed to be as universal as possible, making no assumptions about the communication medium or the language of the client application connecting to the Octet System Data Acquisition software.

The following guidelines apply:

- All commands and responses are ASCII strings, one per line.
- All lines are terminated with both carriage-return and line-feed characters ("\r\n").
- Each command starts with the name of the command and may then be followed by required and optional parameters.
- Each parameter starts with a switch definition (a la dos/unix command line) followed by the parameter itself, which allows parameters to be sent in any order.
- The command or response is terminated with a new line (CR/LF) sequence.
- Parameters containing embedded spaces need to be enclosed in double quotes.

# Automation Interface Control Setup

Before the Octet System Data Acquisition software can be controlled using an automation interface, the correct automation options must be set. To do this, go to **File** > **Options** and select the appropriate port in the **Automation** box (Figure A-1).

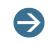

**NOTE:** The Octet System Data Acquisition software can be controlled via the Automation interface through a serial port (RS-232) or a TCP/IP socket.

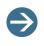

**NOTE:** The **Localhost** option can be useful in developing the automation client on the same computer that runs the Octet System Data Acquisition software.

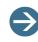

**NOTE:** Pall ForteBio recommends that the **Data File** repositories be set using shared folders addressed by "UNC" folder names so that the internal path used by the Data Analysis application corresponds to the external path used to access/retrieve the data files recorded during the experiment. Alternatively, the path returned by the **GetRunInfo** command to access the data files from another computer on the LAN.

## Analysis Automation API

```
11
                    11
11
    Copyright (c) 2011 ForteBio.
11
    All rights reserved.
11
11
*****
// HEADER: AutomationAPI.h
// PURPOSE: Defines the commands supported by the automation API.
// AUTHOR: BHI Nov 2008
11
#ifndef INC_ANALYSIS_AUTOMATIONAPI_H
#define INC_ANALYSIS_AUTOMATIONAPI_H
// NOTES:
// * The automation interface is string based. Commands and responses are
```

// strings, one per line.

```
// * Each command starts with the name of the command and may then be
// followed by required and
// optional parameters.
// * Each parameter starts with a switch definition (a la dos/unix command
// line) followed by the
   parameter itself. This allows parameters to be sent in any order.
11
// * The command or response is terminated with a new line (CR/LF)
sequence.
// * Parameters containing embedded spaces must be enclosed in double
// quotes.
// * Response items containing embedded spaces will be enclosed in double
// quotes.
// Version of thew API described in this header file.
const char AUT_API_VERSION[] = "1.0";
// Status return values
const char AUT_OK[]
                           = "OK";
const char AUT RUNNING[]
                           = "Running";
const char AUT ERROR[]
                           = "ERROR";
                           = "Busy";
const char AUT_BUSY[]
const char AUT STOPPED[]
                           = "Stopped"; // Stopped by user.
const char AUT_EOL[]
                            = " \ r \ ;
// Parameter switches for the LOAD command
const char AUT_SWITCH_DATASET
                                = 'd';
// Parameter switches for the ANALYZE command
const char AUT_SWITCH_PARAMS
                               = 'p';
const char AUT_SWITCH_XMLINFO = 'x';
// COMMAND API
// ========
const char AUT_CMD_VERSION[] = "Version";
// Returns the version of the app being automated, and the API version.
// Args: (none)
// Response: App product version (e.g. "6.3.1.12 1.0\r\n")
const char AUT_CMD_LOAD[]
                           = "Load";
// Loads an experiment
// Args:
```

```
Path to experiment data files
11
    -d <path>
// Response:
11
    "OK\r\n"
11
   "Error: <reason>\r\n"
const char AUT_CMD_ANALYZE[] = "Analyze";
// Runs an analysis
// Args:
11
    -p <path>
                    Path to parameters (INI file)
// -x <path>
                  Path to XML information file (optional, can be multiple
XML info files)
// Response:
// "OK\r\n"
11
    "Error: <reason>\r\n"
const char AUT_CMD_STATUS[] = "Status";
// Returns status: OK=ready, Busy=running, Error=Action was terminated by
an error.
//\ {\rm Busy} is followed by descriptive information on the progress of the
experiment (% complete)
// Args: (none)
// Response:
11
    "OK\r\n"
11
    "Busy\r\n"
11
    "Running (nn%)\r\n"
11
    "Error: <reason>\r\n"
#endif // INC_ANALYSIS_AUTOMATIONAPI_H
```

# APPENDIX B: 21 CFR Part 11 Software Administrator Options

| nstalling the Data Acquisition 21 CFR Part 11 Software | 172 |
|--------------------------------------------------------|-----|
| nstalling the Data Analysis 21 CFR Part 11 Software 1  | 174 |
| nstalling the ForteBio GxP Server Module 1             | 177 |
| Database Backup and GxP Server Module Upgrade 1        | 182 |
| Administrator Account Setup                            | 182 |
| Starting an Administrator User Session 1               | 187 |
| Accessing Administrator Options 1                      | 190 |
| Accessing the ForteBio GxP Server Module Directly      | 206 |
| Restarting the Pall ForteBio GxP Server Module 2       | 209 |

# INSTALLING THE DATA ACQUISITION 21 CFR PART 11 SOFTWARE

**NOTE:** Version 8.2 of Data Acquisition and Data Analysis 21 CFR Part 11 software require a new database schema and version 8.2 of the GxP Server module. The new database schema is installed and configured during the version 8.2 software installation. Version 8.2 software will automatically check the version of the GxP Server module in use and display a message if it is incompatible.

To install the Data Acquisition 21 CFR Part 11 software:

- 1. Insert the software CFR CD into your CD drive.
  - If the Autoplay dialog box displays, choose to open the CD to view files.
  - If the Autoplay dialog box does not display, navigate to the CD using Windows Explorer.

Optical drives are typically found under the D:\ or E:\ drive.

 Double-click DataAcquisition-CFR.exe to launch the installation wizard (see Figure B-1).

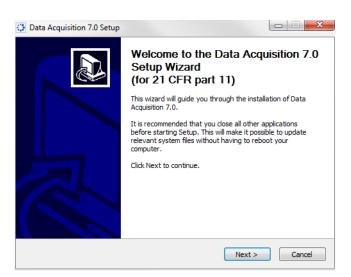

Figure B-1: Data Acquisition (for 21 CFR Part 11) Software Setup Wizard

3. Click Next to display the Choose Install Location dialog box (Figure B-2).

| -     | Acquisition 7.0 Setup                                          |                 |             |                    |              |
|-------|----------------------------------------------------------------|-----------------|-------------|--------------------|--------------|
|       | e Install Location<br>e the folder in which to insta           | all Data Acquis | sition 7.0. |                    |              |
|       | will install Data Acquisition 7<br>rowse and select another fo |                 |             | install in a diffe | rent folder, |
| Dest  | ination Folder                                                 |                 |             |                    |              |
|       | \Program Files\ForteBio\7\[                                    | DataAcquisitio  | n7_0_0_89\  | Br                 | owse         |
| Space | required: 66.3MB                                               |                 |             |                    |              |
| -     | available: 177.2GB                                             |                 |             |                    |              |
| Space |                                                                |                 |             |                    |              |

Figure B-2: Choose Install Location Dialog Box

The default location for the software on the local machine is C:\Program Files\ForteBio\DataAcquisition.

4. Click Next to accept this path location.

The Choose Start Menu Folder dialog box displays (Figure B-3).

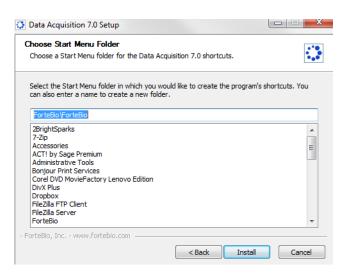

Figure B-3: Choose Start Menu Folder Dialog Box

The default Start Menu folder is ForteBio.

5. Click Install.

The installation wizard takes a few seconds to install.

When the installation is complete, the installation wizard displays the Completing the Data Acquisition Setup Wizard dialog box (Figure B-4).

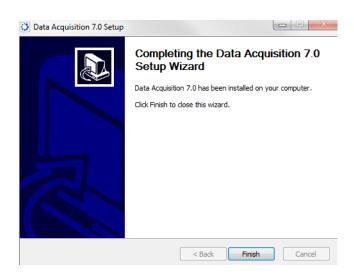

Figure B-4: Completing the Data Analysis Setup

6. Click **Finish** to complete the installation.

## INSTALLING THE DATA ANALYSIS 21 CFR PART 11 SOFTWARE

**NOTE:** Version 8.2 of Data Acquisition and Data Analysis 21 CFR Part 11 software require a new database schema and version 8.2 of the GxP Server module. The new database schema is installed and configured during the version 8.2 software installation. Version 8.2 software will automatically check the version of the GxP Server module in use and display a message if it is incompatible.

To install the Data Analysis 21 CFR Part 11 software:

- 1. Insert the software CD into your CD drive.
- 2. Navigate to the window listing the files located on the installation CD.
- 3. Double-click DataAnalysis-CFR.exe to launch the installation wizard (see Figure B-5).

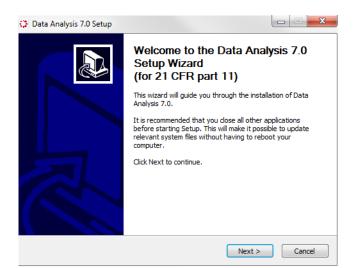

Figure B-5: Data Analysis (for 21 CFR Part 11) Software Setup Wizard

4. Click Next to display the Choose Install Location dialog box (Figure B-6).

| 😳 Data Analysis 7.0 Setup                                                                                                    | 3 |
|----------------------------------------------------------------------------------------------------|---|
| Choose Install Location<br>Choose the folder in which to install Data Analysis 7.0.                                                                               |   |
| Setup will install Data Analysis 7.0 in the following folder. To install in a different folder, dick<br>Browse and select another folder. Click Next to continue. |   |
| Destination Folder                                                                                                    |   |
| C:\Program Files\ForteBio\7\DataAnalysis7_0_0_29\ Browse                                                                                                    |   |
| Space required: 57.4MB<br>Space available: 177.2GB<br>- ForteBio, Inc www.fortebio.com                                                                            |   |
| <pre></pre>                                                                                                    |   |

Figure B-6: Choose Install Location Dialog Box

The default location for the software on the local machine is C:\Program Files\ForteBio\DataAnalysis.

5. Click Next to accept this path location.

The Choose Start Menu Folder dialog box displays (Figure B-7).

| Choose a Start Menu folder for the Data Anal  |                                      |             |
|-----------------------------------------------|--------------------------------------|-------------|
|                                               | ysis 7.0 shortcuts.                  | •••         |
| Select the Start Menu folder in which you wou | ld like to create the program's shor | rtcuts. You |
| can also enter a name to create a new folder. |                                      |             |
| ForteBio                                      |                                      |             |
| 2BrightSparks                                 |                                      |             |
| 7-Zip<br>Accessories                          |                                      |             |
| ACCEssories<br>ACT! by Sage Premium           |                                      | =           |
| Administrative Tools                          |                                      |             |
| Bonjour Print Services                        |                                      |             |
| Corel DVD MovieFactory Lenovo Edition         |                                      |             |
| DivX Plus<br>Dropbox                          |                                      |             |
| FileZilla FTP Client                          |                                      |             |
| FileZilla Server                              |                                      |             |
| ForteBio                                      |                                      | -           |
| orteBio, Inc www.fortebio.com                 |                                      |             |
|                                               |                                      |             |
|                                               |                                      |             |

Figure B-7: Choose Start Menu Folder Dialog Box

The default Start Menu folder is ForteBio.

6. Click Install.

The installation wizard takes a few seconds to install (Figure B-8).

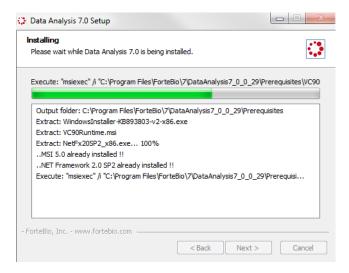

Figure B-8: Installation Progress

The installation wizard displays the Completing the Data Analysis Setup Wizard dialog box (Figure B-9).

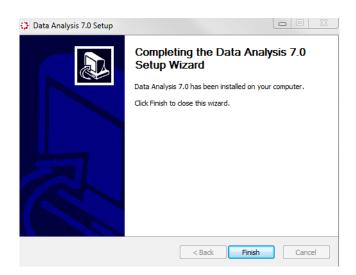

Figure B-9: Completing the Data Analysis Setup

7. Click **Finish** to complete the installation.

### INSTALLING THE FORTEBIO GXP SERVER MODULE

**NOTE**: It is highly recommended that the ForteBio GxP Server Module not be installed on the computer connected to the Octet instrument. Instead, it should be configured on the administrator's computer that is connected to the server. This allows the administrator to control the users who have accounts and specific privileges in the 21 CFR Part 11 Data Acquisition software. Both the Octet system computer and the computer with the ForteBio GxP Server Module should be connected to the server.

The ForteBio GxP Server Module contains FBServer Config and FBServer Monitor (see Figure B-10). User accounts should be made in the FBServer Config with the required permissions. It is highly recommended that at least two users have administrative access to the FBServer Config. Once the accounts are made, FBServer Config is password protected so only users with administrative rights can access it. FBServer Monitor may be copied to the computer that is connected to the Octet instrument to monitor the audit trail (see Figure B-10).

| Organize 🔻 🗖 Open     |                 |                    |                   |          |
|-----------------------|-----------------|--------------------|-------------------|----------|
| Favorites             | Name            | Date modified      | Туре              | Size     |
| 🧮 Desktop             | 🙀 FBServer      | 11/21/2014 5:57 PM | Application       | 1,105 KE |
| 鷆 Downloads           | FBServerConfig  | 11/21/2014 5:58 PM | Application       | 3,015 KE |
| 📃 Recent Places       | FBServerMonitor | 11/21/2014 5:58 PM | Application       | 2,474 KE |
| 😌 Dropbox             | 🔊 ForteBio      | 2/11/2015 10:19 AM | Internet Shortcut | 1 KE     |
| Documents             | 🔮 Globe         | 11/4/2014 11:57 AM | Icon              | 25 KE    |
|                       | 🎯 uninst        | 2/11/2015 10:19 AM | Application       | 92 KE    |
| 🗃 Libraries           |                 |                    |                   |          |
| Documents             |                 |                    |                   |          |
| J Music               |                 |                    |                   |          |
| Pictures              |                 |                    |                   |          |
| H Videos              |                 |                    |                   |          |
| Computer              |                 |                    |                   |          |
| 🏭 Local Disk (C:)     |                 |                    |                   |          |
| 🖵 xeroxscans (\\camp  |                 |                    |                   |          |
| 🖵 shared (\\camp-fs1. |                 |                    |                   |          |

Figure B-10: FBServer Config and FBServer Monitor on Local Disk in Windows Explorer.

The ForteBio GxP Server module can be installed and run from the following locations:

- **Recommended:** A remote host computer networked to a machine where the Data Acquisition or Data Analysis 21 CFR Part 11 software is installed
- A local host computer where the Data Acquisition or Data Analysis 21 CFR Part 11 software is installed

Upon launching the Octet System Data Acquisition or Data Analysis CFR 11 software, you are required to select the GxP Server module host location. If the GxP Server module is installed in multiple locations, you can select any host server. The user session event record will be saved only to the host location selected, making it possible to have records for the same user in multiple locations.

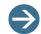

#### NOTES: For administrators only.

To ensure that all records are saved to one location, ForteBio recommends that one administrator install a single copy of the Pall ForteBio GxP Server module on the administrator's computer that is connected to the network. For added security, the ForteBio GxP Server module should not be accessible to all users.

Version 8.2 of Data Acquisition and Data Analysis 21 CFR Part 11 software require version 8.2 of the GxP Server module. The software will automatically check the version of the GxP Server module in use and display a message if it is incompatible.

To install the ForteBio GxP Server software:

- 1. Navigate to the window listing the files located on the installation CD.
- 2. Double-click ForteBio GxP Server.exe to launch the installer.
- 3. If prompted with the *Do you want the following program from an unknown publisher to make changes to this computer*? message, reply **Yes**.

The installation wizard should display (Figure B-11).

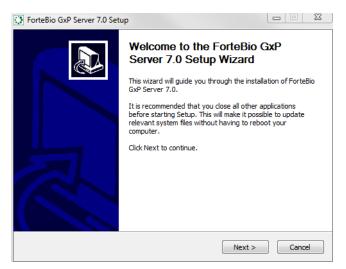

Figure B-11: ForteBio GxP Server Software Setup Wizard

4. Click **Next** to display the Choose Install Location dialog box (Figure B-12).

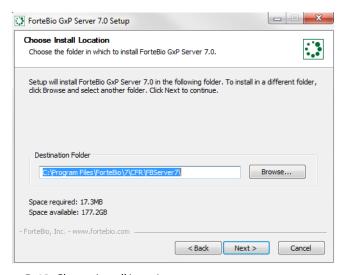

Figure B-12: Choose Install Location

The default location for the software on the local machine is C:\Program Files\ForteBio\DataAnalysis.

5. Click Next to accept this path location.

The Choose Start Menu Folder dialog box displays (Figure B-13).

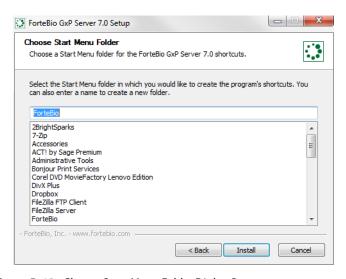

Figure B-13: Choose Start Menu Folder Dialog Box

The default Start Menu folder is ForteBio.

6. Click Install.

The installation wizard takes a few seconds to install (Figure B-14).

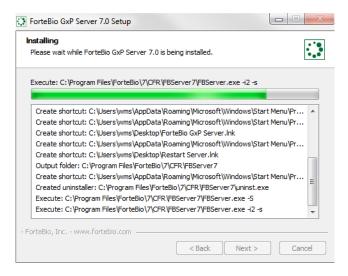

Figure B-14: Installation Progress

The installation wizard displays the Completing the ForteBio GxP Server Setup Wizard dialog box (Figure B-15).

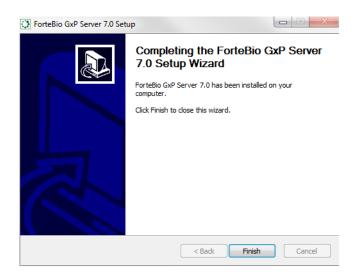

Figure B-15: Completing the ForteBio GxP Server Software Setup

7. Click **Finish** to complete the installation.

## DATABASE BACKUP AND GXP SERVER MODULE UPGRADE

IMPORTANT: It is strongly recommended that you make a backup copy of the existing database before installing and upgrading to GxP FBServer Module v8.2.

To backup your database and then upgrade from GxP FBServer Module versions 7 or 8.0 to version 8.2, follow the steps below. Once these steps are complete, the existing audit trail database that stores audit logs will be upgraded to the version 8.2 schema.

### Step 1: Backup the Version 8.0 Database

The database for the GxP FBServer Module is a file-based database. So to make a backup of the database, all you need to do is make a copy of the database file and save it to an archival location.

- 1. Log on to the computer that is hosting the GxP FBServer Module v7 or v8.0.
- 2. Open Windows<sup>®</sup> Explorer and browse to the program data folder (for example: C:\ProgramData\ForteBio\FBServer)
- 3. Make a copy of the FBEventLog.db and FBServer.db files.
- 4. Save the copies to another location.

## Step 2: Upgrade to GxP FBServer Module v8.2

- 1. From the Windows Start Menu, select **All Programs**. Scroll to the ForteBio FBServer folder and click on the folder to expand.
- 2. Select Uninstall ForteBio GxP Server.

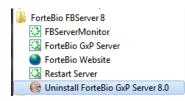

3. Install GxP FBServer Module v8.2 per the instructions in "Installing the ForteBio GxP Server Module" on page 177

When the GxP FBServer Module v8.2 software starts, it will automatically update the audit trail database.

## ADMINISTRATOR ACCOUNT SETUP

To set up the administrator account:

1. Launch the Octet System Data Acquisition or Data Analysis software by double-clicking the respective desktop icon; see Figure B-16.

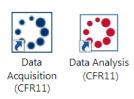

Figure B-16: Data Acquisition or Data Analysis Software Desktop Icons

| Login     |           |
|-----------|-----------|
|           | fortéBIO" |
|           |           |
| Server:   |           |
| User:     | <b>•</b>  |
| Password: | ?         |
| Project:  | (none) 🔻  |
|           |           |
|           | OK Cancel |

The Login dialog box displays (Figure B-17).

Figure B-17: Login Dialog Box

2. Select a Server location by clicking ... (browse).

The Authentication Server dialog box displays (Figure B-18).

| Authentication Serve | er        | X            |
|----------------------|-----------|--------------|
| Connection to serve  | er:       |              |
| Server address:      | localhost |              |
|                      | Localhost |              |
| Port:                | 20002 🚔   | Find Default |
|                      |           |              |
|                      |           | OK Cancel    |

Figure B-18: Authentication Server

3. Click **Default** to recall the default server settings of localhost and Port 2002.

- **Local host**—If the local computer is to be used as the GxP Server module host, click the **Localhost** check box. Change the Port number if needed.
- Remote host on same subnet—If the GxP Server module is hosted on the same subnet, deselect the Localhost check box and click Find. A list of potential GxP Server module addresses will be listed. Choose the desired location from the list and click OK.

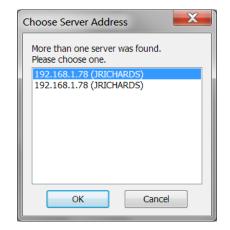

Figure B-19: Choose Server Address

Remote host on another subnet— If the GxP Server module is hosted on a different subnet, deselect the Localhost check box. Enter the IP address of the computer hosting the GxP Server module.

| Authentication Serve | er           |      | X       |
|----------------------|--------------|------|---------|
| Connection to serve  | er:          |      |         |
| Server address:      | 192.168.1.78 |      |         |
|                      | Localhost    |      |         |
| Port:                | 20002 💂      | Find | Default |
|                      |              | ОК   | Cancel  |

Figure B-20: Authentication Server

When the GxP Server module host location has been selected or entered, click **OK** to save changes and exit the **Authentication Server** dialog box. The GxP Server module location will now be listed as the **Server** in the **Login** dialog box.

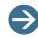

**NOTE:** Once the GxP Server module host location is selected, this location will be used as the default selection for the administrator account. It does not need to be reselected each time a new session is initiated.

| Login     |                  |
|-----------|------------------|
|           | fortéBIO         |
| Server:   | localhost: 20002 |
| User:     | -                |
| Password: | ?                |
| Project:  | (none) 🔹         |
|           |                  |
|           | OK Cancel        |

Figure B-21: Login Dialog Box with Server Parameter Configured

- 4. Select Administrator from the User drop-down list (Figure B-21).
- 5. Leave the Password blank, set the Project to (none) and click OK (Figure B-22).

| Login     | ×                |
|-----------|------------------|
|           | forté BIO        |
| Server:   | localhost: 20002 |
| User:     | Administrator 👻  |
| Password: | ?                |
| Project:  | (none)           |
|           | OK Cancel        |

Figure B-22: Login Dialog Box with Server, User, and Project Settings Configured

The Change Password dialog box displays; see Figure B-23.

| Change Password           | X                  |
|---------------------------|--------------------|
| The password has not been | set for this user. |
| New password:             | •••••              |
| Confirm new password:     | •••••              |
| Password reminder:        | Default            |
|                           | OK Cancel          |

Figure B-23: Change Password Dialog Box

6. Enter a New password and Password reminder (optional) and click OK.

The Octet System Data Acquisition or Data Analysis software launches and initiates an administrator user session that will allow access to administration options.

## STARTING AN ADMINISTRATOR USER SESSION

Administrators initiate new user sessions the same way non-administrative users do.

1. Launch the Octet System Data Acquisition or Data Analysis software by double-clicking the respective desktop icon; see Figure B-24.

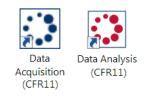

Figure B-24: Data Acquisition or Data Analysis Software Desktop Icons

The Login dialog box displays; see Figure B-25.

| Login     |                        |
|-----------|------------------------|
|           | forté BIO <sup>®</sup> |
| Server:   | localhost: 20002       |
| User:     | -                      |
| Password: | ?                      |
| Project:  | (none) 🔻               |
|           | OK Cancel              |

Figure B-25: Login Dialog Box

- 2. Confirm that the **Server** location is correct. If not, see "Administrator Account Setup" on page 182.
- 3. Select Administrator from the User drop-down list (Figure B-26).

| Login     |                  |
|-----------|------------------|
|           | forté BIO        |
| Server:   | localhost: 20002 |
| User:     | Administrator 🗸  |
| Password: | ?                |
| Project:  | (none) 🔹         |
|           |                  |
|           | OK Cancel        |

Figure B-26: Login Dialog Box with Server, User, and Project Settings Configured

4. Enter your **Password**. Click **?** for a password reminder (Figure B-27) if necessary.

| Login     |                                                 |
|-----------|-------------------------------------------------|
|           | fortébio                                        |
| Server:   | localhost: 20002                                |
| User:     | Administrator -                                 |
| Password: | ?                                               |
| Project:  | Reminder:     Employee number     OK     Cancel |

Figure B-27: Password Reminder

5. If required, select a project from the **Project** drop-down list (Figure B-28).

| Login     | -                       | X |
|-----------|-------------------------|---|
|           | fortébio                |   |
| Server:   | localhost: 20002        |   |
| User:     | Administrator 🔹         |   |
| Password: | •••••                   | ? |
| Project:  | (none) 🔻                |   |
|           | (none)                  |   |
|           | Antigen:Antibody screen |   |
|           | Cell Culture screen     |   |
|           | Receptor: Ligand screen |   |

Figure B-28: Login Dialog Box with Project Selections

6. Click **OK**.

The Octet System Data Acquisition or Data Analysis software launches and initiates the administrator session. During the session, the administrator account and project selected at login are displayed in the Data Acquisition software status bar.

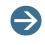

**NOTE:** Administrator and user sessions are automatically closed after a period of inactivity set using the **UserIdleMin** constant. Please see "Administrator Constants" on page 201 for more information.

## ACCESSING ADMINISTRATOR OPTIONS

The 21 CFR Part 11 software Server Administration options allow administrators to mange users, groups, projects and constants and view associated events.

These options can be accessed in the Octet System Data Acquisition and Data Analysis software or by launching the ForteBio GxP Server module directly.

 Data Acquisition and Data Analysis software—Click Security > Server Administration (Figure B-29).

| Security Window Help      | Security Help          |
|---------------------------|------------------------|
| Verify Document           | Verify Document        |
| View Audit Trail          | View Audit Trail       |
| Change Project            | Change Password        |
| Change Password           | Change Project         |
| Server Administration     | Server Administration  |
| Lock Application          | Lock Application       |
| Logoff                    | Log Off                |
| Data Acquisition Software | Data Analysis Software |

Figure B-29: Security > Server Administration Menu

 ForteBio GxP Server module on network location—Double-click the FBServerConfig.exe file in the FBServer folder from the installed location (Figure B-30).

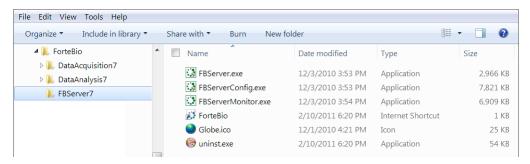

Figure B-30: Installation Location

• ForteBio GxP Server module on a local host computer—Double-click the ForteBio GxP Server desktop icon (Figure B-31).

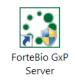

Figure B-31: ForteBio GxP Server Desktop Icon

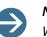

#### NOTES:

When accessing the ForteBio GxP Server module directly, additional tools are also provided to test server functionality. Please see "Accessing the ForteBio GxP Server Module Directly" on page 206 for more information.

After the initial setup of the ForteBio GxP Server and the formation of user accounts, the ForteBio GxP Server will be password protected and only administrator(s) can access it.

The ForteBio GxP Server Configuration window displays.

## Administrator Tabs

Five tabs are available in the ForteBio GxP Server Configuration window:

- Users—Allows user and password management and individual privileges selection.
- Groups—Allows user group management and group privileges selection.
- Projects—Allows project management and setup.
- Constants—Allows setup of GxP server parameters.
- **Events**—Displays event logs for individual user accounts, projects, or machines.

Click any of the tabs to view the respective information contained within the tab.

#### Tab View

Each tab displays a list of administrator entries and associated setting information that can be sorted by clicking any of the column headers (Figure B-32).

| Login Name    | Full Name     | Group         | Privileges                   | Password Age   | Info                       |
|---------------|---------------|---------------|------------------------------|----------------|----------------------------|
| GMoreno       | George Moreno | Guest         | run                          | 00:11:23       | External collaborator      |
| RBrown        | Richard Brown | Supervisor    | review                       | 00:12:32       |                            |
| JBlack        | John Black    | Developer     | change, plate, run           | 00:13:30       |                            |
| PSmith        | Paul Smith    | Lab User      | run                          | 00:14:46       |                            |
| Administrator | Administrator | Administrator | admin, review, change, plate | 1 day 22:17:19 | Default administrator user |

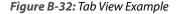

#### Tab Menu

Right-clicking an entry or a blank area in the tab displays the tab menu. Tab menu options vary depending on the tab selected.

## **User Account Administration**

The **Users** tab allows administrators to add and inactivate user accounts, as well as set and change individual user account privileges and passwords.

#### Creating a New User Account

To create a new user account:

1. Right-click anywhere in the **Users** tab and select **New User**, or double-click in a blank area; see Figure B-33.

| ForteBio GxP Server Admininstration |           |             |        | instration   |                              |                | ×                          |
|-------------------------------------|-----------|-------------|--------|--------------|------------------------------|----------------|----------------------------|
| Users                               | Groups    | Projects    | Consta | nts Events   |                              |                |                            |
| Login                               | Name      | Full Name   | G      | iroup        | Privileges                   | Password Age   | Info                       |
| Admi                                | nistrator | Administrat | or A   | dministrator | admin, review, change, plate | 1 day 22:06:08 | Default administrator user |
| PSmi                                | th        | Paul Smith  | D      | ab User      | run                          | 00:03:35       |                            |
| JBlac                               | k         | John Black  | D      | eveloper     | change, plate, run           | 00:02:19       |                            |
| RBro                                | wn        | Richard Bro | own S  | upervisor    | review                       | 00:01:20       |                            |
| GMor                                | eno       | George Mo   | reno G | iuest        | run                          | 00:00:12       | External collaborator      |

Figure B-33: New User Menu

The New User dialog box displays (Figure B-34).

| New User           |                                                      |
|--------------------|------------------------------------------------------|
| Login name:        |                                                      |
| Full name:         |                                                      |
| Information:       |                                                      |
| Password:          |                                                      |
| Confirm password:  |                                                      |
| Password reminder: |                                                      |
| Group:             | Supervisor                                           |
|                    | Supervisors can review data and events               |
| Privileges:        | Administration - administers the user database       |
|                    | Review - reviews changes and events                  |
|                    | Change - can change methods and configuration values |
|                    | Plate - can change sample plate properties           |
|                    | Run - can run experiments and analyses               |
| Options:           | Password does not expire OK Cancel                   |

Figure B-34: New User Dialog Box

- 2. *Assign Account Details.* Enter the user's Login name, Full name, Information (optional), Password, and Password reminder (optional).
- 3. **Assign a User Group.** Select a user group from the **Group** drop-down list. The following default group selections are available:
  - Administrator—Add, inactivate, and change user accounts and groups.
  - Supervisor—Review data and events.
  - Developer—Create, run, save, and export data.
  - Lab User—Only run experiments.
  - Guest—No explicit privileges; these must be assigned by the administrator.

If other user groups have been created by an administrator, they will also be available for selection in the **Group** drop down box. For more information, please see "Creating a New User Group" on page 198.

- 4. Assign Privileges. Each user account can be assigned specific privileges. The privileges displayed initially will be those defined in the user group selected in the previous step. Table B-1 outlines the privileges for the default user groups. If needed, change user account privileges by selecting or deselecting the check boxes next to each privileges.
  - Administration—Can administer the user database.
  - Review—Can review changes and events.
  - Change—Can change methods and configuration values.
  - Plate—Can change sample plate properties.
  - Run—Can run experiments and analyses.

#### Table B-1: Default user group privileges.

| Privilege      | Administrator | Supervisor | Developer    | Lab User     | Guest |
|----------------|---------------|------------|--------------|--------------|-------|
| Administration | $\checkmark$  |            |              |              |       |
| Review         | ✓             | ✓          |              |              |       |
| Change         | ✓             |            | $\checkmark$ |              |       |
| Plate          | ✓             |            | $\checkmark$ |              |       |
| Run            |               |            | $\checkmark$ | $\checkmark$ |       |

- 5. **Options**—Click the **Password does not expire** check box if desired. By default, this check box is not selected. Clicking this option will let user account passwords expire at the set PasswordTTL constant. For more information on setting constants, see "Administrator Constants" on page 201.
- 6. Click **OK** to save changes and exit.

## Viewing and Changing User Account Settings

To view and change user account settings:

1. On the **Users** tab, right-click the user account and select **Edit User**, or double-click the user account.

The Edit User window displays (Figure B-35).

| Edit User    |                                                      |
|--------------|------------------------------------------------------|
| Login name:  | RBrown                                               |
| Full name:   | Richard Brown                                        |
| Information: |                                                      |
| Group:       | Supervisor                                           |
|              | Supervisors can review data and events               |
| Privileges:  | Administration - administers the user database       |
|              | Review - reviews changes and events                  |
|              | Change - can change methods and configuration values |
|              | Plate - can change sample plate properties           |
|              | Run - can run experiments and analyses               |
| Options:     | Password does not expire OK Cancel                   |

Figure B-35: Edit User Dialog Box

- 2. If needed, modify the user account settings. For more details on individual settings, see "Creating a New User Account" on page 192.
- 3. Click **OK** to save changes and exit.

#### Inactivating User Accounts

To inactivate a user account:

- 1. On the Users tab, right-click the user account and select Inactivate User.
- 2. Click **OK** in the dialog box displayed.

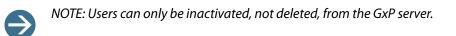

## **Changing User Account Passwords**

To change a user account password:

1. On the Users tab, right-click the user account and select Set Password.

The Change Password dialog box displays (Figure B-36).

| Change Password       |           |
|-----------------------|-----------|
| Current password:     | ?         |
| New password:         |           |
| Confirm new password: |           |
| Password reminder:    |           |
|                       | OK Cancel |

Figure B-36: Change Password Dialog Box

- 2. Enter the **New Password**, confirm the new password, and provide a **Password** reminder (optional).
- 3. Click **OK** to save changes and exit.

#### Changing the Administrator Password

To change the administrator password:

- 1. Initiate a new administrator user session.
- 2. When the software launches, on the main menu, click **Security** > **Change Password**.

The Change Password window displays (Figure B-37).

| Change Password       |           |
|-----------------------|-----------|
| Current password:     | ?         |
| New password:         |           |
| Confirm new password: |           |
| Password reminder:    |           |
|                       | OK Cancel |

Figure B-37: Change Password Dialog Box (Administrator)

**NOTE**: You can also access the **Change Password** dialog box by right-clicking on the administrator account in the **Users** tab and selecting **Set Password** from the tab menu.

- 3. Enter the **Current password** for your user account. Click ? for a password reminder.
- 4. Enter the New Password and Password reminder (optional).
- 5. Click **OK** to save changes and exit.

#### **Group Administration**

The **Groups** tab (Figure B-38) allows administrators to add and inactivate user groups as well as set and change group privileges.

|   | ForteBio GxP Server Admininstration |                              |                                                     |  |  |
|---|-------------------------------------|------------------------------|-----------------------------------------------------|--|--|
|   | Users Groups                        | Projects Constants Event     | s                                                   |  |  |
|   | Name                                | Privileges                   | Info                                                |  |  |
|   | Administrator                       | admin, review, change, plate | Administrators can add/delete/edit users and groups |  |  |
|   | Supervisor                          | review                       | Supervisors can review data and events              |  |  |
|   | Developer                           | change, plate, run           | Developers can create, run, save and export data    |  |  |
|   | Lab User                            | run                          | Lab Users can only run experiments                  |  |  |
| l | Guest                               | (none)                       | Guests have no explicit privileges                  |  |  |
|   |                                     |                              |                                                     |  |  |

Figure B-38: ForteBio GxP Server Administration

When a user account is assigned to a user group, the privileges defined in the group are also applied to the individual user account. The following default user groups are available and the privileges assigned to each are shown Table B-2:

- Administrators—Can add, inactivate and change user accounts and groups
- Supervisors—Can review data and events
- Developers—Can create, run, save and export data
- Lab Users—Can only run experiments
- Guests—Have no explicit privileges, these must be assigned by the administrator

#### Table B-2: Default User Group Privileges

| Privilege      | Administrator | Supervisor | Developer    | Lab User     | Guest |
|----------------|---------------|------------|--------------|--------------|-------|
| Administration |               |            |              |              |       |
| Review         | ✓             | ✓          |              |              |       |
| Change         | $\checkmark$  |            | $\checkmark$ |              |       |
| Plate          | $\checkmark$  |            | $\checkmark$ |              |       |
| Run            |               |            | $\checkmark$ | $\checkmark$ |       |

#### Creating a New User Group

To create a new user group:

1. Right-click anywhere in the **Groups** tab and select **New Group** or double-click in a blank area.

The **New Group** window displays (Figure B-39).

| New Group                   |                                                                                                |                                                                                                    |
|-----------------------------|------------------------------------------------------------------------------------------------|----------------------------------------------------------------------------------------------------|
| Group name:<br>Information: |                                                                                                |                                                                                                    |
| Privileges:                 | <ul> <li>Administration</li> <li>Review</li> <li>Change</li> <li>Plate</li> <li>Run</li> </ul> | <ul> <li>administers the user database</li> <li>reviews changes and events</li> <li>can change methods and configuration values</li> <li>can change sample plate properties</li> <li>can run experiments and analyses</li> </ul> |

Figure B-39: New Group Dialog Box

- 2. Enter the Group name and Information (optional).
- 3. **Privileges**—Each group can be assigned specific privileges. Add group privileges by selecting or deselecting the check boxes next to each privilege:
  - Administration—Can administer the user database
  - Review—Can review changes and events
  - Change—Can change methods and configuration values
  - Plate—Can change sample plate properties
  - Run—Can run experiments and analyses
- 4. Click **OK** to save changes and exit.

## Viewing and Changing Group Settings

To view and change group settings:

 Right-click on the group and select Edit Group, or double click the group. The Edit Group window displays (Figure B-40).

| Edit Group   |                                        |                                                                                                    |
|--------------|----------------------------------------|----------------------------------------------------------------------------------------------------|
| Group name:  | Developer                              |                                                                                                    |
| Information: | Developers can crea                    | ite, run, save and export data                                                                                                    |
| Privileges:  | Administration Review Change Plate Run | <ul> <li>administers the user database</li> <li>reviews changes and events</li> <li>can change methods and configuration values</li> <li>can change sample plate properties</li> <li>can run experiments and analyses</li> </ul> |
|              |                                        | OK Cancel                                                                                                    |

Figure B-40: Edit Group Dialog Box

- 2. If needed, modify the group settings. For more details on individual settings, see "Creating a New User Group" on page 198.
- 3. Click OK to save changes and exit.

#### Inactivating a User Group

To inactivate a user group:

- 1. Right-click the group and select **Inactivate Group**.
- 2. Click **OK** in the dialog box displayed.

## **Project Administration**

The **Projects** tab (Figure B-41) allows administrators to add and delete user projects. Projects are selected when a new user session is initiated in the Octet System Data Acquisition or Data Analysis software, allowing all user, system and software events for a particular project to be monitored.

| ForteBio GxP Server                                                       | ForteBio GxP Server Admininstration |  |  |  |  |  |
|---------------------------------------------------------------------------|-------------------------------------|--|--|--|--|--|
| Users Groups Projects                                                     | Constants Events                    |  |  |  |  |  |
| Name                                                                      | Info                                |  |  |  |  |  |
| Receptor: Ligand screen<br>Antigen:Antibody screen<br>Cell Culture screen |                                     |  |  |  |  |  |

#### Figure B-41: Projects

#### Creating a New Project

To create a new project:

1. Right-click anywhere in the **Projects** tab and select **New Project**, or double-click in a blank area.

The New Project window displays (Figure B-42).

| New Project                   |           |
|-------------------------------|-----------|
| Project name:<br>Information: |           |
|                               | OK Cancel |

Figure B-42: New Project

- 2. Enter the Project name and Information (optional).
- 3. Click OK to save changes and exit.

## Viewing and Changing Project Settings

To view and change project settings:

 Right-click on the project and select Edit Project, or double-click on the project. The Edit Project window displays (Figure B-43).

| Edit Project  |                         |
|---------------|-------------------------|
| Project name: | Receptor: Ligand screen |
| Information:  | Affinity Screen         |
|               | OK Cancel               |

Figure B-43: Edit Project

- 2. If needed, modify the project settings.
- 3. Click **OK** to save changes and exit.

#### **Deleting a Project**

To delete a project;

- 1. Right-click the project and select **Delete Project**.
- 2. Click **OK** in the dialog box displayed.

## Administrator Constants

The **Constants** tab allows administrators to set GxP Server module constant settings. These constants are applied to all user accounts and sessions.

| ForteBio GxP Server Admininst | ration |
|-------------------------------|--------|
| ers Groups Projects Constants | Events |
| lame Value                    |        |
| CredentialsTTL 5              |        |
| asswordMinLength 0            |        |
| asswordSecure 0               |        |
| asswordTTL 180                |        |
| IserIdleMin 15                |        |

Figure B-44: Constants Tab

Available administrator constants and their associated value ranges are shown in Table B-3.

| Table B-3: Administrator Constants |
|------------------------------------|
|------------------------------------|

| Constant               | Description                                                                                                    | Default<br>Value | Value Range                       |
|------------------------|----------------------------------------------------------------------------------------------------|------------------|-----------------------------------|
| CredentialsTTL         | The number of days that the<br>server settings are stored in the<br>cache. This allows the software to<br>operate in case the server is tem-<br>porarily down.                                                                  | 5                | Minimum=0,<br>no maximum<br>value |
| PasswordMin-<br>Length | Minimum number of characters that a password must contain.                                                                                                    | 0                | Minimum=0,<br>no maximum<br>value |
| PasswordSecure         | Level of password complexity.<br>Setting the constant to 0 has no<br>password restrictions. Setting the<br>constant to 1 requires passwords<br>to contain at least one alpha, one<br>numeric, and one punctuation<br>character. | 0                | 0–1                               |
| PasswordTTL            | Amount of time that a password is allowed to remain unchanged.                                                                                                    | 180              | Minimum=0,<br>no maximum<br>value |
| UserIdleMin            | Idle time allowed during a user session after which the session is automatically closed.                                                                                                    | 15               | Minimum=0,<br>no maximum<br>value |

## Creating a New Constant

To create a new constant:

1. Right-click anywhere in the **Constants** tab and select **New Constant**, or double-click in a blank area.

The New Constant window displays (Figure B-45).

| New Constant             |           |
|--------------------------|-----------|
| Constant name:<br>Value: |           |
|                          | OK Cancel |

Figure B-45: New Constant

- 2. Enter the **Constant name** and **Value**. Refer to Table B-3 for a list of available constants and value ranges.
- 3. Click **OK** to save changes and exit.

#### Viewing and Changing Constants

To view and change constants:

1. Right-click the constant and select Edit Constant, or double-click the constant.

The Edit Constant dialog box displays (Figure B-46).

| Edit Constant  |             |           |
|----------------|-------------|-----------|
| Constant name: | UserIdleMin |           |
| Value:         | 15          |           |
|                |             | OK Cancel |

Figure B-46: Edit Constant Dialog Box

- 2. If needed, modify the constant settings. For more information on available constants and their values, see Table B-3 on page 202.
- 3. Click **OK** to save changes and exit.

#### Deleting a Constant

To delete a constant:

- 1. Right-click the constant and select **Delete Constant**.
- 2. Click **OK** in the dialog box displayed.

#### Event Log

The **Events** tab allows administrators to view all the user, system, and software event information recorded by the Pall ForteBio GxP Server module.

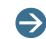

**NOTE:** GxP Server module version 8.2 and higher will also display event information recorded in BLItz Pro software for BLItz systems.

| ForteBio GxP Serve                                                                                                    | r Configurati | on - 8.2.0 | ).1             |                |                  | X        |  |
|----------------------------------------------------------------------------------------------------|---------------|------------|-----------------|----------------|------------------|----------|--|
| http://www.fortebio.com       Connection to clients:         Localhost       Port:       20002 (*)         V Support UDP ping for discovery       Default |               |            |                 |                |                  |          |  |
| Users Groups Proje                                                                                                    | cts Constan   | _          |                 | Machine: (any) | •                |          |  |
| Date/Time                                                                                                    | Login Name    | Project    | Machine         | Software       | Туре             | Info     |  |
| 2014/09/25 10:11:35                                                                                                    | tae           |            | WIN-S3NNJUKMEJN | Octet Analysis | User login       | tae      |  |
| 2014/09/25 10:11:38                                                                                                    | tae           |            | WIN-S3NNJUKMEJN | Octet Analysis | Open experiment  | C:\TestD |  |
| 2014/09/25 10:11:39                                                                                                    | tae           |            | WIN-S3NNJUKMEJN | Octet Analysis | Close experiment | C:\TestD |  |
| 2014/09/25 10:11:40                                                                                                    | tae           |            | WIN-S3NNJUKMEJN | Octet Analysis | Open experiment  | C:\TestD |  |

Figure B-47: Events Tab

Events are tracked for individual user accounts, projects and machines. By default, a historical log of all events recorded on the active Pall ForteBio GxP Server module displays:

- Date and Time When the event occurred
- Login Name User name associated with the event
- Project Name of project associated with the event
- Machine Name of instrument used (includes both Octet and BLItz instruments for GxP Server module versions 8.2 and higher)
- Software Which software the event was logged in (available in GxP Server module versions 8.2 and higher only, includes Octet Data Acquisition, Octet Data Analysis and BLItz Pro software events)
- Type Event type

**NOTE:** In Octet Data Analysis 21 CFR Part 11 software versions 8.2 and higher, all events related to data analysis, processing and inclusion or exclusion of data are now also logged in the Audit Trail.

Info - Any additional information recorded with the event

#### Viewing Events

To view events for a specific user account, project, or computer, click the **User** (Figure B-48), **Project**, or **Machine** drop-down list, and select an entry:

| User: | (any) 🔹                | Proje   | ct: (any | /)        | <ul> <li>Machine:</li> </ul> | (any) 🔻 |
|-------|------------------------|---------|----------|-----------|------------------------------|---------|
| Date/ | (any)<br>Administrator | lame    | Project  | Machine   | Туре                         | Info    |
|       |                        | trator  |          | JRICHARDS | User login                   |         |
| 2011  | PSmith                 | trator  |          | JRICHARDS | User logout                  |         |
| 2011  | RBrown                 | strator |          | JRICHARDS | User login                   |         |
| 2011  | /02/07 16:20:31 Admini | strator |          | JRICHARDS | User login                   |         |
| 2011  | /02/07 16:47:42 Admini | strator |          | JRICHARDS | User logout                  |         |

Figure B-48: Viewing Events from the User Drop-Down List

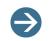

**NOTE:** Selections can be made in either one or all of the **User**, **Project**, or **Machine** drop-down lists.

The list then only displays events for the entries selected (Figure B-49).

| Us | er: JBlack         | ▼ Pro      | ject: Receptor: Ligand sc | r 🔻 Machir | ne: (any)   | •    |
|----|--------------------|------------|---------------------------|------------|-------------|------|
| D  | ate/Time           | Login Name | Project                   | Machine    | Туре        | Info |
| 2  | 011/02/13 20:39:33 | JBlack     | Receptor: Ligand screen   | JRICHARDS  | User login  |      |
| 2  | 011/02/13 20:39:37 | JBlack     | Receptor: Ligand screen   | JRICHARDS  | User logout |      |

Figure B-49: Selected Entries

In addition to the specific user, project, and machine selections, the following list options are also available:

- (any)—Displays all user, project, or machine events.
- (none)—Displays all user and machine events not associated with a specific project (Project list only).

## ACCESSING THE FORTEBIO GXP SERVER MODULE DIRECTLY

Administrators can directly access the Pall ForteBio GxP Server module without initiating an administrator user session. Direct access provides server testing options, as well as access to all administrative functions discussed earlier in this section.

To access the Pall ForteBio GxP Server module directly:

 If the Pall ForteBio GxP Server module is installed on a network location—Doubleclick the FBServerConfig.exe file in the FBServer folder from the installed location (Figure B-50).

| Sh | nare with 🔻 🛛 Burn 🔹 New fol | der                                                                                                    |                                                                                                    | - 🗌 🔞                                                                                                    |
|----|------------------------------|----------------------------------------------------------------------------------------------------|----------------------------------------------------------------------------------------------------|----------------------------------------------------------------------------------------------------|
| •  | Name                         | Date modified                                                                                                    | Туре                                                                                                    | Size                                                                                                    |
|    | ERServer exe                 | 12/3/2010 3·53 PM                                                                                                    | Application                                                                                                    | 2,966 KE                                                                                                    |
|    |                              |                                                                                                    |                                                                                                    | 7,821 Ki                                                                                                    |
|    | FBServerMonitor.exe          | 12/3/2010 3:54 PM                                                                                                    | Application                                                                                                    | 6,909 KI                                                                                                    |
|    | 🔊 ForteBio                   | 2/10/2011 6:20 PM                                                                                                    | Internet Shortcut                                                                                                    | 1 KI                                                                                                    |
|    | 🚱 Globe.ico                  | 12/1/2010 4:21 PM                                                                                                    | Icon                                                                                                    | 25 KI                                                                                                    |
|    | 🎯 uninst.exe                 | 2/10/2011 6:20 PM                                                                                                    | Application                                                                                                    | 54 KE                                                                                                    |
|    | ^                            | <ul> <li>Name</li> <li>FBServer.exe</li> <li>FBServerConfig.exe</li> <li>FBServerMonitor.exe</li> <li>ForteBio</li> <li>Globe.ico</li> </ul> | Name         Date modified                ☐ FBServer.exe             12/3/2010 3:53 PM               ☐ FBServerConfig.exe             12/3/2010 3:53 PM               ☐ FBServerMonitor.exe               ☐ FDServerMonitor.exe               ☐ ForteBio               2/10/2011 6:20 PM               ③ Globe.ico               12/1/2010 4:21 PM | Name     Date modified     Type       Image: Set of the set of the set of |

Figure B-50: ForteBio GxP Server Module Installed on a Network Location

• If the GxP Server module is installed on a local host computer—Double-click the ForteBio GxP Server desktop icon (Figure B-51).

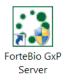

Figure B-51: Pall ForteBio GxP Server Desktop Icon

The ForteBio GxP Server Configuration window displays (Figure B-52).

| • •                     |               |               |           | Connection to clients | s:          |          |              |                      |
|-------------------------|---------------|---------------|-----------|-----------------------|-------------|----------|--------------|----------------------|
| http://www.fortebio.com |               |               | Localhost | Port:                 | 20002       | ▲<br>▼   | Apply & Test |                      |
|                         |               |               |           | Support UDP pir       | ng for disc | covery   |              | Default              |
| sers Groups             | Projects Con  | stants Events |           |                       |             |          |              |                      |
| Login Name              | Full Name     | Group         | Privileg  | es                    | Passwor     | d Age    | Info         |                      |
| Administrator           | Administrator | Administrator | admin,    | review, change, plate | 4 days (    | 0:47:57  | Defaul       | t administrator user |
| PSmith                  | Paul Smith    | Lab User      | run       |                       | 2 days (    | 2:45:25  |              |                      |
| JBlack                  | John Black    | Developer     | change    | , plate, run          | 1 day 0     | 4:34:45  |              |                      |
| RBrown                  | Richard Brown | Supervisor    | review    |                       | 2 days (    | 01:43:06 |              |                      |
|                         |               |               |           |                       |             |          |              |                      |
|                         |               |               |           |                       |             |          |              |                      |
|                         |               |               |           |                       |             |          |              |                      |
|                         |               |               |           |                       |             |          |              |                      |
|                         |               |               |           |                       |             |          |              |                      |
|                         |               |               |           |                       |             |          |              |                      |
|                         |               |               |           |                       |             |          |              |                      |
|                         |               |               |           |                       |             |          |              |                      |
|                         |               |               |           |                       |             |          |              |                      |
|                         |               |               |           |                       |             |          |              |                      |
|                         |               |               |           |                       |             |          |              |                      |
|                         |               |               |           |                       |             |          |              |                      |
|                         |               |               |           |                       |             |          |              |                      |
|                         |               |               |           |                       |             |          |              |                      |
|                         |               |               |           |                       |             |          |              |                      |
|                         |               |               |           |                       |             |          |              |                      |

Figure B-52: Pall ForteBio GxP Server Configuration Window

Use of the **User**, **Groups**, **Projects**, **Constants**, and **Events** tabs are described in "Accessing Administrator Options" on page 190.

#### ForteBio GxP Server Module Testing

The Pall ForteBio GxP Server module can be tested to ensure it is accessible and functioning properly? Wasn't sure about this functionality.

To test the Pall ForteBio GxP Server module:

1. Optional. In the **Connections to Clients** box (Figure B-53), make changes to the server settings if necessary.

| Connection to clients: |          |        |         |              |
|------------------------|----------|--------|---------|--------------|
| Localhost              | Port:    | 20002  | <b></b> | Apply & Test |
| Support UDP ping       | for disc | covery |         | Default      |

Figure B-53: Connection to Clients

2. Click Apply & Test.

If the Pall ForteBio GxP Server module is found and functioning properly, the following message displays (Figure B-54):

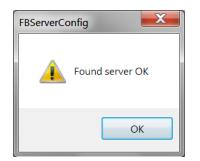

Figure B-54: Message Confirmation of Found Server

To return to the originally configured Pall ForteBio GxP Server module settings, click **Default** at any time.

## RESTARTING THE PALL FORTEBIO GXP SERVER MODULE

If the host location of the GxP Server module cannot be found during user login, or if you are unable to log in with valid credentials, the Pall ForteBio GxP Server module may be offline and must be restarted.

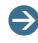

**NOTE:** ForteBio recommends contacting your IT department to confirm whether or not network or firewall settings may have been changed. This may also be preventing access to the Pall ForteBio GxP Server module.

To restart the ForteBio GxP Server module, choose one of the following two options:

 If the Pall ForteBio GxP Server module is installed on a network location—Doubleclick the FBServer.exe file in the FBServer folder from the installed location (Figure B-55).

| File Edit View Tools Help     |   |                              |                   |                   |          |
|-------------------------------|---|------------------------------|-------------------|-------------------|----------|
| Organize   Include in library | 9 | Share with 🔻 🛛 Burn 🔹 New fo | older             |                   | • 🗌 🔞    |
| 🛯 儿 ForteBio                  | • | Name                         | Date modified     | Туре              | Size     |
| DataAcquisition7              |   | BServer.exe                  | 12/3/2010 3:53 PM | Application       | 2,966 KE |
| DataAnalysis7 EBServer7       |   | FBServerConfig.exe           | 12/3/2010 3:53 PM | Application       | 7,821 KE |
|                               |   | FBServerMonitor.exe          | 12/3/2010 3:54 PM | Application       | 6,909 KE |
|                               |   | 🔝 ForteBio                   | 2/10/2011 6:20 PM | Internet Shortcut | 1 KE     |
|                               |   | 🔇 Globe.ico                  | 12/1/2010 4:21 PM | Icon              | 25 KE    |
|                               |   | 🎯 uninst.exe                 | 2/10/2011 6:20 PM | Application       | 54 KE    |

Figure B-55: ForteBio GxP Server Module Installed on a Network Location

• If the GxP Server module is installed on a local computer—Double-click the Restart Server desktop icon (Figure B-56).

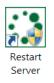

Figure B-56: Restart Server Desktop Icon

The **Restart Server** console display momentarily as the Pall ForteBio GxP Server module restarts (Figure B-57).

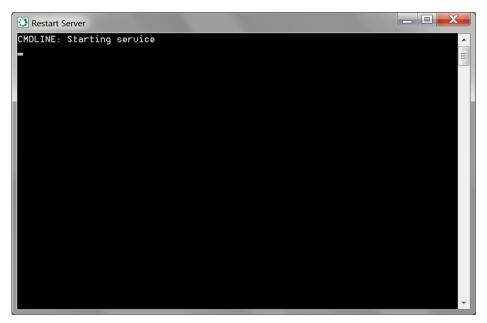

Figure B-57: Restart Server Console

# Index

# **Symbols**

.fmf files (method files) 80

## **Numerics**

1 to 2 Bivalent Analyte Model 114 2 to 1 (HL) Model 114

# A

About ForteBio Data Analysis (menu) 18 accessing GxP Server module 206 Add Folders menu 71, 123 Add Level, Advanced Search option 135 Add to Table, Fitting view option 126 adding Replicate Group from the Sample Plate Table (figure) 47 Additional Graphs, view option 129 administrator constants 202 administrator password, changing 196 Advanced Search dialog box (figure 135 Advanced Search options Add Level 135 Case Sensitive 135

Column 135 Include Excluded Traces 135 listed 135 **Operator 135** Remove Level 135 Search All 135 Search all but keep current selection (implies OR) 135 Search only current selection (implies AND) 136 Treat Empty Cells as Match 135 Value 135 Advanced Search tool 134 Advanced Search, display option 133, 134 Affinity constant 132 affinity constant KD 84 alert threshold value, editing 65 Align All Baselines alignment option 92 Align by Begin Point alignment option 92 Align by End Point alignment option 92 Align to Baseline, interstep correction feature 104 Align to Dissociation, interstep correction feature 104 Align X viewing option quantitative analysis 49 aligning the Y axis (figure) 104

page 212

to association 103 alignment options Align All Baselines 92 Align by Begin Point 92 Align by End Point 92 All Aligned to One Step 92 Show All Steps Aligned 92 All Aligned to One Step alignment option 92 analysis excluding samples 41 including samples 41 options, listed 152 Analysis results table (figure) 118 Analysis results table display options Advanced Search 133, 134 Exclude Wells 62, 134 Include Wells 62, 134 Invert Selection 62, 134 listed 61, 134 Select All Rows 62, 134 Set Color 62, 134 Set Color By 62, 134 Set Color By Group 62, 134 Size Columns by Data 62, 134 Size Columns by Title 62, 134

Analysis Results table shortcut menu (figure) 133 analysis results, sorting by any category 140 analysis settings saving 68 specifying 53 Analysis window (figure) 116 Analysis window with sample curve fitting results (figure) 124 Analyze Data button 72 analyzed data Binding Rate 61 BR AVG 60 **BR CV 60** BR SD 60 Calc. Conc. 61 Concentration avg 60 Concentration CV 60 Concentration SD 60 dilution factor 60 flip 60 Group Type 61 information 60 kinetics analysis Index (parameter) 131 Lot Number 60

plate 60 quantitative analysis Index (parameter) 60 r2 (COD) 61 **Replicate Groups 60** Residual 61 Sample ID 61 sensor 60 Sensor Type 60 well concentration 60 Well Information 61 analyzing binding data 84 binding data (kinetics) 84 binding data (quantitative) 52 entire time duration of selected step 115 equilibrium state data 120 experiments 38 processed kinetic data curve fittng analysis 114 steady state analysis 119 applications, closing 16 Apply All, Report Point Analysis feature 111 Apply, Report Point Analysis feature 111 applying

reference subtraction during data processing 98 sample alerts 66 standards alert 65 assigning different colors to binding curves 137 Replicate Groups in the Sample Plate Map 45 Replicate Groups in the Sample Plate Table 47 Assoc. (Sample) Loc., kinetic analysis result 131 Association & dissociation, analysis option 114 Association only, analysis option 114 Association, analysis option 115 Audit Trail described 31 listing events 32 selecting a project 8 sorting events 32 viewing 31 Auto Scale, Fitting view option 125 Autoplay dialog box 172 Average from, steady state kinetics analysis option 120 **Average Reference Sensors** reference subtraction method (figure) 103

reference subtraction method, described 102

## B

Baseline Loc., kinetic analysis result 131 basic kinetics experiment 80 batch analysis, running 122 batch mode kinetics analysis 120 quantitation analysis 68 batch mode options kinetics 122 quantitative 71 Table Information, kinetics 123 Use one for all folders kinetics 122 quantitation 71 Use the one in each folder kinetics 122 quantitative 71 Use the original data folder 71 Use this folder 71 Well Information kinetics 122 quantitation 71

batch process data sets with individual .ini files 121 Binding 1 (nm shift) 112 Binding 2 (nm shift) 112 binding chart copying 113 including toolbar and data grid 109 printing 113 shortcut menu (figure) 113 viewing in separate window (figure) 108 binding curve chart, opening in a separate window 51 binding curves after user-specified reference subtraction method is used 106 after user-specified Y alignment 106 assigning different colors 137 association steps aligned at the same time point 106 customizing appearance 51 displaying all ligand biosensors 125 from each biosensor 125, 127 viewing quantitative analysis 48 with no reference subtraction 106 binding data

analyzing (kinetics) 84 analyzing (quantitative) 52 binding data, analyzing 84 Binding Rate Equation, processing parameter 58 binding rate equations initial slope 58 R equilibrium 59 Binding Rate, analyzed data 61 binding rates, calculated (figure) 95 binding signal at Time 1 112 at Time 2 112 biosensor data, viewing specific 130 biosensor number 60 biosensor types, changing (figure) 97 biosensors selecting (figure) 96 selecting and confirming to analyze (figure) 105 selecting for analysis 83 biosensors, selecting 96 BR AVG, analyzed data 60 BR CV, analyzed data 60 BR SD, analyzed data 60 By Color, analysis option 115 By Sensor, analysis option 115

## С

Calc. Conc., analyzed data 61 calculated binding rates (figure) 95 calculated response at equilibrium 132 calibration curves 73 Case Sensitive, Advanced Search option 135 Change Password dialog box (figure) 34 Change Password menu 17 Change Project menu 17 Change Well Type menu 97 changing administrator password 196 biosensor type (figure) 97 color of user-selected results (figure) 137 constants 203 file type available for selection 29 group settings 199 project settings 201 projects during a user session 33 sample designations 85 quantitation analysis 40 sample designations (figure) 40, 85 step type (figure) 83 user account password 196 user account settings 195

user password 34 Choose Install Location dialog box (figure) 173, 175 Choose Start Menu Folder dialog box (figure) 173, 175, 180 closing all experiments 52, 88 application 16 experiment 52, 88 kinetics experiment (figure) 88 selected experiment (left) or all experiments (right) in the Quantitation or Kinetics folder (figure) 52 closing a kinetics experiment (figure) 88 COD (coefficient of determination) 132 coefficient of determination 132 color of the biosensor binding curve 131 Color, kinetic analysis result 131 color-coded analysis results enabling 62, 134 sorted by color (figure) 140 color-coding data 137 results by category 138 user-selected results 137 Column, Advanced Search option 135 compliant experiments, generated 28

compliant features for 21 CFR Part 11 27 Conc. (nM), kinetic analysis result 132 Concentration (mM) 112 Concentration avg, analyzed data 60 Concentration CV, analyzed data 60 Concentration SD, analyzed data 60 confirming biosensors to be analyzed (figure) 105 Reference Well is subtracted from the sample wells (figure) 99 connecting Octet instrument to computer 14 Connections to Clients box 208 constants administrator 202 changing 203 creating 203 deleting 204 viewing 203 Constants tab 201 contacting ForteBio technical support 12 contiguous biosensors, selecting (figure) 92 conventions, used in this guide 11 Copy Table to Clipboard, data export option 145 Copy to Clipboard menu 96 copying

binding chart 113 sample plate map 96 sensor tray map 96 creating kinetic Settings\_DataAnalysis.ini file 120 kinetic Settings\_TableInfo.xml file 121 kinetic Settings\_WellInfo.xml file 121 new constant 203 new project 200 new user account 192 new user group 198 Settings\_DataAnalysis.ini file 69 curve display, customizing 107 curve fitting analysis 84 curve fitting kinetics analysis options Fitting-Global (Full) 115 Fitting-Local 115 Model 114 Rmax Unlinked option for Global Fitting 115 Steps to Analyze 114 Curve fitting, kinetic analysis type 114 custom reports 144 customizing binding curve appearance 51 curve display 107

graph appearance 51 graph display 107 Cycle, kinetic analysis result 61, 133

# D

data excluding from analysis 117 exporting 72 Data Acquisition User Guide, opening online version 18 Data Acquisition, icon 6 data analysis session, using 38, 80 Data Analysis User Guide (menu) 18 Data Analysis, icon 6, 76, 154 data color, setting by category 139 data export options Copy Table to Clipboard 145 described 144 **Export Fitting Results 145** Export Table to .csv File 145 in the Analysis window (figure) 144 listed 145 Data Options, view option 129 data processing 105 applying reference subtraction 98 reference subtraction methods 99

page 218

Data Selection tab 42 Data Selection tab (figure) 38 Data Selection window displaying experiment summary information (figure) 82 editing sample information, quantitative (figure) 43 example (figure) 69 loading an experiment, kinetics (figure) 81 loading an experiment, quantitative (figure) 39 opening an experiment (figure) 39 viewing options (table) 49 data viewing options 130 DataAcquisition-CFR-7\_0\_0\_x.exe 172 Define Custom Colors menu 137 defining **Replicate Groups 44** Delete Constant menu 204 deleting constants 204 project 201 determining binding rate 61 sample concentration 38 determining the GxP Server module host location 8, 21, 172, 174, 179, 204

dilution factor 60 discontiguous biosensors, selecting (figure) 92 display options, viewing shortcut menu of 133 displaying graphs organized into groups 125 license information 18 **Octet System Data Acquisition software** properties 18 selected step data from a kinetic assay (figure) 94 Dissoc. Loc., kinetic analysis result 132 Dissociation only, analysis option 114 Dissociation, analysis option 115 Do not use alerts, threshold value 65 Dose Response-4PL (Default 55 Dose Response–4PL (Weighted Y) 55 Dose Response-4PL (Weighted Y2) 55 Dose Response–5PL (Default 55 Dose Response–5PL (Unweighted) 55 Dose Response-5PL (Weighted Y) 55 Double Reference reference subtraction method (figure) 102 reference subtraction method, described 101

### Ε

Edit Group window 199 Edit Legends viewing options quantitative analysis 50 Edit Sample Information dialog box (figure) 45 editing a search 136 alert threshold value 65 experiments 85 processing parameters in the Results window (figure) 44 processing parameters, quantitative 43 standard concentration information 42 well information 42 Electrical hazard symbol 11 electronic signature of method (.fmf) and data (.frd) files 28 ending a user session 35 equilibrium response 84 equilibrium state data, analyzing 120 estimate of the goodness of the curve fit 132 Event Log (figure) 204 events listed in the Audit Trail 32 sorting in Audit Trail 32

tracking 204 viewing 32, 205 Events tab 204 Events tab (figure) 9 Exclude Wells display option 62, 134 menu 41 Exclude Wells for Analysis menu 98 excluding data from analysis 117 sample from subsequent analyses 60 samples from analysis, kinetics (figure) 86 samples from analysis, quantitative 41 samples from analysis, quantitative (figure) 41 wells from analysis, described 98 wells from the biosensor table (figure) 117 Exit (menu) 16 experiment method file 80 experiment method file, loading 16 experiment summary options 148 experiment, quantitation, described 38 experiments closing all kinetics 88

quantitative 52 closing one kinetics 88 quantitative 52 editing 85 loading for analysis, kinetics 80 loading for analysis, quantitative 38 Export Aligned Step (.csv files) menu 92 Export button 146 Export File, Report Point Analysis feature 111 Export Fitting Results, data export option 145 Export Table to .csv File, data export option 145 exporting raw data 92

#### F

FBServer.exe file 209 file type, changing 29 Fit Curves! button 117 Fitting view grouped option (figure) 130 individual option (figure) 126 stacked option (figure) 125 Fitting view and Residual view, stacked option (figure) 125 Fitting view options Add to Table 126 Auto Scale 125 Full Scale 125 Grouped 125 Individual 125 listed 125 **Options** 125 Refresh 125 Remove All 126 **Report Points 125** Stacked 125 Time (sec) 125 Use\_\_\_Point Average 126 Y Axis Scaling 125 Fitting-Global (Full) options By Color 115 By Sensor 115 Fitting-Global (Full), curve fitting kinetics analysis option 115 Fitting-Local options Full 115 Partial 115 Fitting-Local, curve fitting kinetics analysis option 115 Flip Data viewing options quantitative analyss 49

flip, analyzed data 60 ForteBio GxP Server 7.0.exe 179 ForteBio GxP Server desktop icon 191 ForteBio GxP Server module, accessing 206 ForteBio GxP Server module, installing 178 ForteBio technical support, contacting 12 ForteBio Web Site (menu) 18 Full R2, kinetic analysis result 132 Full Scale, Fitting view option 125 Full X2, kinetic analysis result 132 Full, analysis option 115 Fuse symbol 11

### G

generating a report 146 graph display, customizing 107 Graph Options, view option 129 Graph Size in Pixels, view option 129 graph, customizing appearance 51 graphical formats 142 Group Graphs By, view option 129 group settings, viewing 199 Group Type, analyzed data 61 Grouped View options Additional Graphs 129 Data Options 129

Graph Options 129 Graph Size in Pixels 129 Groups Graphs By 129 Legend by 129 Grouped View Options dialog box (figure) 129 Grouped View viewing options, quantitative analysis 49 Grouped, Fitting view option 125 grouping data by color 115 by sensor 115 grouping results for viewing 129 **GxP** Server module accessing 206 restarting 209 testing 208

## Н

Heat/hot symbol 11 Heterogeneous Ligand model 114

## 

icons Data Acquisition 6 Data Analysis 6, 76, 154 Ignore error in files option 83 Ignore errors in files when loading viewing option quantitative analysis 49 Include Excluded Traces, Advanced Search option 135 Include Wells display option 62, 134 menu 41 Include, kinetic analysis result 131 including sample in subsequent analyses 60 samples from analysis 41 Index (parameter) working with analyzed data quantitative analysis 60 Individual, Fitting view option 125 information, analyzed data 60 Initial Slope equation 58 Input times after beginning of Association Step 111 installing Data Acquisition 7.0 21 CFR Part 11 software 172 Data Analysis 21 7.0 CFR Part 11 software 174 ForteBio GxP Server 179 ForteBio GxP Server module 178

interstep correction features Align to Baseline 104 Align to Dissociation 104 Invert Selection, display option 62, 134 Iso-Affinity graph described 143 X and Y axis (figure) 143

### Κ

KD (M), kinetic analysis result 132 kdis (1/s), kinetic analysis result 132 kdis Error, kinetic analysis result 132 kinetic analysis results Assoc. (Sample) Loc. 131 Baseline Loc. 131 Color 131 Conc (nM). 132 Cycle 61, 133 Dissoc. Loc. 132 Full R2 132 Full X2 132 Include 131 Index (parameter) working with analyzed data kinetics analysis 131 KD (M) 132

page 223

kdis (1/s) 132 kdis Error 132 km 132 km error 132 kobs (1/s) 132 kon (1/Ms) 132 kon Error 132 Loading Well Location 133 Report point #1-10 132 Req/Rmax (%) 132 Response 132 Rmax 132 Rmax Error 132 Sample ID. 132 Sensor Info 131 Sensor Location 131 Sensor Type 131 SSG KD 133 table, listed 131 kinetic analysis types Curve fitting 114 Steady state analysis 114 kinetic assay, displaying selected step (figure) 94 kinetic constants 84 kinetic data analyzing 114

processing 95 kinetic Settings\_DataAnalysis.ini file, creating 120 kinetic Settings\_TableInfo.xml file, creating 121 kinetic Settings\_WellInfo.xml file, creating 121 kinetics analysis mode, returning to 95 kinetics analysis results 124 Kinetics Batch Mode (menu) 16 Kinetics Batch Mode—Quantitation Batch Mode dialog box (figure) 122 kinetics experiment closing 88 starting 80 km error, kinetic analysis result 132 km, kinetic analysis result 132 Known Conc. 61 kobs (1/s), kinetic analysis result 132 kon (1/Ms), kinetic analysis result 132 kon Error, kinetic analysis result 132

# L

launching Octet System Data Acquisition software 14 Legend by, view option 129 license information, displaying 18 ligand biosensor location 111 ligand biosensors, defined 95 Linear Point to Point 55 list options 205 Loaded Data Directory Tree 39 Loaded Data directory tree 80 loading experiment for analysis 80 experiment method file 16 Loading Well Location, kinetic analysis result 133 location of the biosensor in the sensor tray map 131 of the sample well used during the load step of the experiment 133 Lock Application menu 17 locking a user session 34 Logoff menu 17 Lot Number, analyzed data 60 Low concentration threshold, processing parameters Quantitative Analysis 43

#### Μ

Mass Transport 114 mass transport rate constant 132

matching search term with searchable text 135 mathematical model, generates fitted view 114 Max Residual, threshold value 65 measure of the goodness of curve fitting 132 menu bar, Octet System Data Acquisition software 15 menu commands, listed 16 method files generated 28 opening 80 Min Sample r2, threshold value 65 Model options 1 to 1 114 1 to 2 Bivalent Analyte Model 114 2 to 1 (HL) Model 114 Mass Transport 114 Model, curve fitting kinetics analysis option 114 modified parameters, saving quantitative analysis 43 molar concentration of the sample used in the association step 132 multiple kinetic data sets, processing 120 multiple quantitation data sets, processing 68

#### Ν

New Group window 198 New Project window 200 non-equivalent surface capacity 115 non-specific binding of sample 100 number of biosensor regeneration cycles 61, 133 numbered order of the curves processed 131

#### 0

observed binding rate 132 Octet instrument labels 11 Octet instrument to computer, connecting 14 Octet System Data Acquisition software launching 14 main toolbar 15 Octet system, described 6 opening binding curve chart in a separate window quantitative 51 Kinetics Batch Mode 16 online Data Acquisition User Guide 18 Quantitation Batch Mode 16 web browser 18 Operator, Advanced Search option 135 Options (menu) 16 options for viewing results 107 Options, Fitting view option 125

## Ρ

Parallel Reference Sensors reference subtraction method (figure) 101 described 100 Partial, analysis option 115 plate number 60 preparing samples for quantitation or kinetics experiments 6 printing binding chart 113 Process Data! button 105 processed data in the sensor summary view (figure) 110 saving 112 processing data 105 kinetic data 95 options, listed 149 processing parameters

editing 43

editing in the Results window (figure) 44

**Quantitative Analysis** 

Low concentration threshold 43

Read time 43

Zero concentration threshold 43

Processing window

described 95

Raw Data view selected (figure) 90

Raw Data view, displaying data from a single selected biosensor (figure) 91

Raw Data view, quantitating a selected step (figure) 93

project administration 200

project settings

changing 201

viewing 201

projects

changing during a user session 33 creating new 200 deleting 201

Projects tab 200

properties, for Octet System software, displaying 18

## Q

Quantatition Batch Mode, opening 16 Quantitate Selected Step menu 92 quantitating raw data for a selected step (figure) 93 from a selected step, described 92 Quantitation Batch Mode dialog box (figure) 71 Quantitation Batch Mode menu 70 quantitation experiment, described 38 quantitation results report, saving 73 quantitation results reports, exporting data 72 Quantitation window, displaying selected step data from a kinetic assay (figure) 94

### R

R equilibrium binding rate equation 59 steady state kinetics analysis option 119 r2 (COD), analyzed data 61 r2 of the curve fit 61 rate of association 132 rate of dissociation 132 ratio of Req to Rmax 132

page 227

raw data exporting 72, 92 saving 72 viewing 89 Raw Data view 89 Read time, processing parameters Quantitative Analysis 43 reference biosensors defined 95 specifying 96 reference buffer wells, defined 95 Reference subtraction average of methods (figure) 54 Reference Subtraction Average of viewing option quantitative analysis 49 reference subtraction methods Average Reference Sensors 102 Double Reference 101 Double Reference (figure) 102 for data processing 99 Parallel Reference Sensor (figure) 101 Parallel Reference Sensors 100 **Reference Wells 99** Reference Wells (figure) 100 **Reference Subtraction option 49 Reference Subtraction options** 

quantitative analysis All 49 Column 49 Row 49 reference subtraction, applying during data processing 98 Reference Well menu 97 **Reference Wells** confirming subtraction (figure) 99 reference subtraction method 99 reference subtraction method (figure) 100 specifying (figure) 98 Refresh, Fitting view option 125 Remove All, Fitting view option 126 Remove Level, Advanced Search option 135 removing all kinetics experiments from processing (figure) 89 **Replicate Groups** adding from the Sample Plate Table 47 analyzed data 60 assigning in the Sample Plate Map 45 assigning in the Sample Plate Table 47 defining 44 **Replicate Groups displayed** in Sample Plate Map (figure) 46 in Sample Plate Table (figure) 47

page 228

replicates 55 report data types analysis options, kinetics analysis results (figure) 153 Experiment Summary options (figure) 149 Processing options processed data (figure) 151 raw data and aligned data (figure) 150 Report Point analysis (figure) 152 sensor tray and sample tray information (figure) 150 Report point #1-10, kinetic analysis result 132 **Report Point Analysis features** Apply 111 Apply All 111 Export File 111 in the Analysis window 110 Input times after beginning of Association Step 111 listed 111 Use 20 point average 111 Report Point Analysis table 110 **Report Points** Add to Table 126 Fitting view option 125

Remove All 126 Time (sec) 125 Use\_\_\_Point Average 126 **Report Points view** described 110 processed results (figure) 111 Report Selection form (figure) 147 reports generating 146 saving 16 Reg/Rmax(%), kinetic analysis result 132 **Residual view** individual option (figure) 126 stacked option (figure) 125 Residual, analyzed data 61 response calculated from the time window entered in the Steady State Analysis section 132 response maximum, calculating 115 Response, kinetic analysis result 132 Response, steady state kinetics analysis option 119 Restart Server console (figure) 210 Restart Server desktop icon (figure) 209 restarting ForteBio GxP Server module 209 results color-coding by category 138

grouping 129 table, described 61 viewing options 107 **Results** table searching contents 136 **Results window** for a quantitation experiment (figure) 59 showing standards sample alerts (figure) 66 with calculated binding rates (figure) 95 returning to kinetics analysis mode 95 to the originally configured ForteBio GxP Server module settings 208 Rmax defined 115 kinetic analysis result 132 Rmax Error, kinetic analysis result 132 Rmax unlinked 115 Rmax Unlinked option for Global Fitting, curve fitting kinetics analysis option 115 running batch kinetics analysis 122 batch quantitative analysis 70

### S

Sample Alert described 66 threshold value 65 sample alerts, applying 66 sample concentration computed from the standard curve 61 defined 112 determining 38 sample designations changing kinetics analysis 85 quantatitative analysis 40 sample ID 111 sample ID entered during assay setup 132 Sample ID, analyzed data 61 Sample ID, kinetic analysis result 132 sample location 111 sample plate map copying 96 defined 61 sample tray map, using 96 sample well location in the sample plate 131 Save All Method Files (menu) 16 Save Analysis Settings menu 70

Save Data Analysis Parameters button-Analysis window (figure) 119 Save Report menu 146 Save Results options 113 saving all reports 16 analysis results for each biosensor to a separate text file 145 for selected biosensors to system clipboard 145 analysis settings 68 binding data for each biosensor to a separate text file 145 for selected biosensors to system clipboard 145 processed data 112 processing parameters 112 quantitation results report 73 raw data 72, 112 results 112 results options 113 results table to a .csv file 145 standards data 68 Savitzky-Golay filtering 105 scatter plot 142

Search all but keep current selection (implies OR), Advanced Search option 135 Search All, Advanced Search option 135 Search only current selection (implies AND), Advanced Search option 136 search result, defined 134 search term for a single level 135 search, editing a 136 searching contents of the Results table 136 Security menu 17 Security menu commands, listed 17 Select All Rows, display option 62, 134 selecting adjacent rows, for viewing data 130 analysis results for viewing in the Fitting view and Residual view (figure) 131 biosensors 96 biosensors for analysis (figure) 84 biosensors for the analysis 83 biosensors in the Processing window (figure) 96 biosensors to be analyzed (figure) 105 contiguous and discontiguous biosensors in the Sensor location list (figure) 92 experiments and run the batch analysis 122

experiments and running the batch analysis 70 experiments for batch analysis (figure) 72 non-adjacent rows or wells quantitative analysis 48 non-adjacent rows, for viewing data 130 project in the Audit Trail 8 sample wells or rows to display in the binding curve graph quantitative analysis (figure) 48 server location 22 standard curve equation 55 Sensor Info, kinetic analysis result 131 Sensor Location, kinetic analysis result 131 sensor summaries (figure) 151 Sensor Summary view defined 109 displayed (figure) 110 features 109 sensor tray map copying 96 using 96 Sensor Tray tab 83 Sensor Type analyzed data 60

kinetic analysis result 131

sensor, analyzed data 60 Sensors to be Analyzed box 98 Server Administration menu 17 server location, selecting 22 Set Color By Group, display option 62, 134 Set Color By, display option 62, 134 Set Color menu 137 Set Color, display option 62, 134 Set Well Data dialog box (figure) 45 setting data color by category 139 setting up administrator account, administrator account, setting up 182 Settings\_DataAnalysis.ini file, creating 69 Settings\_DataAnalysis.xml file 120 Settings\_WellInfo.xml 120 Settings\_WellInfo.xml file 71 shortcut menu of display options, viewing 133 Show All Steps Aligned alignment option 92 Show All Traces viewing options quantitative analyss 49 Size Columns by Data, display option 62, 134 Size Columns by Title, display option 62, 134 sorting

analysis results by any category 140 Audit Trail events 32 results table entries in ascending order 62 results table entries in descending order 62, 141 specifying analysis settings 53 reference biosensors 96 Reference Wells (figure) 98 SSG KD, kinetic analysis result 133 Stacked, Fitting view option 125 standard concentration information, editing 42 standard curve equation, selecting 55 standard error of Rmax 132 standard error of the mass transport rate constant 132 standard error of the rate of association 132 standard error of the rate of dissociation 132 standards alert, applying 65 standards data, saving 68 starting basic kinetics experiment 80 user session 25 steady state analysis 84 Steady State Analysis graph

described 144 displayed (figure) 144 Steady state analysis, kinetic analysis type 114 steady state kinetics analysis options 119 Average from 120 R equilibrium 119 Response 119 Steps to Analyze, curve fitting kinetics analysis option 114 Subtraction check box 98 sum of squared deviations 132 symbols electrical hazard 11 fuse 11 heat/hot 11 system artifacts 100 system drift 99

## T

Table Information, batch mode option, kinetics 123 technical support, contacting 12 testing, ForteBio GxP Server module 208 threshold values Do not use alerts 65 Max Residual 65

Min Sample r2 65 Sample Alert 65 Time (sec), Fitting view option 125 Time 1 (sec) 112 Time 2 (sec) 112 time range of the association step data to analyze 115 of the dissociation step data to analyze 115 time, at which the first binding measurement is acquired 112 toggling sample analysis in the Results window 41, 85 Treat Empty Cells as Match, Advanced Search option 135 types of report data included by the Processing options (figure) 153

## U

Unweighted) 55 Use "Included" Traces Only check box 129 Use 20 point average 111 Use Entire Step Times, analysis option 115 Use one for all folders, batch mode option kinetics 122 quantitation 71

option kinetics 122 quantitative 71 Use the original data folder, batch mode option 71 Use this folder, batch mode option 71 Use\_\_\_Point Average, Fitting view option 126 user account creating 192 user account password, changing 196 user account settings changing 195 viewing 195 user group creating new 198 user password, changing 34 user session changing projects during 33 ending 35 locking 34 starting 25 user-selected results, changing color (figure) 137 user-specified ligand biosensor information 111 notes, about the wells 61

Use the one in each folder, batch mode

standard concentration 61 using data analysis session 38 sample tray map 96 sensor tray map 96

#### V

Value, Advanced Search option 135 Verify Digital Signature dialog box (figure) 28 Verify Document menu 17 View Audit Trail menu 17 viewing Audit Trail 31 binding curves quantitative analysis 48 constants 203 events for a specific project or computer 7, 32 events for a specific user account, project or computer 205 group settings 199 project settings 201 raw data 89 results, options 107 shortcut menu of display options 133 specific biosensor data 130

user account settings 195 viewing options in the Data Selection window (table) 49 quantitative analysis Align X 49 Edit Legends 50 Flip Data 49 Grouped View 49 Ignore errors in files when loading 49 in the Data Selection window (table) 49 Reference Subtraction Average of 49 Show All Traces 49 selecting data 130

#### W

web browser, opening 18 Weighted Y2) 55 well concentration 60 well designation 61 Well Information analyzed data 61 batch mode option kinetics 122 quantitation 71 editing 42 well location in the sample plate 60 in the sample plate or reagent plate 132 wells, excluding from analysis 98 Window of Interest (From Start of Step), analysis option 115

## X

X-Y graph described 142 displayed (figure) 142

### Y

Y Axis Scaling Auto Scale 125 Fitting view option 125 Full Scale 125 Y axis, aligning (figure) 104

## Ζ

Zero concentration threshold, processing parameters Quantitative Analysis 43